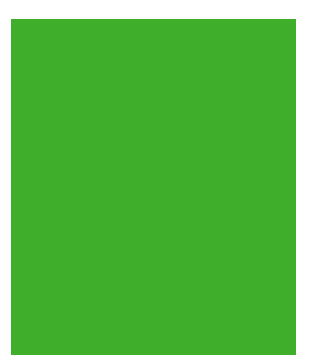

# Geräte-Handbuch LINAX PQ5000-MOBILE

Betriebsanleitung LINAX PQ5000-MOBILE (2021-11)

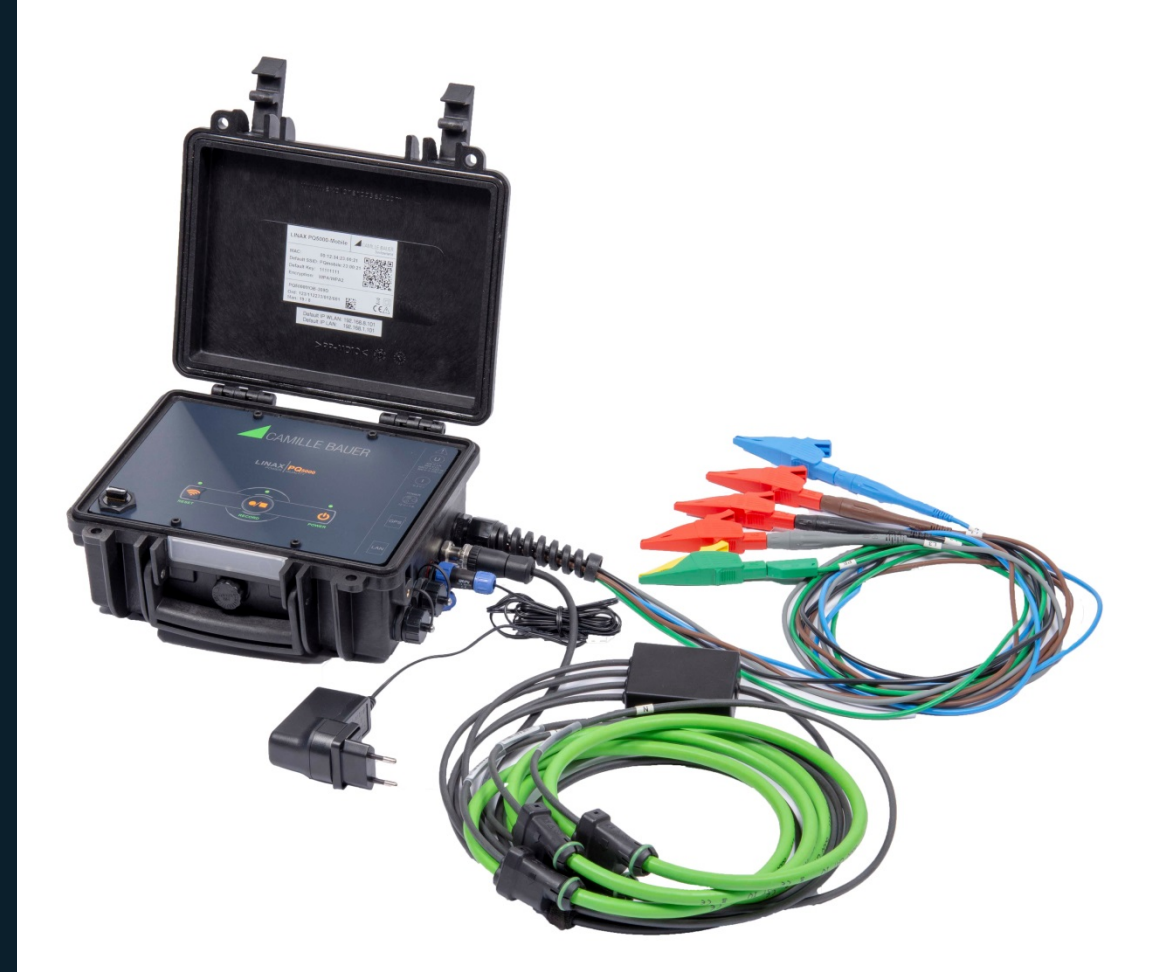

### **GMC INSTRUMENTS**

Camille Bauer Metrawatt AG Aargauerstrasse 7 CH-5610 Wohlen / Schweiz Telefon: +41 56 618 21 11 Telefax: +41 56 618 35 35 E-Mail: info@cbmag.com [https://www.camillebauer.com](https://www.camillebauer.com/)

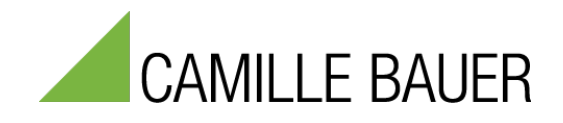

### **Rechtliche Hinweise**

### **Warnhinweise**

In diesem Dokument werden Warnhinweise verwendet, welche zur persönlichen Sicherheit und zur Vermeidung von Sachschäden befolgt werden müssen. Je nach Gefährdungsstufe werden folgende Symbole verwendet:

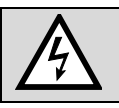

Ein Nichtbeachten führt zu Tod oder schwerer Körperverletzung.

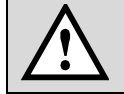

Ein Nichtbeachten **kann** zu Sach- oder Personenschäden führen.

Ein Nichtbeachten **kann** dazu führen, dass das Gerät nicht die erwartete Funktionalität erfüllt oder beschädigt wird.

### **Qualifiziertes Personal**

Das in diesem Dokument beschriebene Produkt darf nur von Personal gehandhabt werden, welches für die jeweilige Aufgabenstellung qualifiziert ist. Qualifiziertes Personal hat die Ausbildung und Erfahrung um Risiken und Gefährdungen im Umgang mit dem Produkt erkennen zu können. Es ist in der Lage die enthaltenen Sicherheits- und Warnhinweise zu verstehen und zu befolgen.

### **Bestimmungsgemässer Gebrauch**

Das in diesem Dokument beschriebene Produkt darf nur für den von uns beschriebenen Anwendungszweck eingesetzt werden. Die in den technischen Daten angegebenen maximalen Anschlusswerte und zulässigen Umgebungsbedingungen müssen dabei eingehalten werden. Für den einwandfreien und sicheren Betrieb des Gerätes wird sachgemässer Transport und Lagerung sowie fachgerechte Lagerung, Montage, Installation, Bedienung und Wartung vorausgesetzt.

### **Haftungsausschluss**

Der Inhalt dieses Dokuments wurde auf Korrektheit geprüft. Es kann trotzdem Fehler oder Abweichungen enthalten, so dass wir für die Vollständigkeit und Korrektheit keine Gewähr übernehmen. Dies gilt insbesondere auch für verschiedene Sprachversionen dieses Dokuments. Dieses Dokument wird laufend überprüft und ergänzt. Erforderliche Korrekturen werden in nachfolgende Versionen übernommen und sind via unsere Homepage [https://www.camillebauer.com](https://www.camillebauer.com/) verfügbar.

### **Rückmeldung**

Falls Sie Fehler in diesem Dokument feststellen oder erforderliche Informationen nicht vorhanden sind, melden Sie dies bitte via E-Mail an:

[customer-support@camillebauer.com](mailto:customer-support@camillebauer.com)

# Inhaltsverzeichnis

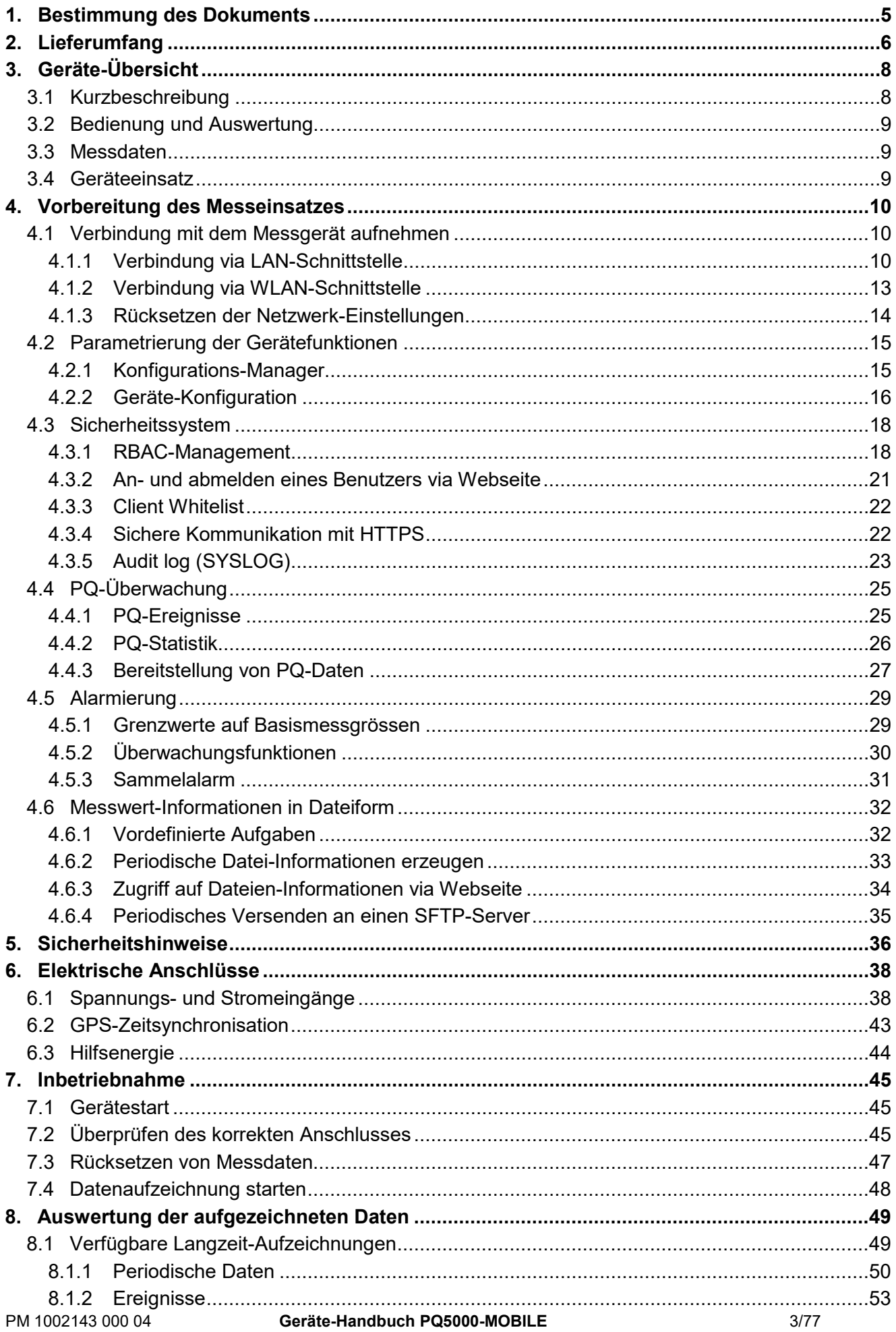

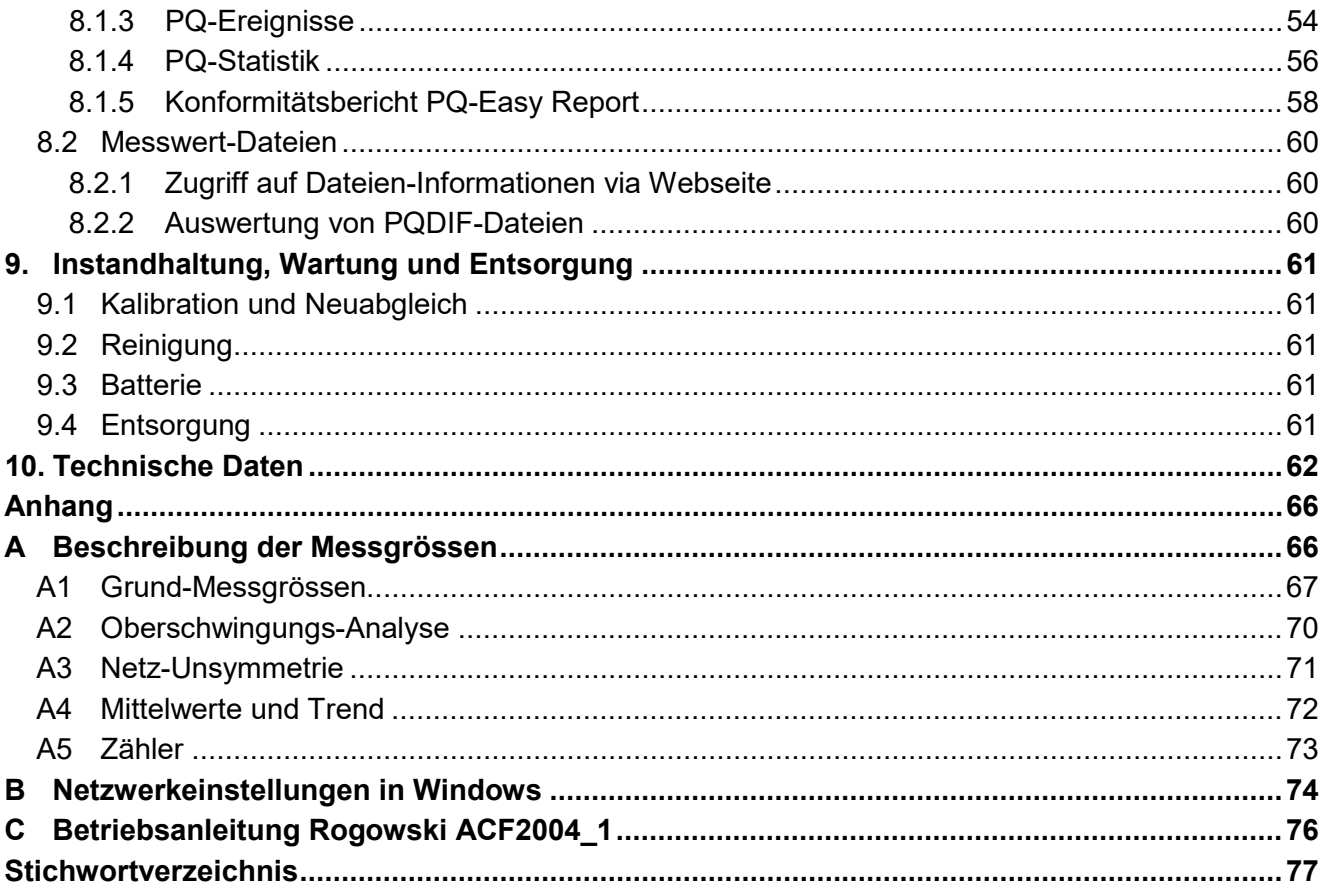

### <span id="page-4-0"></span>**1. Bestimmung des Dokuments**

Dieses Dokument beschreibt das universelle Messgerät für Starkstromgrössen LINAX PQ5000-MOBILE. Es richtet sich an:

- Installateure und Inbetriebsetzer
- Service- und Wartungspersonal
- Planer

### **Gültigkeitsbereich**

Dieses Handbuch ist für alle Hardware-Varianten des LINAX PQ5000-MOBILE gültig. Gewisse in diesem Handbuch beschriebene Funktionen sind nur verfügbar, falls die dazu erforderlichen optionalen Komponenten im Gerät enthalten sind.

### **Vorkenntnisse**

Allgemeine Kenntnisse der Elektrotechnik sind erforderlich. Für Montage und Anschluss wird die Kenntnis der landesüblichen Sicherheitsbestimmungen und Installationsnormen vorausgesetzt.

# <span id="page-5-0"></span>**2. Lieferumfang**

Überprüfen Sie nach Erhalt der Lieferung das Gerät und das mitgelieferte Zubehör auf Vollständigkeit und Unversehrtheit.

Der Lieferumfang ist von der bestellten Variante abhängig.

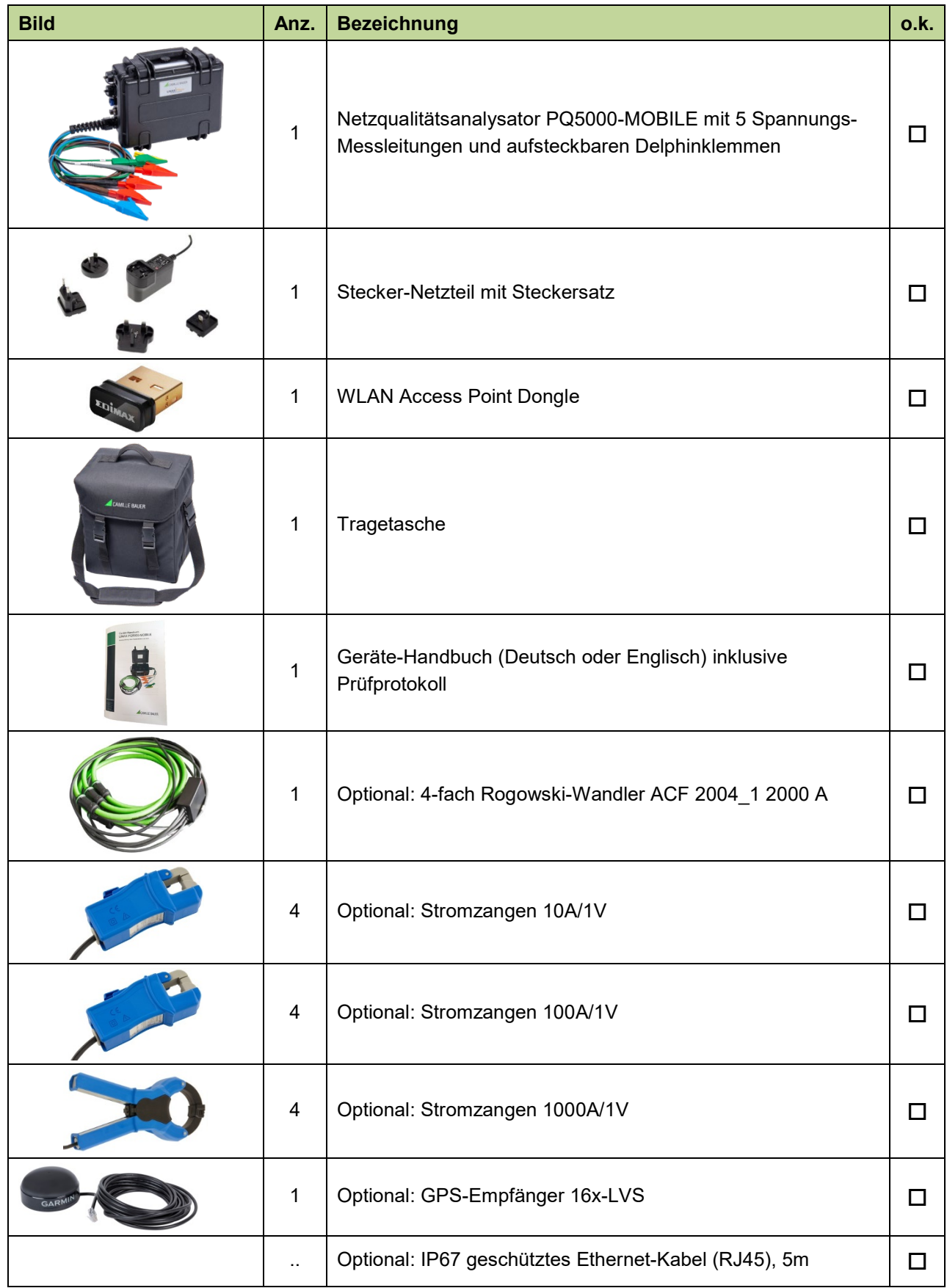

### **Messleitung für Spannungsmessung**

Aus Sicherheitsgründen sind die Messleitungen für den Spannungsabgriff mit folgender Schmelzsicherung ausgerüstet:

SIBA, Typ 7017240, 6.3 x 32mm, superflink FF 500mA / 1000V / 30kA

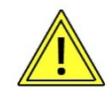

Die Sicherung darf nur durch eine typgleiche Sicherung ersetzt werden.

Zum Ersetzen der Sicherung muss das Ende der Messleitung aufgeschraubt werden.

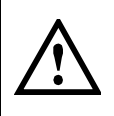

Ersetzen sie die Sicherung nicht erneut, falls der Fehler wiederholt auftritt. Wiederholte Fehler weisen auf einen Defekt hin, der beim Austausch der Sicherung nicht beseitigt wird. Wenden sie sich an einen qualifizierten Techniker.

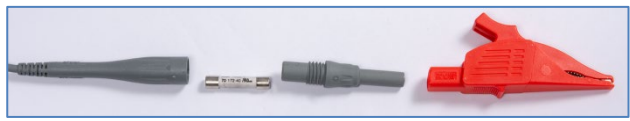

# <span id="page-7-0"></span>**3. Geräte-Übersicht**

### <span id="page-7-1"></span>**3.1 Kurzbeschreibung**

Mit Hilfe der mobilen Messlösung LINAX PQ5000-Mobile lassen sich die betriebsrelevanten Aspekte der Energieversorgung überprüfen:

- Qualität der Versorgung
- Verfügbarkeit der Versorgung
- Bewertung von Änderungen oder Verbesserungsmassnahmen
- Energiefluss-Analyse

Diese Messlösung unterstützt Kampagnen, um wiederholt Messungen am selben Orten zu machen. Dazu kann ein Konfigurationsmanager bis zu 20 unterschiedliche Geräteeinstellungen verwalten. Das Gerät kann auch einen WLAN Access Point zur Anbindung mobiler Geräte zur Verfügung stellen und alle Daten zur Auswertung über die geräteeigene Webseite bereitstellen. Um die Netzqualität am Messort gültig bewerten zu können, sollte die Dauer der Messung mindestens 7 ganze Tage betragen.

Eine vollständige Parametrierung aller Funktionen kann über einen Webbrowser vorgenommen werden. Das PQ5000-Mobile erfüllt alle Anforderungen an ein Klasse A Gerät gemäss Netzqualitätsnorm IEC 61000-4-30 Ed.3.

Das Gerät ist in verschiedenen Ausführungen verfügbar. Das auf dem Gerät angebrachte Typenschild gibt Auskunft über die vorliegende Variante.

Bei Geräten mit Herstelldatum ab 20/15 ist standardmässig eine [USV](#page-62-0) eingebaut.

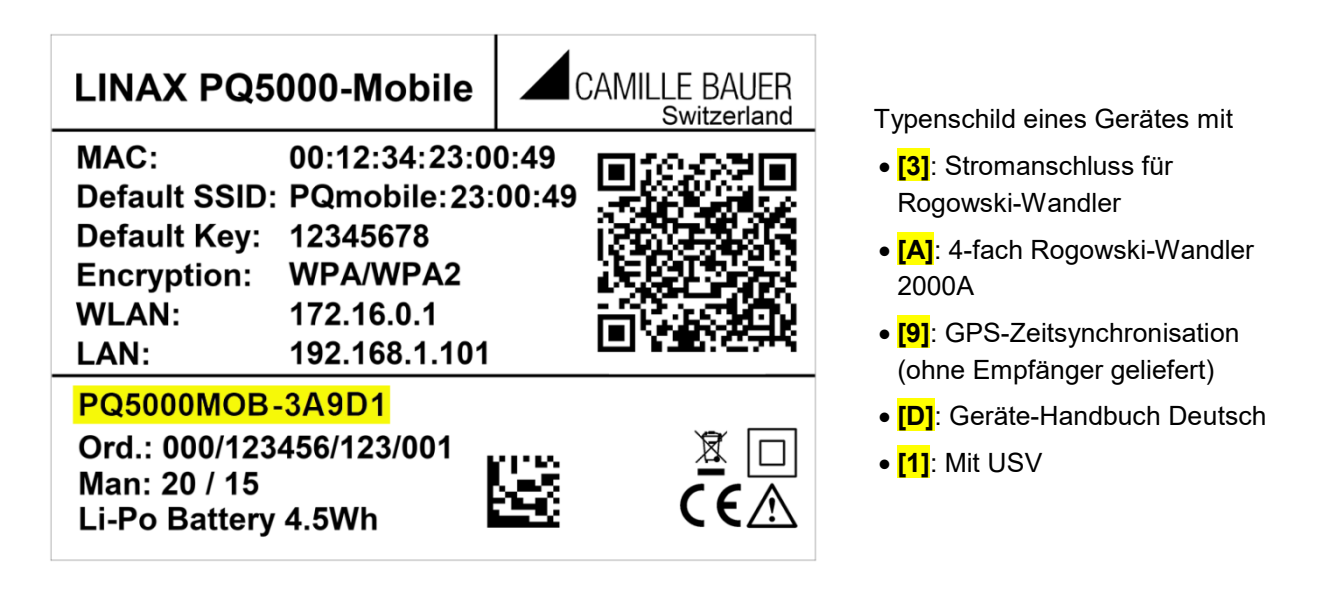

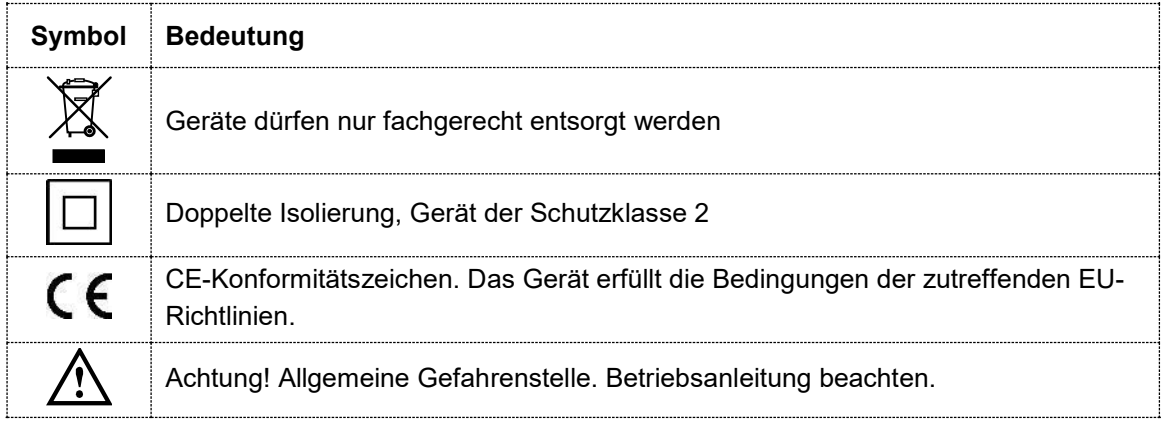

### <span id="page-8-0"></span>**3.2 Bedienung und Auswertung**

Für die Parametrierung des Gerätes oder die Bewertung der Messergebnisse ist keine Software erforderlich. Das WEB-Interface des Gerätes stellt alle erforderlichen Funktionen zur Verfügung. Diese können via Laptop, Handy oder Tablet über die LAN- oder WLAN-Schnittstelle genutzt werden.

- Messdaten-Visualisierung
- Statusleiste für Netzwerk LAN + WLAN, Alarme, Aufzeichnung
- Service-Funktionen
- PQ Easy-Report für Konformitätsberichte
- Vollständige Geräte-Parametrierung
- Unterstützung von Messkampagnen (bis zu 20 Konfigurationen)
- Datenexport im CSV-Format (Lastprofile, Kurvenform, Ereignislisten)

### <span id="page-8-1"></span>**3.3 Messdaten**

Das Gerät stellt verschiedenste Messdaten in Gruppen bereit:

- a) **Momentanwerte**: Aktuelle TRMS-Werte sowie zugehörige Min/Max-Werte zur Bewertung des aktuellen Netzzustands
- b) **Energie**: Stellt Daten über den aktuellen Energieverbrauchs (Leistungsmittelwerte, auch mit Trend), den zeitlichen Energiebedarf (Lastprofile) und den summarischen Energieverbrauch zur Verfügung.
- c) **Oberwellen**: Gesamtoberschwingungsgehalt THD/TDD, individuelle Oberwellen und deren Maximalwerte, Phasenwinkel der Oberschwingungen
- d) **Vektordiagramm**: Mit der Übersicht aller Strom- / Spannungsvektoren und der Drehrichtungsanzeige kann eindeutig bestimmt werden, ob das Gerät korrekt angeschlossen ist.
- e) **Kurvenform** der Strom- und Spannungseingänge
- f) **Ereignisse**: Stellt zeitlich geordnete Listen aller PQ-Ereignisse und des Auftretens überwachter (vom Anwender definierter) Alarme oder Ereignisse bereit. Die Operatorliste enthält Systemereignisse, wie Konfigurationsänderung, Stromausfall, Rücksetz-Operationen, Firmware-Updates uvm., welche Einfluss auf die Konsistenz der Messdaten haben könnten.
- g) **PQ-Statistik**: Erlaubt auf die Ergebnisse der statistischen Netzqualitätsanalyse zugreifen zu können. Der Anwender kann direkt eine Konformitätsbewertung zu den Normen EN 50160, IEC 61000-2-2 / 2- 4 / 2-12, GB/T, IEEE 519 oder kundenspezifischer Grenzwerte vornehmen und auch direkt eine Konformitätsbericht erstellen (PQ-Easy Report).

### <span id="page-8-2"></span>**3.4 Geräteeinsatz**

Die Planung des Geräteeinsatzes, die Durchführung der Messung und die Auswertung der aufgenommenen Daten sind in den folgenden Kapiteln beschrieben.

- A) **[Vorbereitung des Messeinsatzes](#page-9-1) (Kap. 4)**: Über die LAN- oder WLAN-Schnittstelle kann mit Hilfe der Webseite die Geräte-Funktionalität vorkonfiguriert werden
- B) **[Anschluss des Gerätes vor Ort](#page-37-0) (Kap. 6)**
- C) **[Überprüfen der korrekten Installation](#page-44-2) [\(Kap. 7.2\)](#page-44-2)**
- D) **[Durchführen der Messung](#page-44-1) (Kap. 7)**
- E) **[Auswertung der aufgezeichneten](#page-48-1) Daten (Kap. 8)**

## <span id="page-9-0"></span>**4. Vorbereitung des Messeinsatzes**

### <span id="page-9-3"></span><span id="page-9-1"></span>**4.1 Verbindung mit dem Messgerät aufnehmen**

### <span id="page-9-2"></span>**4.1.1 Verbindung via LAN-Schnittstelle**

Bevor Geräte an ein bestehendes Ethernet-Netzwerk angeschlossen werden, muss sichergestellt werden, dass diese den normalen Netzwerkbetrieb nicht stören. Die Regel ist:

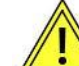

**Keines der neu anzuschliessenden Geräte darf dieselbe IPv4/6-Adresse aufweisen wie ein bereits installiertes Gerät**

Dies gilt auch, wenn das Netzwerk nur aus einem PC und dem Messgerät besteht.

Das Gerät unterstützt sowohl IPv4- als auch IPv6-Kommunikation. IPv4-Kommunikation ist standardmässig aktiviert, IPv6 kann zusätzlich über die Konfiguration aktiviert werden.

Sobald PC und Messgerät im selben Netz sind, kann über einen Browser die Webseite des Gerätes aufgerufen werden. Das Setzen der Netzwerkeinstellungen eines PCs ist im [Anhang B](#page-73-0) gezeigt.

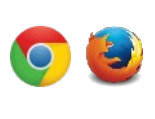

Die empfohlenen Browser sind Google-Chrome oder Firefox.

Für die Konfiguration via Webbrowser wird die Geräte-Homepage aufgerufen:

• IPv4-Kommunikation: http://IPv4\_addr, z.B. http://192.168.1.101 (Default IPv4)

• IPv6-Kommunikation: http://[IPv6\_addr], z.B. http://[ fd2d:bb44:97f1:3976::1] (Default IPv6) Falls die [sichere Kommunikation via HTTPS](#page-21-2) aktiviert und das Root-Zertifikat installiert ist, wird die Webseite mit https anstelle von http aufgerufen.

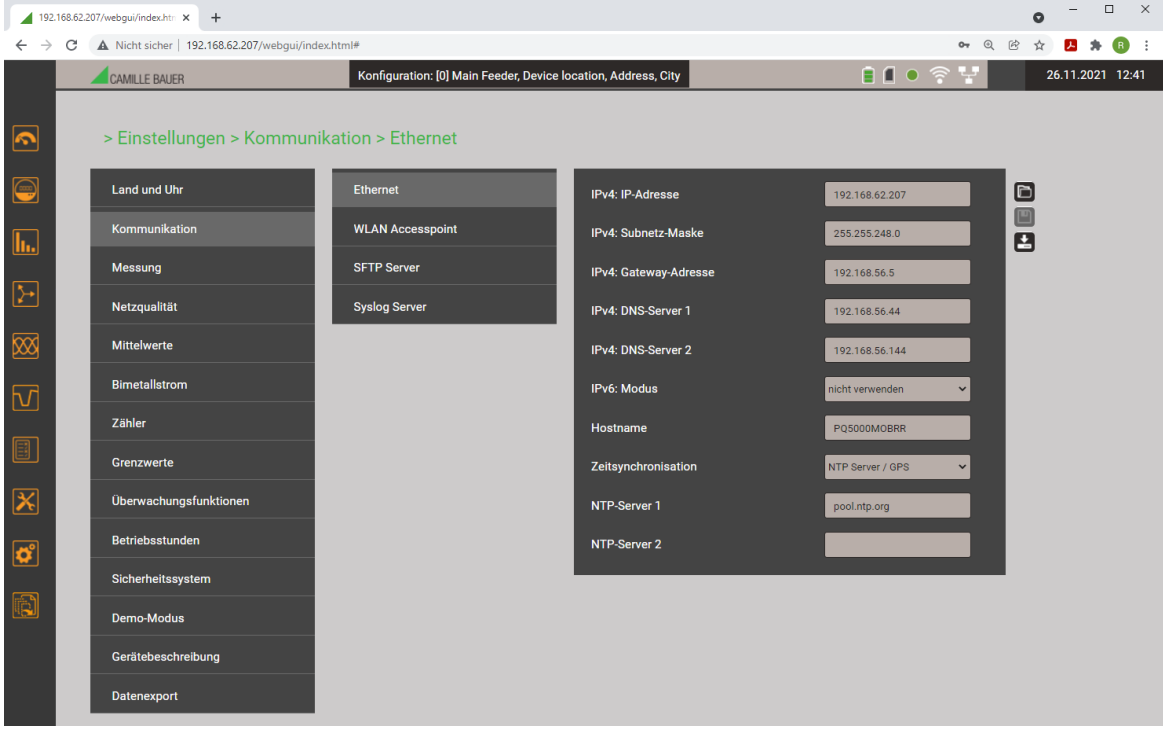

Falls das Gerät zum Beispiel in ein bestehendes Netzwerk eingebunden werden soll, können die Netzwerkeinstellungen über das Menü Einstellungen | Kommunikation | Ethernet angepasst werden. Die entsprechenden Einstellwerte sind auf der nächsten Seite beschrieben.

Falls die Ethernet IP-Adresse geändert und die Konfiguration dann im Gerät gespeichert wird, muss die Webseite des Gerätes über die neue IP-Adresse wieder geladen werden.

**Hinweis**: Das Gerät unterstützt bis zu 20 unterschiedliche Konfigurationen, die Ethernet-Einstellungen sind aber für jede davon gleich.

ìΙ

### **Netzwerk-Einstellungen** (Kommunikation | Ethernet)

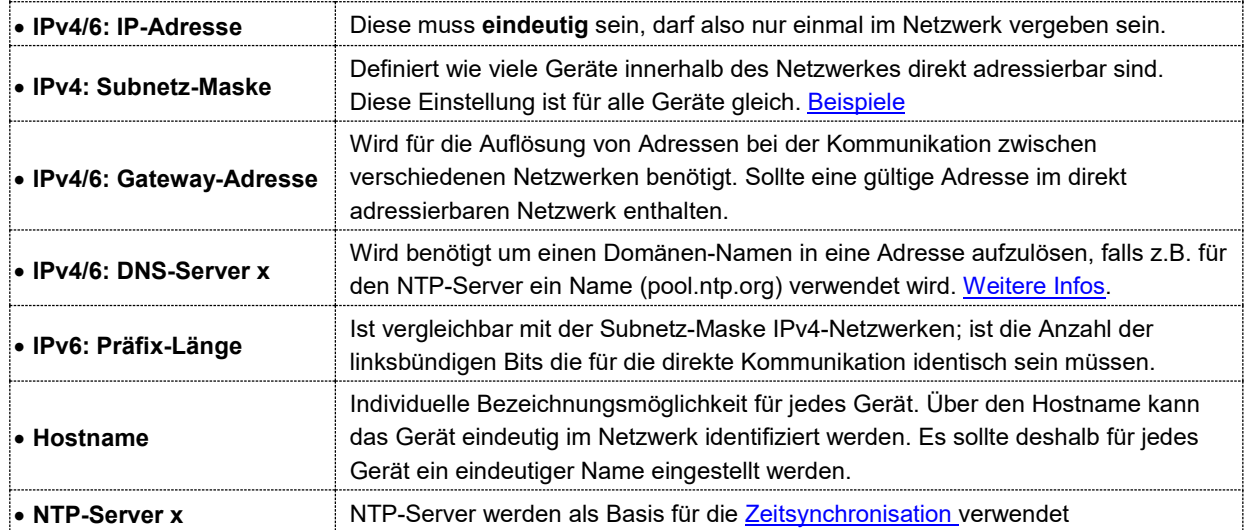

Die folgenden Einstellwerte müssen mit dem Netzwerk-Administrator abgesprochen werden:

Falls ein USB-Ethernet Adapter verwendet wird, kann die IP-Adresse dieses lokalen Netzwerkes auf eine Adresse eingestellt werden, welche im Netz der LAN-Schnittstelle des Messgerätes liegt, z.B. 192.168.1.100. Die Standard-Schnittstelle des PCs muss so nicht geändert werden.

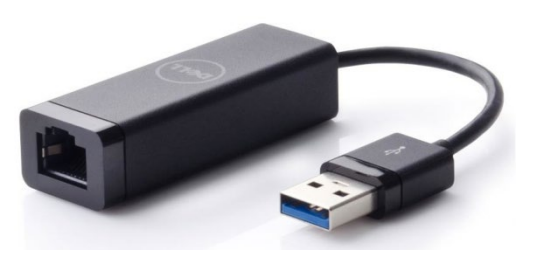

### **IPv4: Subnetz-Maske**

<span id="page-10-0"></span>Damit das Gerät z.B. direkt mit einem PC kommunizieren kann, müssen beide Geräte unter Einbezug der **Subnetz-Maske** im gleichen Netz sein.

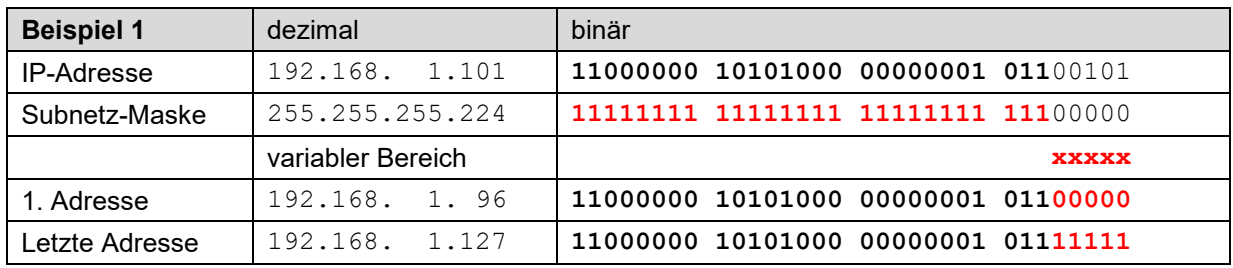

*► Das Gerät 192.168.1.101 kann mit den Geräten 192.168.1.96 … 192.168.1.127 direkt kommunizieren*

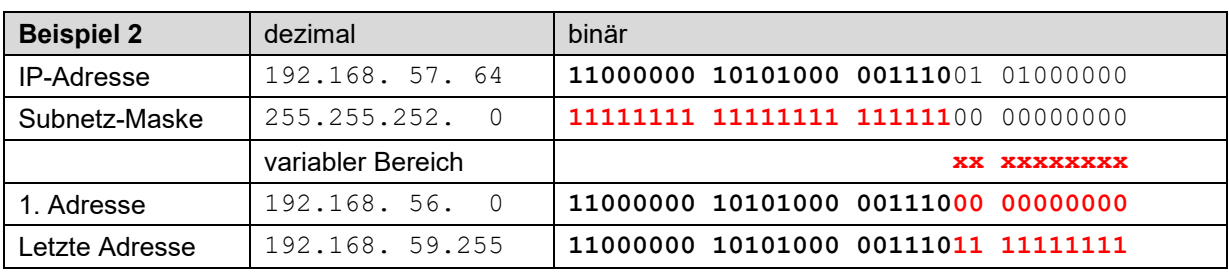

*► Das Gerät 192.168.57.64 kann mit den Geräten 192.168.56.0 … 192.168.59.255 direkt kommunizieren*

In privaten Netzen dürfen nur reservierte IP-Bereiche verwendet werden, wobei Subnetze im 192.168.x.x/16 Netz am üblichsten sind (siehe Beispiele oben). Alternative private Netze sind: 10.0.0.0/8 oder 172.16.0.0/12, das vom WLAN Accesspoint verwendet wird.

### <span id="page-11-0"></span>**Zeitsynchronisation via NTP-Protokoll**

Für die *Zeitsynchronisation* von Geräten via Ethernet ist *NTP* (Network Time Protokoll) der Standard. Entsprechende Zeit-Server werden in Computer-Netzwerken eingesetzt, stehen aber auch im Internet zur freien Verfügung. Mit NTP ist es möglich alle Geräte mit einer gemeinsamen Zeitbasis zu betreiben.

Es können jeweils zwei unterschiedliche NTP-Server definiert werden. Steht der erste Server nicht zur Verfügung, wird versucht über den zweiten Server die Zeit zu synchronisieren.

Wird ein öffentlicher NTP-Server, wie z.B. "pool.ntp.org", verwendet, ist eine Namensauflösung erforderlich. Dies geschieht über einen **DNS-Server**. Dessen IP-Adresse muss in den Kommunikations-Einstellungen der Ethernet-Schnittstelle eingestellt werden, damit eine Kommunikation mit dem NTP-Server – und damit eine Zeitsynchronisation – möglich wird. Ihr Netzwerk-Administrator kann ihnen die erforderlichen Informationen zur Verfügung stellen.

Die Zeitsynchronisation der Standard Ethernet-Schnittstelle kann auch über einen [GPS-Empfänger](#page-42-1) (Kap. 6.2) erfolgen.

### **TCP-Ports**

Die TCP-Kommunikation erfolgt über sogenannte Ports. An der Nummer des verwendeten Ports lässt sich die Art der Kommunikation erkennen. Standardmässig erfolgt die Modbus/TCP-Kommunikation über den TCP-Port 502, NTP verwendet Port 123. Der Port für die Modbus/TCP-Kommunikation kann aber auch geändert werden. So kann jedem Gerät ein eigener Port zur Verfügung gestellt werden, z.B. 503, 504, 505 usw., zur leichteren Analyse des Datenverkehrs. Unabhängig von dieser Einstellung ist immer auch eine Kommunikation via Port 502 möglich. Das Gerät erlaubt 5 gleichzeitige Verbindungen zu beliebigen Clients.

### **Firewall**

Aus Sicherheitsgründen ist heute jedes Netzwerk mit einer Firewall geschützt. Bei der Konfiguration der Firewall wird entschieden, welche Kommunikation erwünscht ist und welche blockiert wird. Der TCP-Port 502 für die Modbus/TCP-Kommunikation gilt allgemein als unsicher und ist oft gesperrt. Dies kann dazu führen, dass eine netzwerkübergreifende Kommunikation (z.B. via Internet) nicht möglich ist.

#### **MAC-Adresse**

Zur eindeutigen Identifikation von Ethernet-Anschlüssen in einem Netzwerk, ist jedem Anschluss eine eindeutige MAC-Adresse zugeordnet. Im Gegensatz zur IP-Adresse, welche vom Anwender jederzeit geändert werden kann, ist die MAC-Adresse statisch. Die MAC-Adresse der LAN-Schnittstelle ist auf dem Typenschild angegeben.

### **Kommunikationstests**

<span id="page-12-1"></span>Über das Service-Menü auf der Webseite des Gerätes kann überprüft werden, ob die eingestellte Netzwerkstruktur gültig ist. Das Gerät muss via Gateway den DNS-Server finden. Dieser kann die URL des NTP-Servers in eine IP-Adresse auflösen. Als Schnittstelle für die Kommunikationstests dient die Standard Ethernet-Schnittstelle.

- Ping: Verbindungstest zu einem beliebigen Netzwerkgerät, Voreinstellung Gateway-Adresse
- DNS: Test, ob Namensauflösung via DNS funktioniert, Voreinstellung URL des NTP-Servers
- NTP: Test, ob der eingestellte NTP-Server tatsächlich ein Zeitserver (stratum x) ist
- SFTP: Test, ob Zugriff auf SFTP-Server funktioniert. Es wird eine Testdatei auf dem Basis-Verzeichnis des Servers abgelegt

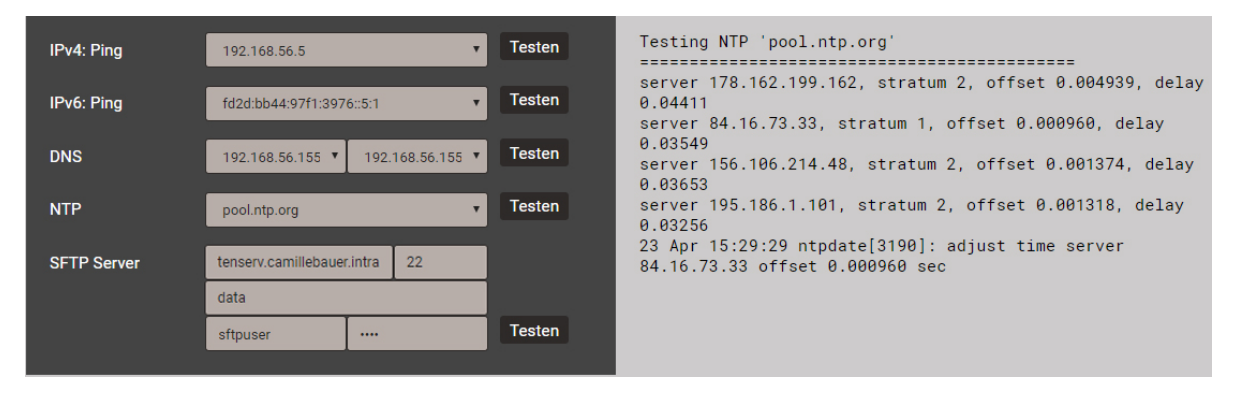

*NTP-Server Test*

### <span id="page-12-2"></span><span id="page-12-0"></span>**4.1.2 Verbindung via WLAN-Schnittstelle**

Über den WLAN-Dongle können bis zu 10 Geräte (Mobiltelefon, Tablet, Laptop o.ä.) kabellos angeschlossen werden.

- Der QR-Code auf dem Typenschild kann bei Geräten mit Kamera zur direkten Verbindungsaufnahme mit dem Netzwerk des Messgerätes verwendet werden. Je nach verwendetem Mobilgerät ist eine App zum Scannen des QR-Codes erforderlich. Gezeigtes Beispiel: iPhone.
- Alle anderen Geräte können durch Verbindungsaufnahme mit dem WLAN Access Point auf dem Typenschild (PQmobile:23:xx:xx) mit dem Messgerät verbunden werden.

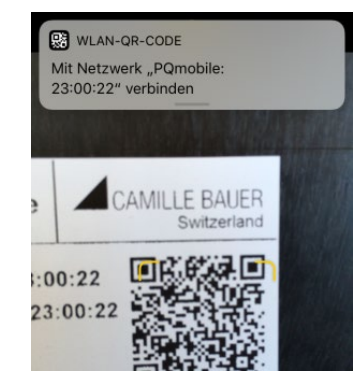

Die Webseite des Messgerätes wird via http://<ip\_addr> aufgerufen. Die Werkseinstellung der IP-Adresse des Gerätes ist 172.16.0.1.

> Falls die IP-Adresse der WLAN-Schnittstelle geändert und die Konfiguration dann im Gerät gespeichert wird, muss die Webseite des Gerätes über die neue IP-Adresse wieder geladen werden.

**Hinweis**: Das Gerät unterstützt bis zu 20 unterschiedliche Konfigurationen, die WLAN-Einstellungen sind aber für jede davon gleich.

### <span id="page-13-0"></span>**4.1.3 Rücksetzen der Netzwerk-Einstellungen**

Falls die Netzwerkeinstellungen der Kommunikations-Schnittstellen nicht mehr bekannt sind oder eine aktivierte Whitelist den Zugriff auf das Gerät verhindert, können diese über die Tasten am Gerät zurückgesetzt werden.

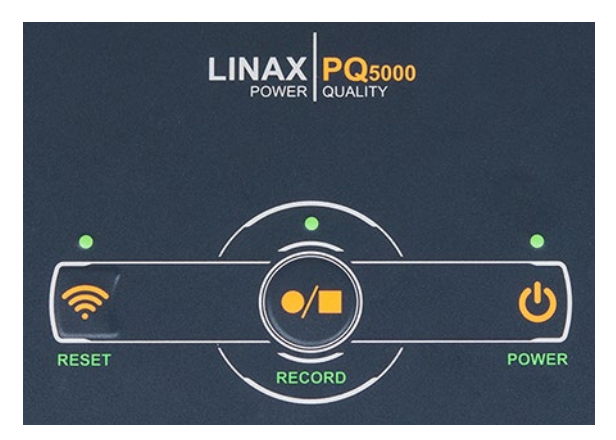

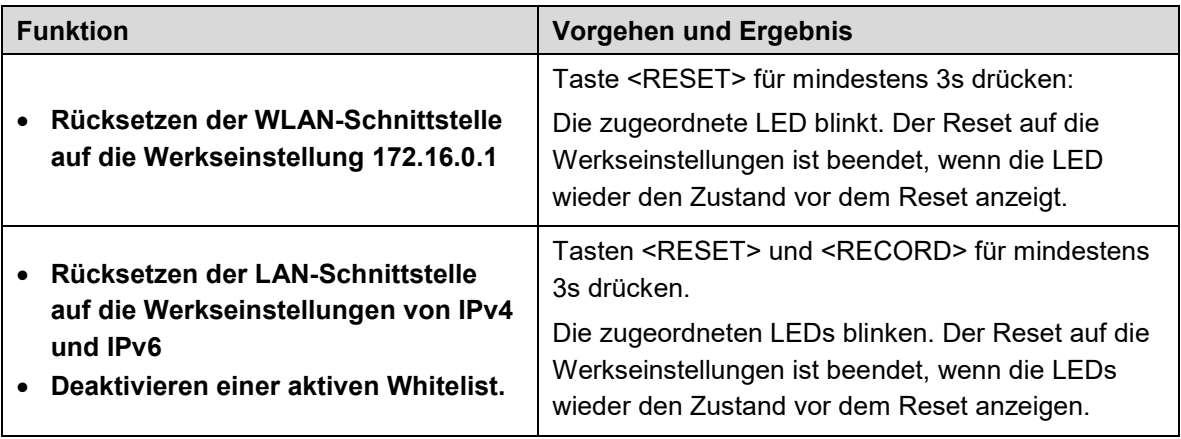

### <span id="page-14-0"></span>**4.2 Parametrierung der Gerätefunktionen**

### <span id="page-14-1"></span>**4.2.1 Konfigurations-Manager**

Diese Messlösung unterstützt Kampagnen, um wiederholt Messungen am selben Orten durchzuführen. Dazu kann ein Konfigurationsmanager bis zu 20 unterschiedliche Gerätekonfigurationen verwalten.

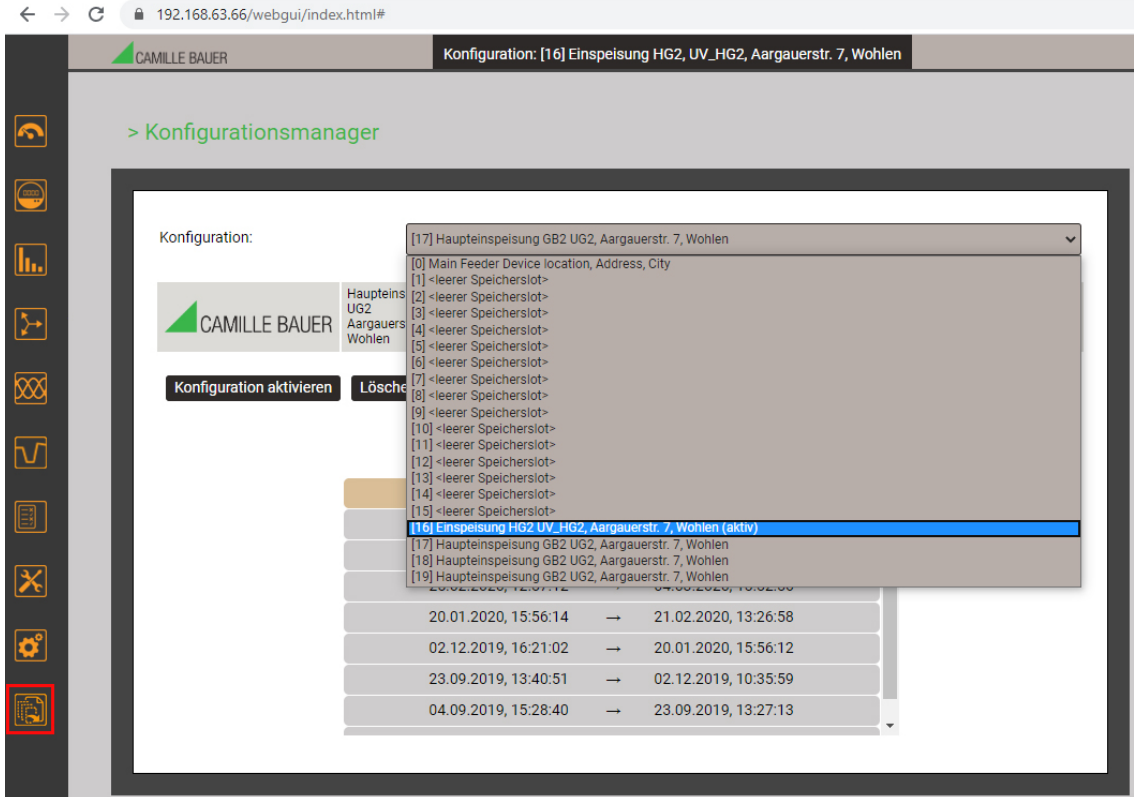

Die Verwaltung der Geräte-Konfigurationen erfolgt über den Konfigurations-Manager.

- Die aktive Konfiguration ist mit (aktiv) bezeichnet und auch in der Statuszeile sichtbar
- <leerer Speicherslot> bedeutet, dass diese Konfiguration noch nicht benutzt wurde
- Bei Wahl der aktiven Konfiguration wechselt das Menü auf Herunterladen - Herunterladen: Speichern der aktiven Konfiguration als XML-Datei auf dem Rechner
- Bei Wahl einer nicht aktiven Konfiguration wechselt das Menü auf Konfiguration aktivieren Lüschen Herunterladen - Konfiguration aktivieren: Diese Konfiguration wird im Gerät aktiviert
	- Löschen: Die gewählte Konfiguration wird gelöscht und dann als <leerer Speicherslot> angezeigt.
	- (Hinweis: Die aktive Konfiguration kann nicht gelöscht werden)
	- Herunterladen: Speichern dieser Konfiguration als XML-Datei auf dem Rechner
- Bei Wahl einer leeren Konfiguration wechselt das Menü auf Hochladen Hochladen: Es kann eine Konfiguration (XML-Datei) vom Rechner geladen werden

Die einzelnen [Geräte-Konfigurationen](#page-15-1) (Kap. 4.2.2) werden über das Einstell-Menü erzeugt.

Für die spätere Datenauswertung muss die während der Datenaufzeichnung verwendete Konfiguration wieder im Gerät aktiviert werden.

**ACHTUNG**: Falls die bei der Datenaufzeichnung verwendete Konfiguration in der Zwischenzeit verändert wurde oder nicht mehr verfügbar ist, können die Daten eventuell nicht mehr ausgewertet werden.

### <span id="page-15-1"></span><span id="page-15-0"></span>**4.2.2 Geräte-Konfiguration**

Eine vollständige Parametrierung aller Funktionen des Gerätes kann über das Einstellmenü auf der Webseite vorgenommen werden.

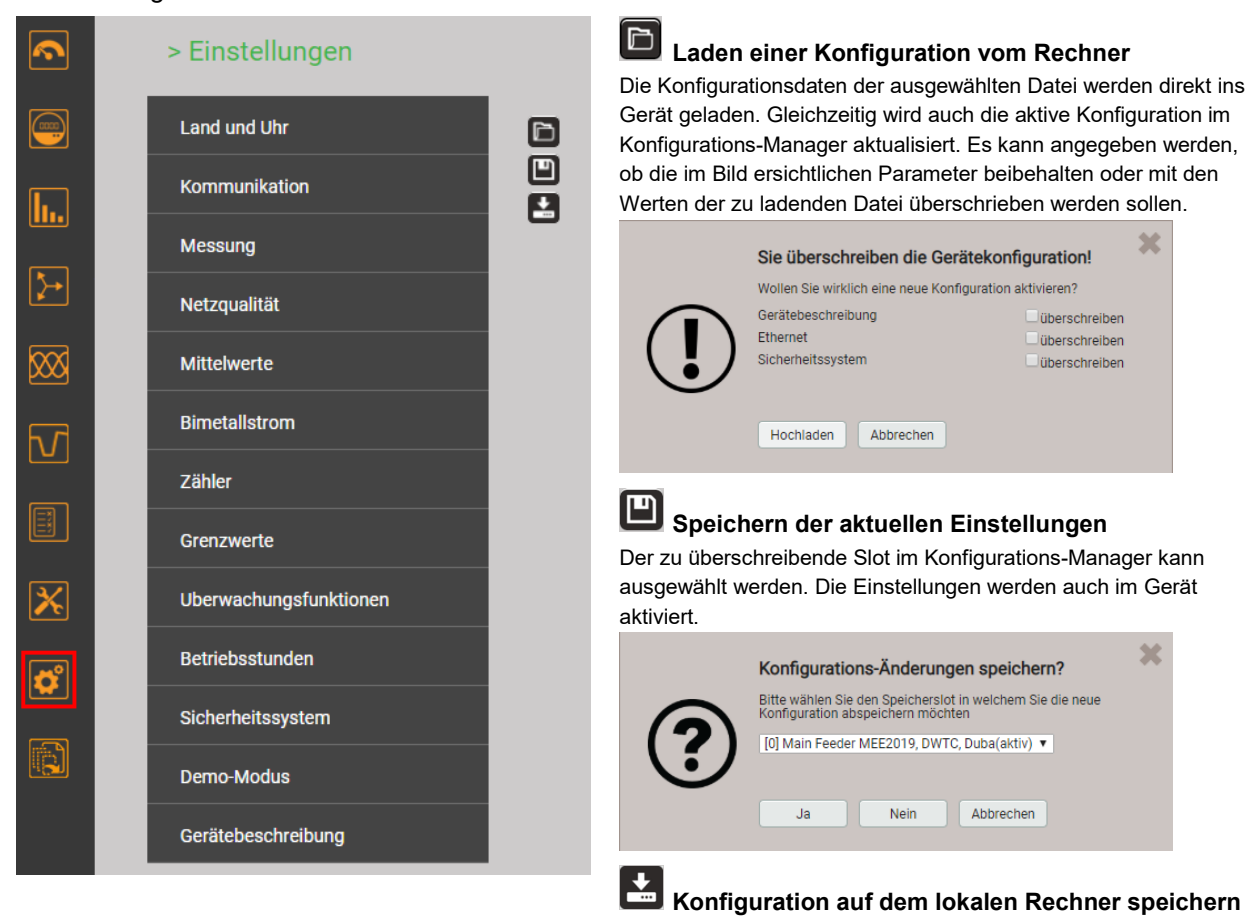

### **Untergruppen des Einstellmenüs**

• **Land und Uhr**: Anzeigesprache, Datumsformat, Zeitzone, Zeitsynchronisationsquelle, Zeit / Datum (nur falls keine Zeitsynchronisation)

*Hinweis: Obwohl beim Ändern der Anzeigesprache die Anzeige sofort umgeschaltet wird, muss diese Änderung im Gerät gespeichert werden.*

• **Kommunikation**: Einstellungen der Kommunikations-Schnittstellen [Ethernet](#page-9-3) (4.1.1) und [WLAN](#page-12-2) (4.1.2). Zusätzlich kann ein SFTP-Server definiert werden, an den anwenderdefinierte Datenfiles gesendet werden sollen.

*Hinweis: Die Kommunikations-Einstellungen sind für alle Konfigurationen gültig.*

- **Messung**: Anschlussart, Drehrichtung, Nennwerte U/I/f, Abtastung, [Zählpfeilsystem](#page-65-2) (Anhang A) *Hinweise*
	- *U / I-Wandler: Das Verhältnis Primär- zu Sekundärwert wird nur für die Umrechnung der gemessenen Sekundär- auf Primärwerte verwendet, so dass z.B. 100 / 5 gleichwertig mit 20 / 1 ist. Die Werte haben keinen Einfluss auf das Anzeigeformat der Messwerte.*
	- *Nennspannung: Wird als 100%-Wert für die Überwachung von Netzqualitätsereignissen verwendet und entspricht der vereinbarten Spannung Udin gemäss IEC 61000-4-30*
	- *Nennstrom: Bezugswert für die Skalierung des Oberschwingungsanteil[s TDD d](#page-69-1)er Ströme*
	- *Maximale Primärwerte U/I: Diese Werte werden nur für die Festlegung des Anzeigeformats der Messwerte verwendet.*
- *Synchrone Abtastung: ja=die Abtastung wird an die gemessene Netzfrequenz angepasst, so dass die Anzahl der Abtastwerte pro Netzperiode konstant bleibt; nein=die Abtastung erfolgt konstant basierend auf der eingegebenen Netzfrequenz Referenzkanal: Die Messung der Netzfrequenz erfolgt über den ausgewählten Spannungseingang*
- **[Netzqualität](#page-24-2)** (Kap. 4.4): Definition der Parameter zur Überwachung der PQ-Ereignisse. Im Auslieferungszustand sind die Ansprechschwellen und Hysteresen auf die Werte der EN50160 für ein Niederspannungs-Verbundnetz gesetzt.

Es können auch anwenderspezifische Grenzen für die Bewertung der PQ-Statistik gesetzt werden.

- **Mittelwerte | Standardgrössen**: Für die vordefinierten Leistungsmittelwerte kann das Mittelungsintervall vorgegeben werden; typisches Intervall: 15 min
- **Mittelwerte | Freie definierte Grössen**: Auswahl von bis zu 12 Basisgrössen mit einem gemeinsamen Mittelungsintervall für die Bildung von Mittelwerten
- **Bimetallstrom**: Auswahl der Einstellzeit für die Bestimmung des [Bimetallstroms](#page-71-1) (Anhang A.4)
- **Zähler | Standard-Zähler**: [Zählerskalierung](#page-72-1) (Anhang A.4)
- **Zähler | Frei definierte Zähler**: Es können bis zu 12 Basisgrössen für frei definierbare Zähler (Px,Qx,Q(H1)x,Sx,Ix) ausgewählt werden, [Zählerskalierung](#page-72-1) (Anhang A.4)
- **Zähler | Zählerlogger**: Auswahl des Ablese- bzw. Speicherintervalls
- **Grenzwerte**: Auswahl der zu überwachenden Grösse für bis zu 12 [Grenzwerte](#page-28-2) (4.5.1), Grenzen EIN/AUS, Ereignistext 1)
- **Überwachungsfunktionen**: Definition von bis zu 8 [Überwachungsfunktionen \(](#page-29-1)4.5.2) mit bis zu drei Eingängen, Ansprech- und Abfallverzögerung und Beschreibungstext<sup>1)</sup>
- **Betriebsstunden**: Auswahl der Laufbedingung für bis zu 3 Betriebsstundenzähler
- **Sicherheitssystem**: Definition des [Sicherheitssystems](#page-17-2) (RBAC, https, Whitelist). Lokal kann das RBAC nur freigegeben oder gesperrt werden, die Verwaltung der Login-Daten und Rechte muss via Website erfolgen.

*Hinweis: Ein aktiviertes Sicherheitssystem ist für alle Konfigurationen gültig.*

- **Demo-Modus**: Aktivierung eines Vorführmodus; Messdaten werden simuliert. Demo-Modus beendet sich automatisch beim Neustart des Gerätes.
- **Gerätebeschreibung**: Eingabe verschiedener Texte 1), welche hauptsächlich für die Berichtserstellung verwendet werden, z.B. Device tag, Dokumenttitel, Gerätestandort und mehr.
- **Datenexport-Scheduler**: Hier können Tasks definiert werden, welche regelmässig ausgeführt werden sollen. Solche Aufgaben erzeugen Datenfiles, welche an einen SFTP-Server gesendet und/oder lokal gespeichert werden.
- 1) In anwenderdefinierten Ereignis- und Beschreibungstexten sind alle Unicode-Zeichen (UTF8) zulässig, mit Ausnahme der folgenden:
	- ASCII-Steuerzeichen (0x00 0x1F)
	- Das Anführungszeichen **"** (0x22)
	- Das Zeichen **&** (0x26)
	- Das Hochkomma **'** (0x27)
	- Der Stern **\*** (0x2A)
	- Der Slash **/** (0x2F)
	- Der Doppelpunkt **:** (0x3A)
	- Das «kleiner als» Zeichen **<** (0x3C)
	- Das «grösser als» Zeichen **>** (0x3E)
	- Das Fragezeichen **?** (0x3F)
	- Der Backslash **\** (0x5C)
	- Der senkrechte Strich **|** (0x7C)

### <span id="page-17-2"></span><span id="page-17-0"></span>**4.3 Sicherheitssystem**

Im Gerät sind verschiedene Sicherheitsmechanismen implementiert, welche aktiviert werden können um einen umfassenden Zugriffschutz auf alle Gerätedaten bereitzustellen.

- Das System zur **Rollenbasierenden Zugriffskontrolle** (**engl. [RBAC](#page-17-3)**) erlaubt den Zugriff auf Messdaten, Konfigurationseinstellungen und Servicefunktionen auf die Rechte des aktuellen Anwenders einzuschränken. Für den Zugriff via Webseite werden dazu die verfügbaren Menüs reduziert und / oder für spezielle Dienste nur Leserechte gewährt. Für den Datenzugriff über eine externe Anwendung ist ein API (Application Programming Interface) Schlüssel erforderlich, welcher als Spezial-Anwender implementiert werden kann.
- **[HTTPS](#page-21-2)** stellt eine verschlüsselte Kommunikation via TLS (Transport Layer Security) bereit
- Mit der **[Client Whitelist](#page-21-3)** kann der Zugriff auf das Gerät auf spezifische Clients mit definierbarer IP-Adresse eingeschränkt werden
- **Kommunikation sperren:** Kommunikationsdienste wie Modbus/RTU, Modbus/TCP oder SYSLOG sind per Voreinstellung gesperrt und müssen aktiv über die Konfiguration freigegeben werden. Damit sollen nicht-autorisierte Zugriffe verhindert und mögliche Angriffspunkte eliminiert werden.
- **[Audit Log](#page-22-1)**: Das Gerät speichert sicherheitsbezogene Meldungen in einer separaten Liste, auf die via Service-Menü zugegriffen werden kann. Für Sicherheitsüberwachungen kann der Listeninhalt auch mit Hilfe des **SYSLOG** Protokolls zu einem zentralen Logserver übertragen werden.

### <span id="page-17-3"></span><span id="page-17-1"></span>**4.3.1 RBAC-Management**

Jeder Zugriff auf Gerätedaten via Webseite, die lokale Anzeige oder externe Software-Anwendungen kann durch das RBAC-System umfassend geschützt werden. So kann der Zugriff auf Messwert-Informationen, die Änderung von Konfigurationsparametern oder das Setzen / Löschen von Messdaten individuell an die Rolle des aktiven Anwenders angepasst werden.

**Hinweis**: Alle Einstellungen des Sicherheitssystems werden im Gerät nur in verschlüsselter Form gespeichert, zudem werden Anmeldeinformationen nie in Klartext übertragen.

### Es werden maximal 8 Anwender unterstützt

- **2 vordefinierte Standard-User**
	- *admin*: Ein User mit Administrator-Rechten (Werkseinstellung Passwort: "CBM 1234")
	- *anonymous*: Der Standard-User für den Zugriff via Webseite. Seine Berechtigungen bestimmen, was über die Webseite angezeigt oder geändert werden kann, ohne dass sich ein User anmeldet.

### **Bis zu 6 definierbare User oder API-Schlüssel**

User oder API-Schlüssel können durch jeden User mit Schreibrechten für die Einstellungen des Sicherheitssystems angelegt werden. Auf jeden Fall kann jeder User mit einem Web-Login das Passwort seines eigenen Accounts ändern.

API-Schlüssel werden benötigt, damit Anwendungen via REST-Schnittstelle (Kommunikation via http/https Protokoll) auf Gerätedaten zugreifen können. Solche Schlüssel sind zeitlich unbeschränkt und haben entweder Leserechte, alle Rechte oder alle Rechte ohne Security.

Der vordefinierte Administrator oder jeder andere User mit vollen Zugriffsrechten auf die Einstellungen des Sicherheitssystems kann:

- Seine eigenen Zugangsdaten (Benutzername und / oder Passwort) ändern
- Die Zugangsdaten jedes anderen Users ändern
- Frei die Berechtigungen des Standard-Users *anonymous* festlegen
- Neue User bis zu einem Maximum von 6 anlegen
- User auf die lokale Bedienung einschränken (kein Weblogin)

### **Benutzer / API-Schlüssel hinzufügen**

Zusätzlich zu den 2 vordefinierten Benutzern können maximal 6 weitere Benutzer oder API-Schlüssel angelegt werden. Wählen Sie dazu "Benutzer/API-Schüssel hinzufügen" und wählen dann die Art des anzulegenden Users.

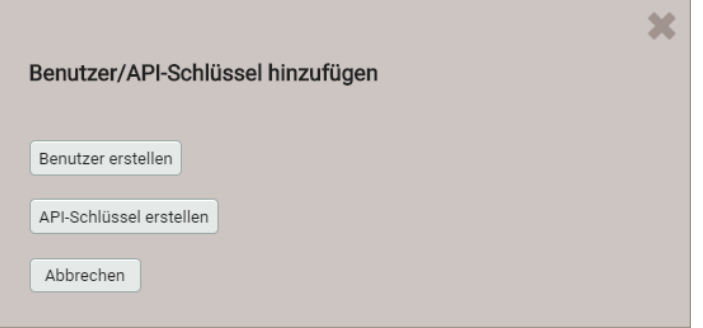

**Benutzer**: Während der Passworteingabe werden die Anforderungen an ein sicheres Passwort überprüft und das Ergebnis angezeigt. Jeder Benutzer kann auf Basis der Rechte eines existierenden Benutzers erzeugt werden, aber all diese Berechtigungen können anschliessend noch geändert werden.

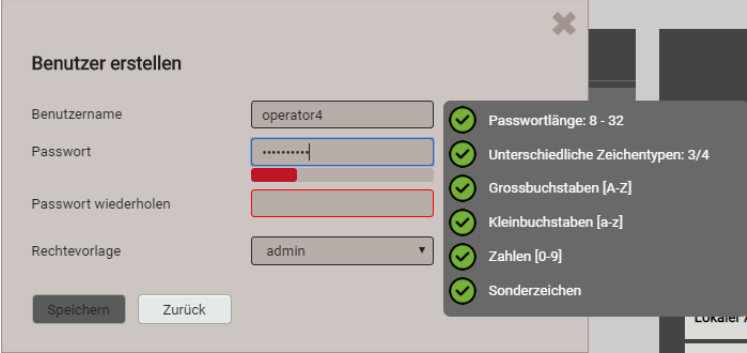

Bei der Festlegung / Änderung der Passwörter sind Einschränkungen zu berücksichtigen:

- Minimale Passwortlänge 8 Zeichen

- Mindestens drei unterschiedliche Zeichenarten (Kleinbuchstaben, Grossbuchstaben, Zahlen, Sonderzeichen)

**ACHTUNG**: Falls Anmeldeinformationen (Benutzername und/oder Passwort) eines Benutzers mit Schreibrechten für das Sicherheitssystem geändert werden, muss diese Information sicher aufbewahrt werden. Aus Sicherheitsgründen kann das RBAC-System nur im Werk zurückgesetzt werden, es ist keine Hintertür implementiert.

**API-Schlüssel**: Nebst dem Schlüsselnamen müssen die der Anwendung zu gewährenden Rechte für den Zugriff via REST-Schnittstelle festgelegt werden. Die resultierenden Zugriffsrechte können nachher nicht mehr geändert werden.

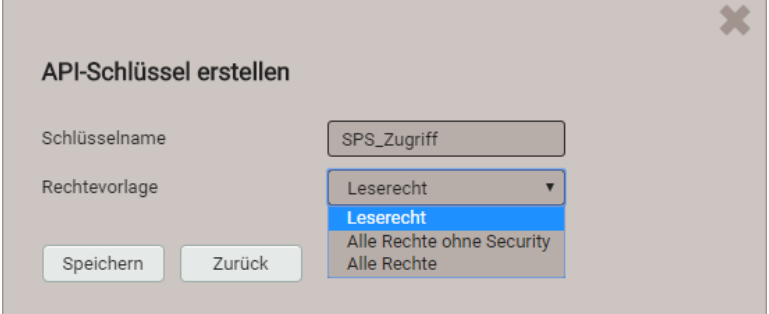

 $\int$ 

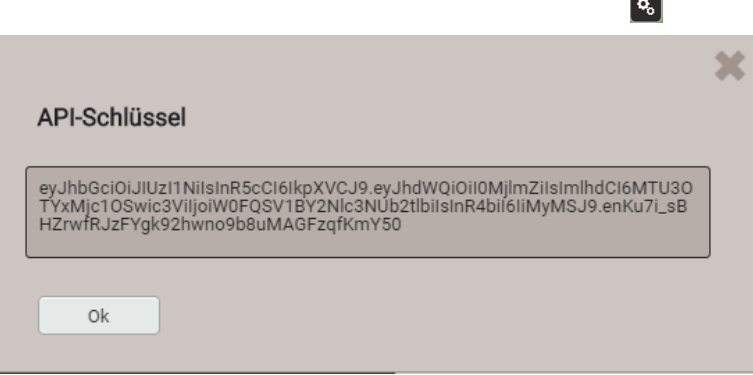

Wenn die Anwendung via REST-Schnittstelle mit dem Gerät kommunizieren will, muss sie den API-Schlüssel und das Session-Token über das Cookie-Feld im Aufruf-Header bereitstellen, z.B.:

#### Cookie:

AccessToken=eyJhbGciOiJIUzI1NiIsInR5cCI6IkpXVCJ9.eyJhdWQiOiIxYjg4IiwiaWF0IjoxNTc5MTU4OTc4LCJzdWIiOi Jhbm9ueW1vdXMiLCJ0eG4iOiIxOTIuMTY4LjU4LjExNCJ9.LiLjuJcs2bZAmYHlvdMXTAlr87gxUX-3kZ4cfz6jdMc; sessionToken={5d1ca47c-8d38-4a08-85d5-fefbd941fa20}

Weitere Informationen sind im Dokument "http interface SINEAX PQx000" enthalten.

### **Zuweisung von Benutzerrechten**

Die Zuweisung der Benutzerrechte, die für die Bedienung gewährt werden sollen, erfolgt über das Menü Einstellungen | Sicherheitssystem | Benutzer- und Rechteverwaltung:

| Benutzer- und Rechteverwaltung      |             |              |              |                       |                                   |                                              | aktiv            | $\overline{\mathbf{v}}$ |           |                                                               |
|-------------------------------------|-------------|--------------|--------------|-----------------------|-----------------------------------|----------------------------------------------|------------------|-------------------------|-----------|---------------------------------------------------------------|
|                                     |             |              |              |                       | Benutzer/API-Schlüssel hinzufügen |                                              |                  |                         |           |                                                               |
|                                     | $\boxed{2}$ |              |              | $\boxed{6}$           |                                   | $  \mathbf{G}     \mathbf{G}     \mathbf{G}$ |                  |                         |           |                                                               |
|                                     |             |              |              |                       |                                   |                                              |                  |                         |           |                                                               |
|                                     | admin       | localgui     | anonymous    | operator <sup>1</sup> | operator <sub>2</sub>             | operator3                                    | API Access Toker |                         |           |                                                               |
|                                     |             |              |              |                       |                                   |                                              |                  |                         |           |                                                               |
| Lokaler Account (kein Weblogin)     | U           | ☑            |              |                       |                                   |                                              | □                |                         | $\bullet$ | Messwerte oder Einstellungen können<br>angesehen werden       |
| Momentanwerte                       | $\bullet$   | $\bullet$    | $\bullet$    | $\bullet$             | $\bullet$                         | $  \mathbf{C}  $                             | $\bullet$        |                         |           |                                                               |
| Energie                             | $\bullet$   | $\bullet$    | $\bullet$    | $\bullet$             | $\bullet$                         | $  \bullet  $                                | $\bullet$        |                         |           | Messwerte oder Einstellungen können<br>nicht angesehen werden |
| Oberschwingungen                    | $\bullet$   | $\bullet$    | $\bullet$    | $\bullet$             | $\bullet$                         | $\bullet$                                    | $\bullet$        |                         |           |                                                               |
| Vektordiagramm                      | $\bullet$   | $\bullet$    | $\bullet$    | $\bullet$             | Ø                                 | Ø                                            | $\bullet$        |                         |           | Einstellungen können geändert<br>werden                       |
| <b>Kurvenform</b>                   | $\bullet$   | $\bullet$    | $\bullet$    | $\bullet$             | Ø                                 | Ø                                            | $\bullet$        |                         |           |                                                               |
| <b>T</b> Ereignisse                 | $\bullet$   | $\bullet$    | $\bullet$    | $\bullet$             | Ø                                 | Ø                                            | $\bullet$        |                         |           | Einstellungen können nicht geändert<br>werden                 |
| PQ-Statistik                        | $\bullet$   | $\bullet$    | $\bullet$    | $\bullet$             | $\bullet$                         | Ø                                            | $\bullet$        |                         |           |                                                               |
| $\vert\mathsf{X}\vert$ Service      | $\bullet$   | $\bullet$    | $\bullet$    | $\bullet$             | Ø                                 | Ø                                            | $\bullet$        |                         |           | Feld nicht auswählbar                                         |
| Werte zurücksetzen                  | ☑           | $\mathbb X$  | $\times$     | Ø                     | $\times$                          | ×                                            | Ø                |                         |           |                                                               |
| Gerät zurücksetzen/updaten          | ☑           | $\mathbb X$  | $\mathbb X$  | Ø                     | $\times$                          | $\times$                                     | Ø                |                         |           | Login-Daten eines Benutzers ändern                            |
| <b>Audit Log</b>                    | $\bullet$   | Ø            | Ø            | Ø                     | Ø                                 | Ø                                            | $\bullet$        |                         |           |                                                               |
| Ausgänge simulieren                 | ☑           | $\mathbb X$  | $\mathbb X$  | ø                     | ×                                 | $\times$                                     | ø                |                         |           |                                                               |
| <b>C</b> <sup>e</sup> Einstellungen | $\bullet$   | $\bullet$    | $\bullet$    | $\bullet$             | $\mathscr{D}$                     | Ø                                            | $\bullet$        |                         |           |                                                               |
| Grundlegende Einstellungen          | ◙           | $\mathbb X$  | $\mathbb{X}$ | $\boxtimes$           | $\times$                          | $\times$                                     | ø                |                         |           |                                                               |
| Messung                             | ☑           | $\mathbb{X}$ | ×            | $\times$              | $\times$                          | ×                                            | Ø                |                         |           |                                                               |
| Kommunikation                       | ☑           | 0            | $\times$     | $\times$              | $\boxtimes$                       | $\times$                                     | o                |                         |           |                                                               |
| Sicherheitssystem                   | ◪           | $\mathbb X$  | $\mathbb X$  | Ø                     | $\times$                          | $\times$                                     | ø                |                         |           |                                                               |

*Übersicht der Zugriffsrechte jedes möglichen Benutzers.* 

### <span id="page-20-0"></span>**4.3.2 An- und abmelden eines Benutzers via Webseite**

**a) Falls "anonymous" keine Berechtigungen hat**

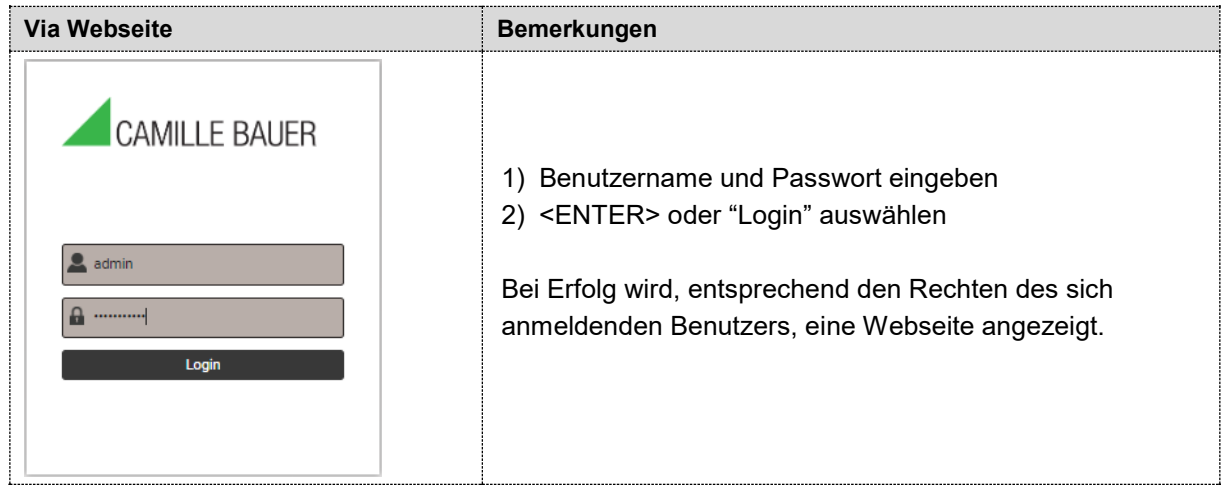

### **b) Falls "anonymous" Berechtigungen hat**

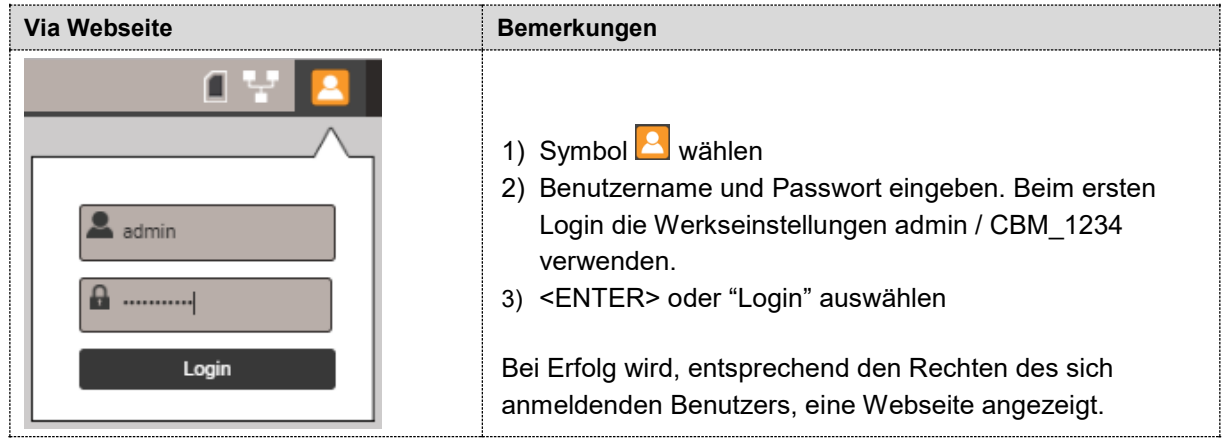

**c) Falls ein anderer Anwender angemeldet ist**

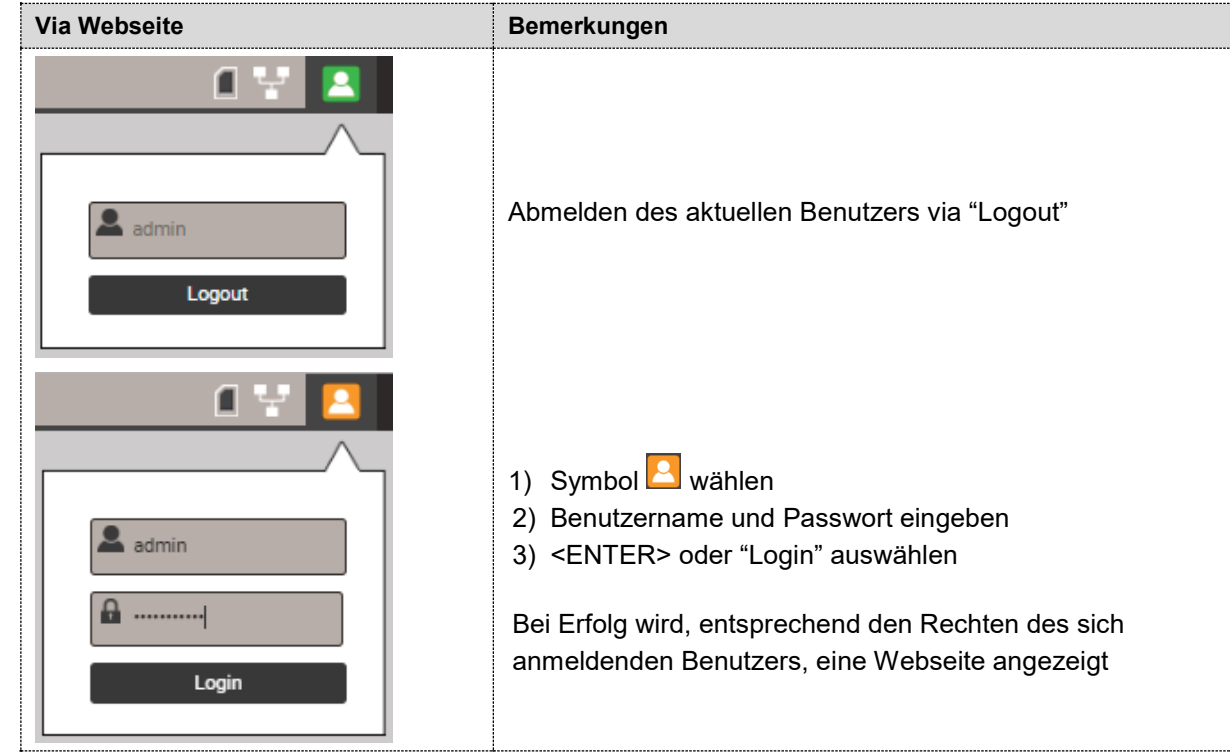

### <span id="page-21-0"></span>**4.3.3 Client Whitelist**

<span id="page-21-3"></span>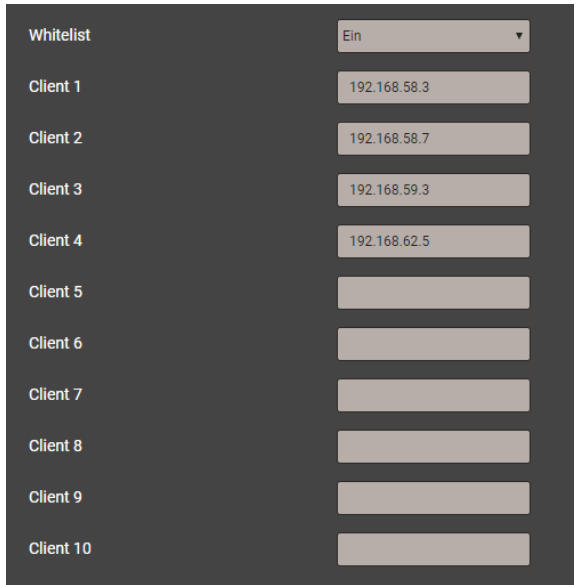

Es ist möglich eine Liste von IPv4- und/oder IPv6- Adressen von bis zu 10 Clients zu definieren, welche Zugriff auf das Gerät haben sollen. Alle anderen Clients werden geblockt. Die Whitelist kann via *Einstellungen* der *Sicherheit* im Punkt *Whitelist eingeschaltet werden.*

> *Falls ein DHCP-Server im Netz verwendet wird, können Clients bei jedem Aufstarten eine andere IP-Adresse erhalten, womit der Zugriff auf das Gerät verlorengeht.*

*Falls der Zugriff auf ein Gerät blockiert ist, kann die IP-Adresse (LAN) zurückgesetzt werden, was auch gleichzeitig die Whitelist ausschaltet.* 

### <span id="page-21-2"></span><span id="page-21-1"></span>**4.3.4 Sichere Kommunikation mit HTTPS**

HTTPS stellt eine verschlüsselte Kommunikation mittels TLS (Transport Layer Security) bereit. Diese bidirektionale Verschlüsselung der Kommunikation zwischen Client und Server schützt gegen Abhören und Verfälschen der Kommunikation. HTTPS erzeugt einen sicheren Kanal über ein unsicheres Netzwerk.

Bevor eine HTTPS-Kommunikation verwendet werden kann muss ein Root-Zertifikat installiert werden. Der Anwender kann entweder ein Camille Bauer Zertifikat oder ein eigenes Zertifikat verwenden. Dies kann beim Aktivieren der HTTPS-Kommunikation via *Einstellungen* des *Sicherheitssystems* im Punkt *Web-Sicherheit* ausgewählt werden.

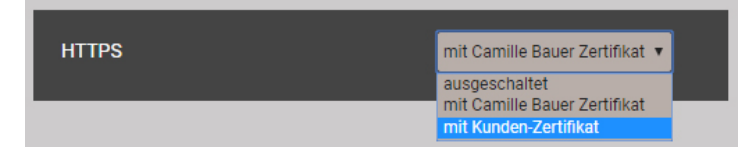

### **Camille Bauer Zertifikat**

#### Quelle:<https://camillebauer.com/pq5000mob-de>

Sobald das Zertifikat auf den lokalen Rechner heruntergeladen wurde, kann das Zertifikat manuell installiert werden. Einfach auf die Datei doppelklicken. **Zertifikat installieren**, dann **Alle Zertifikate in folgendem Speicher speichern**, **Durchsuchen** und **Vertrauenswürdige Stammzertifizierungsstellen** wählen. Den Import-Wizard **Beenden**.

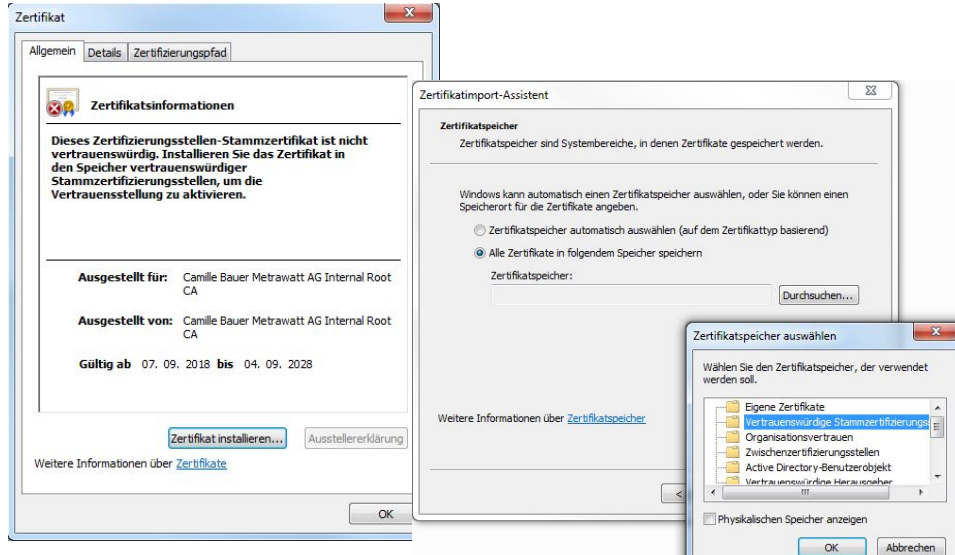

Das importierte Zertifikat ist für alle Geräte der PQ-, AM-, DM- und CU-Reihe gültig.

Der Installation des Zertifikats zustimmen, falls die folgende Sicherheitswarnung erscheint:

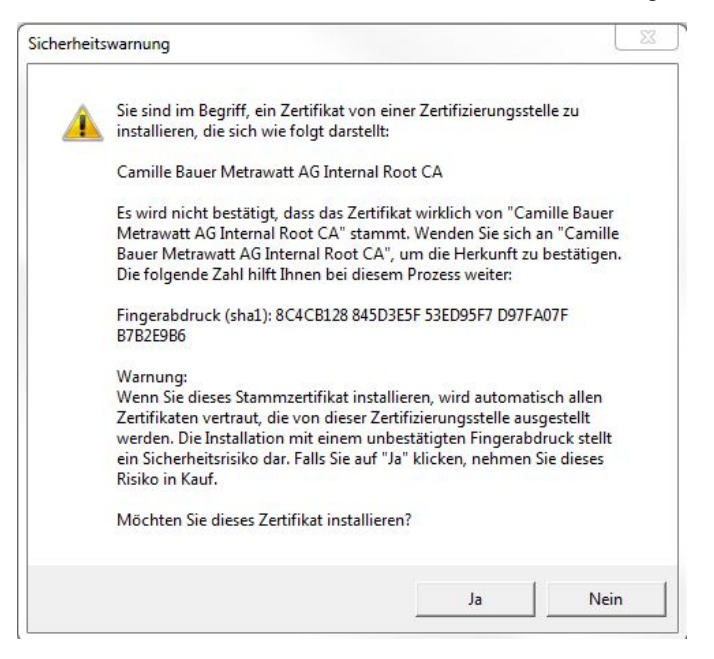

#### **Kunden-Zertifikat**

Ihr Zertifikat und den privaten Schlüssel via *Einstellungen* der *Sicherheit* im Punkt *Web-Sicherheit*  hochladen.

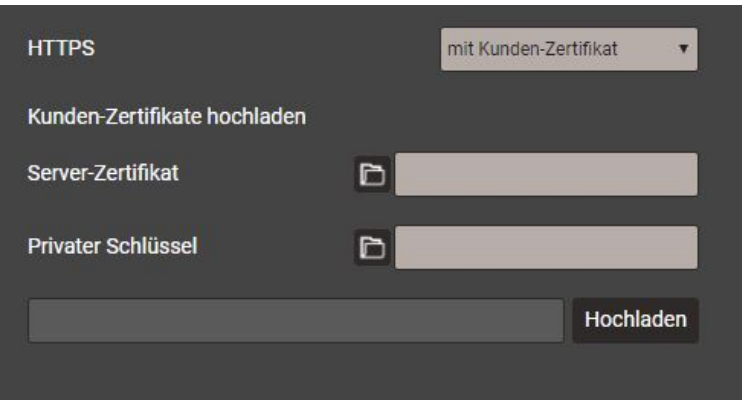

Eine https-Kommunikation kann man auch nutzen, indem alle Browserwarnungen ignoriert werden und eine **unsichere** Verbindung zum Gerät hergestellt wird. Aus Sicherheitsgründen sollten Sie jedoch in der vorgesehenen Netzwerkumgebung nicht so arbeiten.

#### <span id="page-22-1"></span><span id="page-22-0"></span>**4.3.5 Audit log (SYSLOG)**

Sicherheitsbezogene Ereignisse, wie …

- ein Computer stellt eine Verbindung zum Gerät her
- ein Benutzer meldet sich an / ab
- ein gescheiterter Anmelde-Versuch
- jede Änderung der Gerätekonfiguration
- das Anzeigen des Sicherheits-Logs durch einen Benutzer
- usw.

werden in einem Sicherheits-Log gespeichert, auf den über das Service-Menü zugegriffen werden kann.

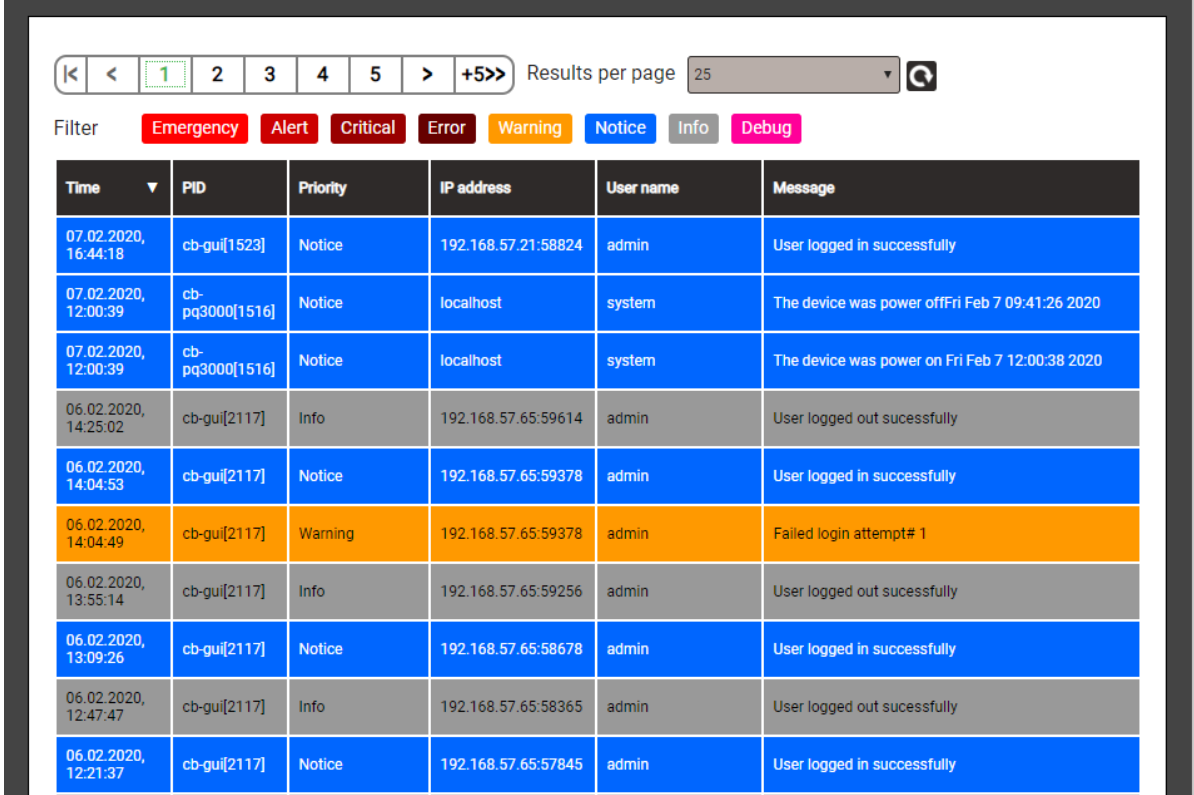

*Beispiel eines Security-Log: Der Schweregrad jeder Mitteilung wird mit einem Farbcode angezeigt, der auch als Filter-Kriterium dienen kann.*

Jeder Eintrag kann, falls aktiviert, auch mittels **SYSLOG**-Protokoll zur Sicherheitsüberwachung auf einen zentralen Log-Server übertragen werden. Diese Übertragung kann basierend auf UDP, TCP oder TLS erfolgen. Die Einstellungen für den Syslog-Server sind via Einstellungen | Kommunikation | Syslog Server verfügbar.

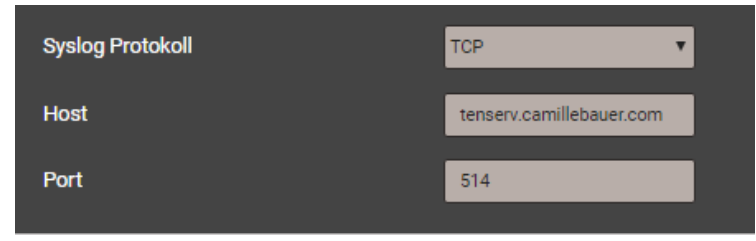

### <span id="page-24-0"></span>**4.4 PQ-Überwachung**

<span id="page-24-2"></span>Die Netzqualitäts-Überwachung liefert sowohl eine statistische Auswertung, welche eine Bewertung der Einhaltung von Normen (z.B. EN 50160) oder Lieferverträgen erlaubt, als auch Aufzeichnungen von Ereignissen (z.B. Spannungseinbruch), um deren Ursachen und Folgen analysieren zu können. Über die Webseite des Gerätes können auch direkt Konformitätsberichte erstellt werden.

### <span id="page-24-1"></span>**4.4.1 PQ-Ereignisse**

Das Gerät überwacht die Spannungsereignisse gemäss IEC 61000-4-30. Im Auslieferungszustand sind die Ansprechschwellen auf die Werte der EN50160 für ein Niederspannungs-Verbundnetz gesetzt, können aber vom Anwender auf seine Bedürfnisse angepasst werden.

Zusätzlich zu den Anforderungen der IEC 61000-4-30 kann das Gerät Stromüberhöhungen und Frequenzabweichungen überwachen.

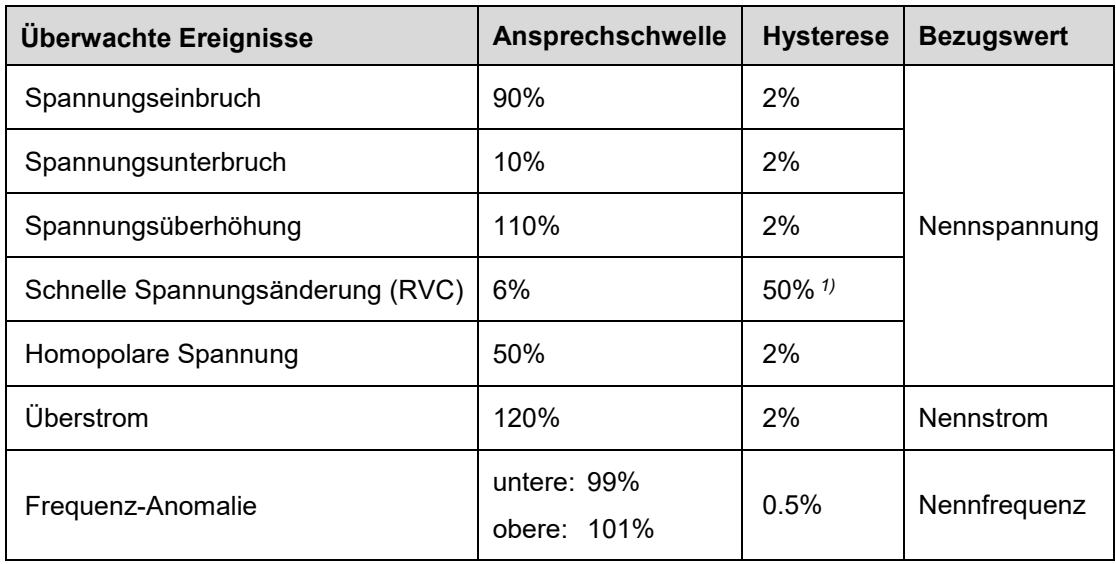

*1) Bezogen auf die entsprechende Ansprechschwelle*

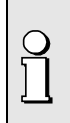

Das Gerät überprüft die vom Anwender definierten Werte nicht. Falls diese nicht plausibel sind, können Ereignisse eventuell nicht korrekt erkannt oder falsch klassifiziert werden. Insbesondere sollte die Ansprechschwelle für RVC-Ereignisse nicht grösser als die Hälfte der Differenz der Ansprechschwellen von Spannungsüberhöhung und Spannungseinbruch sein.

### **Aufzeichnungen**

Falls eines der obigen Ereignisse auftritt, zeichnet das Gerät sowohl die jede Halbperiode aktualisierten RMS-Werte als auch die Abtastwerte für alle Spannungs- und Stromkanäle auf. Die Aufzeichnungszeiten können via *Einstellungen | Netzqualität | Ereignisaufzeichnung* eingestellt werden.

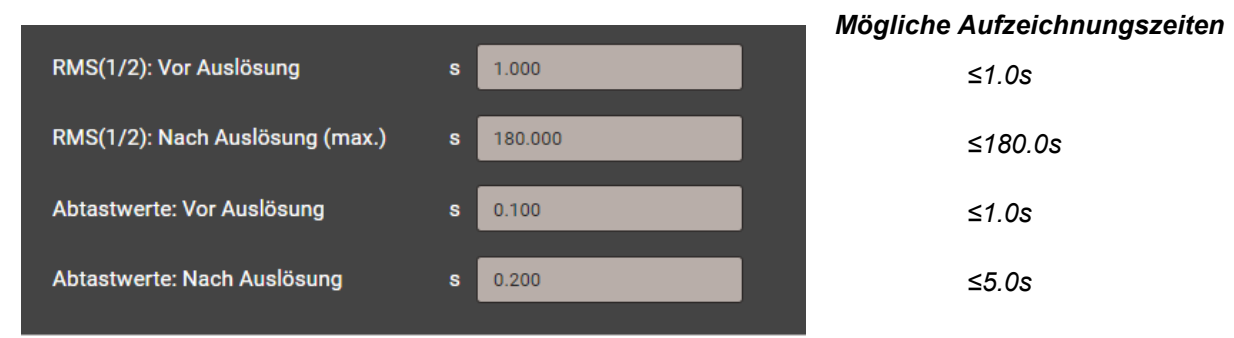

**Hinweis**: Die Ereignisaufzeichnungszeit "RMS(1/2): Nach Auslösung" ist eine maximale Aufzeichnungsdauer. Sie wird auf die effektive Ereignisdauer + 1s reduziert, falls die Ereignisdauer kürzer ist als die konfigurierte Zeit.

Erfasste PQ-Ereignisse können über die Webseite des Gerätes [visualisiert w](#page-53-1)erden.

### **Signalspannungen**

Das Gerät überwacht Signalspannungen, welche zu Steuerzwecken über das Netz übertragen werden, und zeichnet diese als [Ereignisse \(](#page-54-0)8.1.3) auf. Typischerweise sind dies Rundsteuersignale. Der Anwender kann die Frequenz der Signalspannung, die Ansprechschwelle und Hysterese (bezogen auf die Nennspannung) sowie die Aufzeichnungsdauer in Vielfachen der Erfassungsperiode von 10/12 Perioden festlegen. Die Aufzeichnungsdauer darf 120s nicht überschreiten. Die Rundsteuerfrequenz liegt normalerweise unterhalb 3 kHz und kann beim lokalen Energiedienstleister nachgefragt werden.

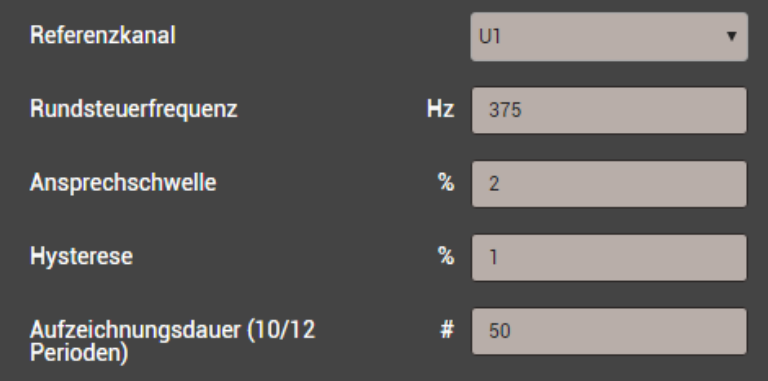

### <span id="page-25-0"></span>**4.4.2 PQ-Statistik**

Die Netzqualität wird durch einen Vergleich der vom Gerät gemessenen PQ-Parameter mit vertraglich vereinbarten Grenzwerten bestimmt.

Der in Normen vorgegebene Betrachtungszeitraum beträgt normalerweise mindestens eine Woche, um auch die Variationen zwischen Wochentagen und Wochenenden zu berücksichtigen. Wie auch immer, [Konformitätsberichte](#page-57-1) können auch für kürzere Aufzeichnungszeiten erzeugt werden, der Anwender kann die Bewertungsdauer als ein Vielfaches von 10 Minuten wählen.

Die zu überprüfende Norm muss im Gerät voreingestellt werden und nur diese Norm kann bei der PQ-Analyse bewertet werden. Die Voreinstellung erfolgt über das Menü *Einstellungen | Netzqualität |*  Allgemein. Dort kann auch die untere Grenze der ITIC-Kurve für den "no damage"-Bereich eingestellt werden (siehe unten).

400%<br>350%<br>300%<br>250%<br>150%

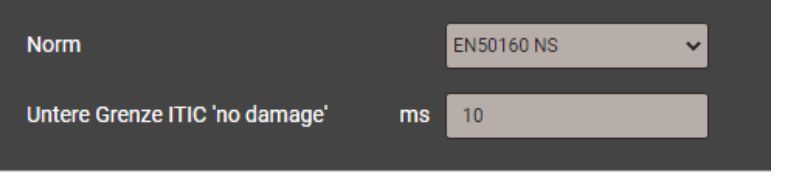

Zur Auswahl stehen die folgenden Normen: *Grenze ITIC*

- EN 50160 (2010), Niederspannung, Verbundnetz
- EN 50160 (2010), Niederspannung, Inselnetz
- EN 50160 (2010), Mittelspannung, Verbundnetz
- EN 50160 (2010), Mittelspannung, Inselnetz
- EN 50160 (2010), Hochspannung, Verbundnetz
- EN 50160 (2010), Hochspannung, Inselnetz
- IEC 61000-2-2 (2002), öffentliche Niederspannungsnetze
- IEC 61000-2-4 (2002), industrielle und nicht-öffentliche Netze bis 35kV, Klasse 1
- IEC 61000-2-4 (2002), industrielle und nicht-öffentliche Netze bis 35kV, Klasse 2
- IEC 61000-2-4 (2002), industrielle und nicht-öffentliche Netze bis 35kV, Klasse 3
- IEC 61000-2-12 (2003), öffentliche Mittelspannungsnetze
- Benutzerdefinierte Grenzwertsätze

Die Auswertung der PQ-Statistik ist im Kapitel [Datenaufzeichnung | PQ-Statistik](#page-55-1) (8.1.4) gezeigt, insbesondere auch die Erzeugung von Konformitätsberichten.

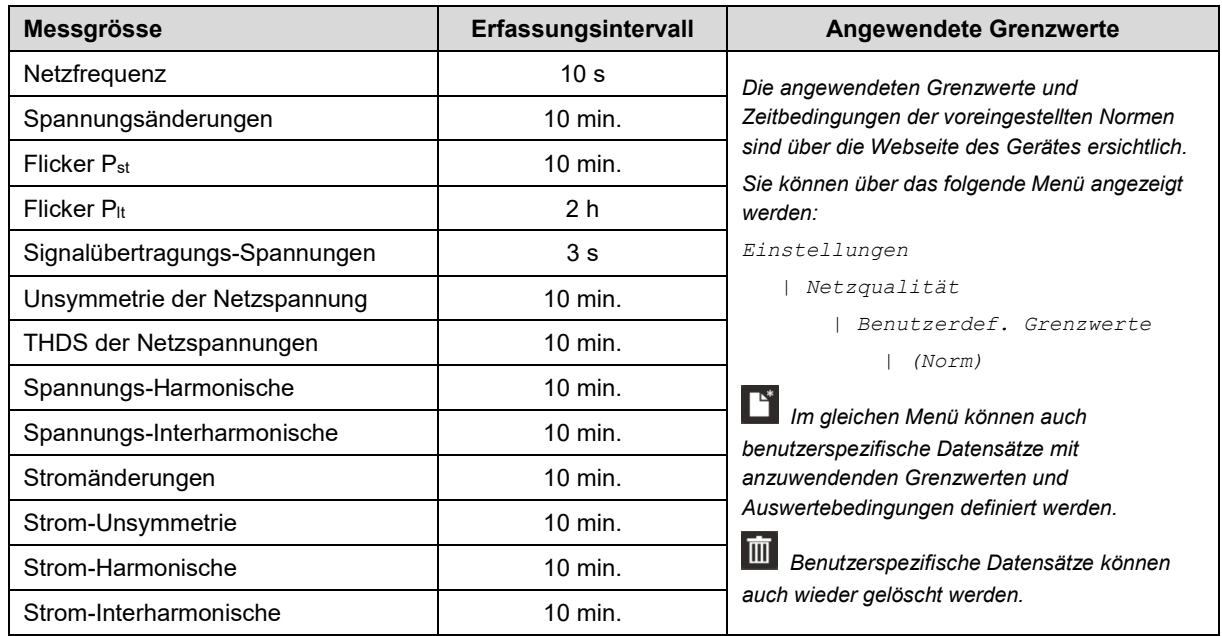

#### *Erfasste PQ-Parametergruppen*

### <span id="page-26-0"></span>**4.4.3 Bereitstellung von PQ-Daten**

PQ-relevante Daten wie Netzqualitätsereignisse oder Netzqualitätsstatistiken können vom Gerät im Standard-Format PQDIF nach IEEE 1159.3 erzeugt werden. Die automatische oder ereignisgesteuerte Erzeugung solcher Dateien kann im [Datenexport-Scheduler](#page-32-1) im Einstellmenü definiert werden. Als Voreinstellung werden tägliche PQDIF periodisch nach Mitternacht für den vergangenen Tag erstellt und in einer hierarchischen Zeitstruktur (Jahr, Monat, Tag) zum [Download](#page-59-1) bereitgestellt. Diese Voreinstellung kann aber deaktiviert werden.

PQDIF-Dateien können über das Web-Interface auch manuell erzeugt werden. Dies ist sowohl für den laufenden Tag (Daten seit Mitternacht) oder zusammenhängende, auswählbare Zeitbereiche bis 7 Tage möglich. Die Datei(en) wird in der Zeitstruktur jeweils im Endtag eingefügt. Für Daten die mit einem roten Punkt versehen sind, existieren bereits Dateien.

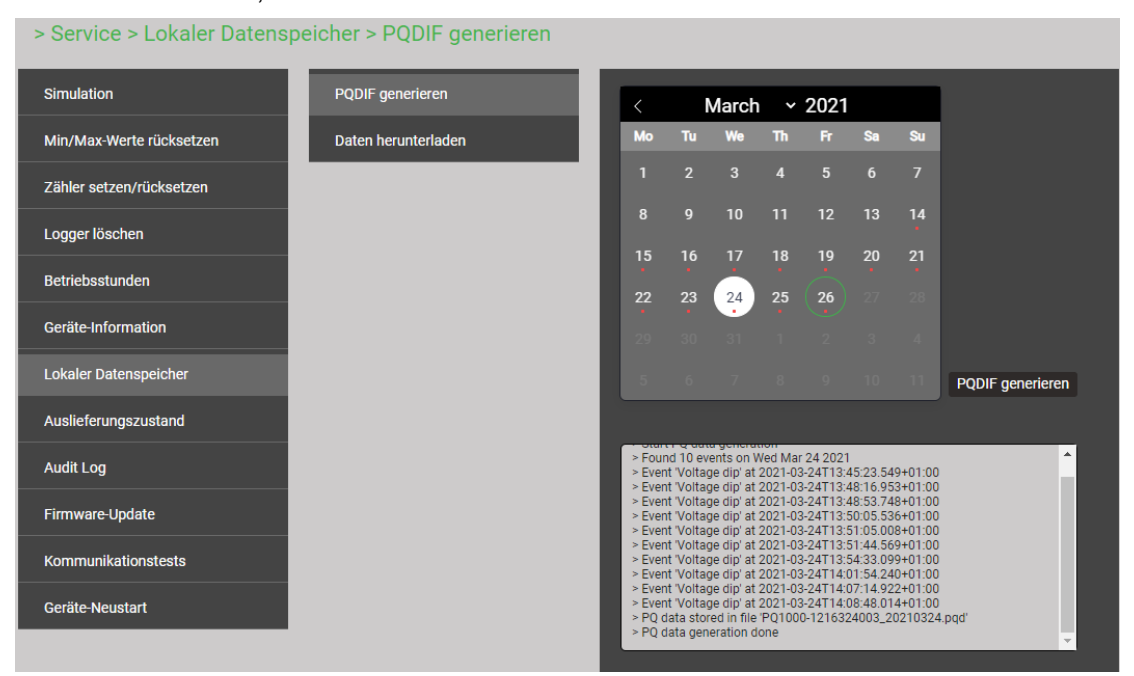

Falls für den gewählten Zeitbereich bereits PQDIF-Dateien im Gerät gespeichert sind, wird untenstehende Warnung angezeigt:

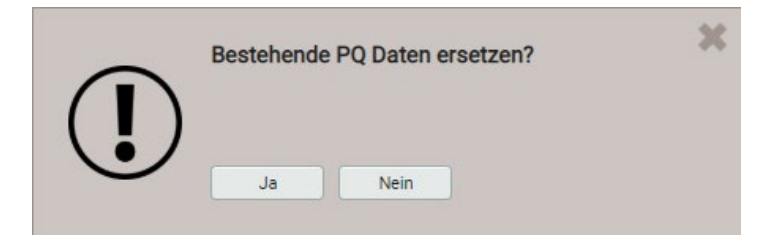

### <span id="page-28-0"></span>**4.5 Alarmierung**

Das Gerät unterstützt ein von den Netzqualitätsereignissen unabhängiges Alarmierungskonzept. Je nach Anforderungen des Anwenders können einfache oder anspruchsvollere Überwachungsaufgaben realisiert werden. Die wichtigsten Elemente sind Grenzwerte auf Basismessgrössen, Überwachungsfunktionen und der Sammelalarm.

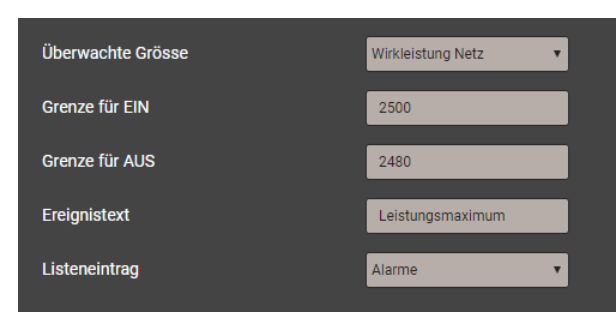

#### <span id="page-28-2"></span><span id="page-28-1"></span>**4.5.1 Grenzwerte auf Basismessgrössen**

Mit Grenzwerten kann entweder die Überschreitung eines Wertes (oberer Grenzwert) oder die Unterschreitung eines Wertes (unterer Grenzwert) überwacht werden.

Grenzwerte werden mit Hilfe von zwei Parametern definiert: Grenze für EIN / AUS. Die Hysterese entspricht der Differenz zwischen Ein- und Ausschaltgrenze.

Die beiden Zustandsübergänge AUS→EIN und EIN→AUS werden als Ereignis oder Alarm in die gewählte Liste eingetragen.

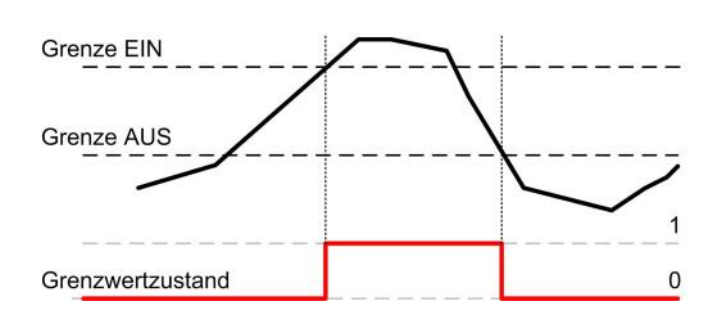

*Oberer Grenzwert: Grenze für EIN ≥ Grenze für AUS* 

#### *Unterer Grenzwert: Grenze für EIN < Grenze für AUS*

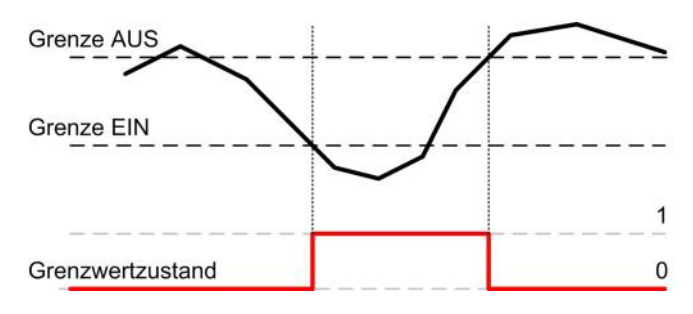

- ► Der Grenzwert wird aktiv (1), sobald die Einschaltgrenze überschritten wird. Er bleibt so lange aktiv, bis der zugehörige Messwert wieder unter die Ausschaltgrenze absinkt.
- ► Der Grenzwert ist inaktiv (0), falls entweder die Einschaltgrenze noch nicht erreicht ist oder falls nach dem Ansprechen des Grenzwertes der zugehörige Messwert wieder unter die Ausschaltgrenze fällt.
- ► Der Grenzwert wird aktiv (1), sobald die Einschaltgrenze unterschritten wird. Er bleibt so lange aktiv, bis der zugehörige Messwert wieder die Ausschaltgrenze überschreitet.
- ► Der Grenzwert ist inaktiv (0), falls der Wert höher ist als die Einschaltgrenze oder falls nach dem Ansprechen des Grenzwertes der zugehörige Messwert wieder über die Ausschaltgrenze steigt.

Falls die Grenze für EIN gleich wie die Grenze für AUS gesetzt ist, wird der Grenzwert als oberer Grenzwert ohne Hysterese behandelt.

Grenzwertzustände können:

- **…** als Logikeingang für eine [Überwachungsfunktion](#page-29-1) (4.5.2) verwendet werden
- **…** bei Änderung als Ereignis oder Alarm in die entsprechenden Listen eingetragen werden

### <span id="page-29-1"></span><span id="page-29-0"></span>**4.5.2 Überwachungsfunktionen**

Mit Hilfe von Überwachungsfunktionen kann der Anwender eine erweiterte Zustandsüberwachung definieren, um z.B. zu überwachen, ob einer der Phasenströme einen Grenzwert überschreitet.

Die Zustände der Überwachungsfunktionen

- **…** werden in der Alarm- oder Ereignisliste angezeigt (via Menü "Ereignisse")
- **…** bilden den Sammelalarm-Zustand

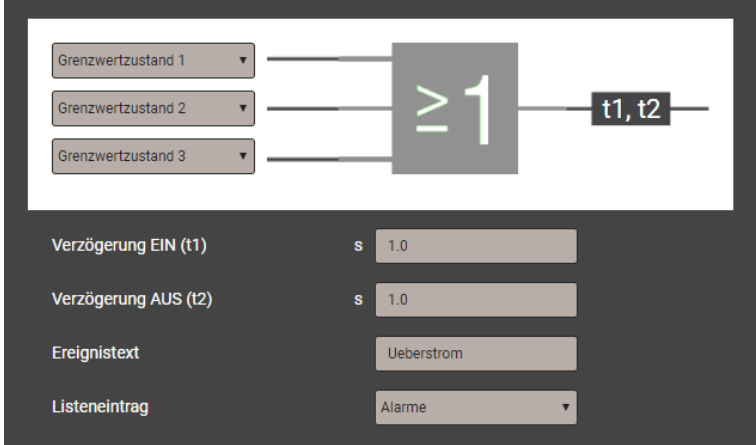

### *Logikeingänge*

Bis zu drei Zustände von Grenzwerten oder anderen Überwachungsfunktionen. Nicht benutzte Eingänge werden automatisch so initialisiert, dass sie den Ausgang nicht beeinflussen.

### *Logikfunktion*

Als Verknüpfungs-Funktionen können AND, NAND, OR, NOR, DIRECT und INVERT gewählt werden.

### *Verzögerung EIN*

So lange muss die Bedingung stabil bleiben, bis sie weitergeleitet wird

### *Verzögerung AUS*

Wartezeit bis eine Bedingung, welche nicht mehr besteht, wieder freigegeben wird.

#### *Ereignistext*

Dieser Text wird für die Visualisierung in der Alarmliste verwendet

#### *Listeneintrag*

- *Alarme / Ereignisse*: Jede Zustandsänderung wird in die entsprechende Liste eingetragen
- *Kein:* Keine Aufzeichnung der Zustandsänderung

#### *Mögliche Folgeoperationen*

- Visualisierung des aktuellen Zustandes in der Alarmliste
- Kombination der Zustände aller Überwachungsfunktionen zu einem [Sammelalarm](#page-30-1) (4.5.3)
- Zustandsänderungen als Ereignis oder Alarm in die entsprechenden Listen eintragen

### <span id="page-30-1"></span><span id="page-30-0"></span>**4.5.3 Sammelalarm**

Der Sammelalarm kombiniert die Zustände aller [Überwachungsfunktionen](#page-29-1) (4.5.2) zu einem übergeordneten Alarm-Zustand des Gesamtgerätes. Ein Alarm wird mit einer blinkenden Glocke in der Statusleiste signalisiert:

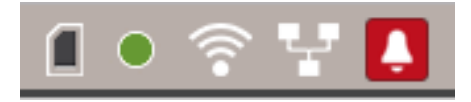

*Quittierung*: Durch die Quittierung des Sammelalarms bestätigt der Anwender, dass er das Auftreten eines Alarms zur Kenntnis genommen hat. Die Quittierung erfolgt automatisch, sobald der Anwender die Alarmübersicht zur Anzeige bringt. Dies kann über das Menü (Ereignisse | Alarme) oder durch Klicken auf das blinkende Glockensymbol in der Statusleiste erfolgen. Mit der Quittierung wird nur das Blinken der Alarmanzeige beendet, das Symbol selbst bleibt so lange angezeigt, bis sich keine der Überwachungsfunktionen mehr im Alarm-Zustand befindet.

Die **Alarmübersicht** zeigt auf, welche Überwachungsfunktion den Sammelalarm aktiviert hat:

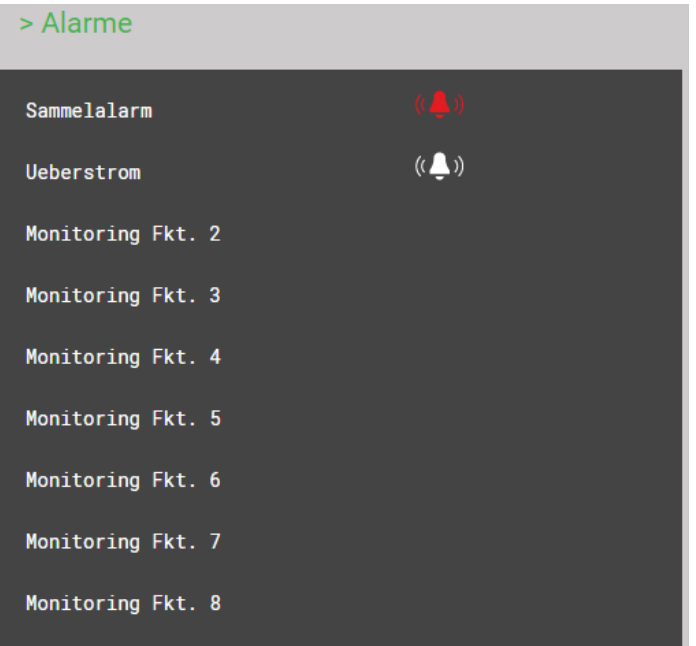

### <span id="page-31-0"></span>**4.6 Messwert-Informationen in Dateiform**

Messwert-Informationen können auch mit Hilfe des Datenexport-Schedulers in Dateiform bereitgestellt werden. Solche Dateien können:

- Periodisch oder ereignisgesteuert an einen SFTP-Server gesendet werden
- Lokal im Gerät gespeichert und über das Web-Interface heruntergeladen werden

Die Verwaltung und Einrichtung von Aufgaben für die Bereitstellung von Dateien erfolgt über das Menü *Datenexport | Automatisierter Datenexport* im Einstellmenü.

### <span id="page-31-1"></span>**4.6.1 Vordefinierte Aufgaben**

Der Datenexport-Scheduler enthält zwei vordefinierte Aufgaben für die Bereitstellung von PQDIF-Dateien mit Netzqualitätsinformationen:

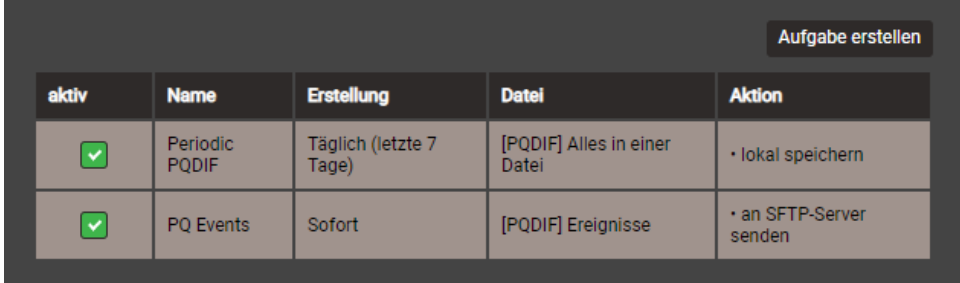

Diese Aufgaben können aktiviert, deaktiviert und geändert, aber nicht gelöscht werden. Als Aktionen können die lokale Speicherung und das Senden an einen SFTP-Server definiert werden.

### **Periodic PQDIF**

Diese Aufgabe wird periodisch jeweils kurz nach Mitternacht ausgeführt und speichert die Datei(en) in einer hierarchischen Zeitstruktur (Jahr, Monat, Tag). Durch Auswahl des Eintrags kann die Aufgabe angepasst werden. Es kann gewählt werden, ob die Information in einer Datei oder in bis zu drei Dateien (Statistics, Histograms, Events) enthalten sein soll. Der Zeitraum kann entweder einen Tag oder sieben Tage umfassen, die Erzeugung kann täglich oder wöchentlich erfolgen. Werkseinstellung ist die tägliche Erzeugung von bis zu 3 Dateien, jeweils für den vergangenen Tag.

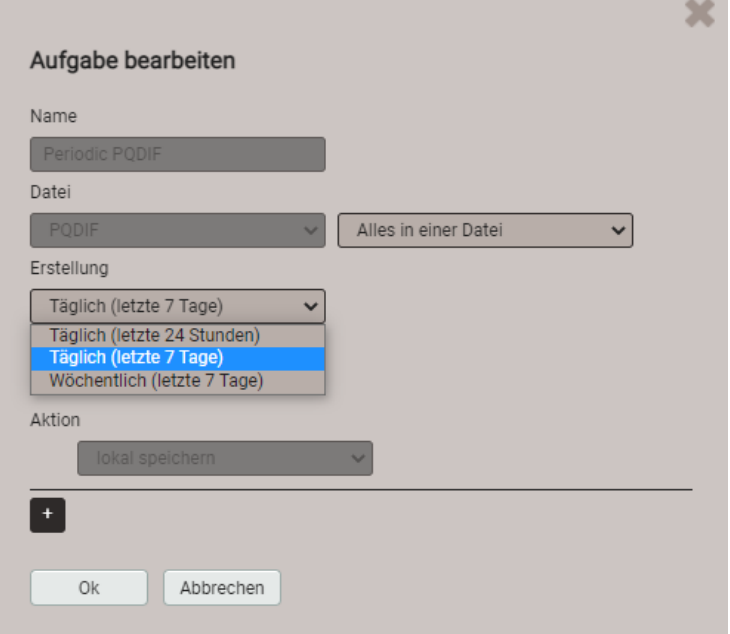

### **PQ Events**

Wenn diese Aufgabe aktiviert ist, wird eine PQDIF-Datei mit den Ereignisdaten erzeugt, sobald ein PQ-Ereignis beendet ist.Typischerweise wird diese dann an einen SFTP-Server gesendet.

### <span id="page-32-1"></span><span id="page-32-0"></span>**4.6.2 Periodische Datei-Informationen erzeugen**

Zusätzlich zu den vordefinierten Aufgaben können Tasks definiert werden, welche CSV-Dateien mit Mittelwert-Daten in regelmässigen Abständen erzeugen. Diese Dateien können dann lokal gespeichert und/oder an einen SFTP-Server gesendet werden.

Via "Aufgabe erstellen" können neue Aufgaben erstellt werden. Ein Beispiel ist unten dargestellt:

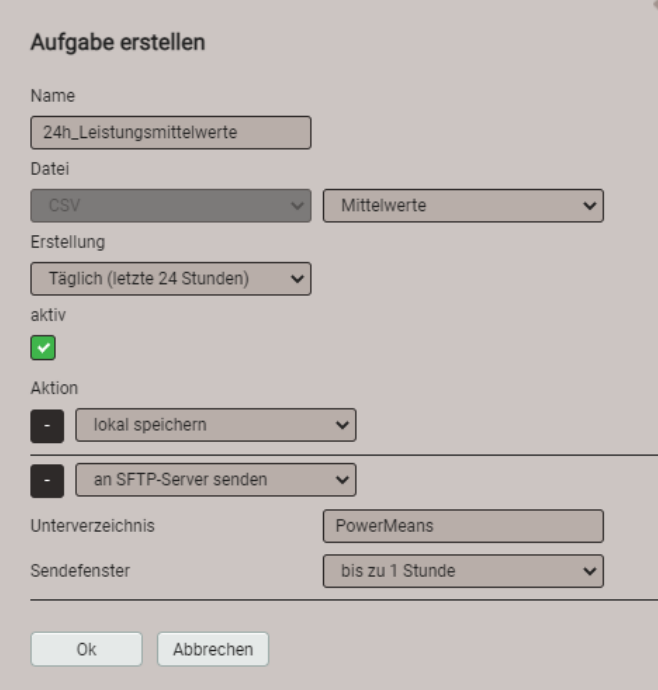

Die Aufgabe "24h\_Leistungsmittelwerte" soll täglich CSV-Dateien erzeugen, mit den Standard-Leistungsmittelwerten der vergangenen 24 Stunden.

Die Dateien werden sowohl lokal gespeichert, als auch in den Unterordner "PowerMeans" eines SFTP-Servers gesendet. Die [Einstellungen](#page-34-1) des zu verwendenden SFTP-Servers können über Kommunikation | SFTP im Einstellmenü definiert werden.

Das gewählte Sendefenster bewirkt eine zufällige Übertragung der Datei zum SFTP-Server innerhalb einer Stunde ab Erzeugung. Das Sendefenster kann bis zu 6 Stunden betragen, aber auch deaktiviert sein, um eine unmittelbare Übertragung zu erzwingen.

Die Aufgabenliste zeigt dann drei aktive Tasks. Die vordefinierten Aufgaben sind grau markiert, da sie nur deaktiviert aber nicht entfernt werden können. Die neue Aufgabe "24h\_Leistungsmittelwerte" dagegen kann jederzeit vollständig geändert, deaktiviert oder wieder gelöscht werden.

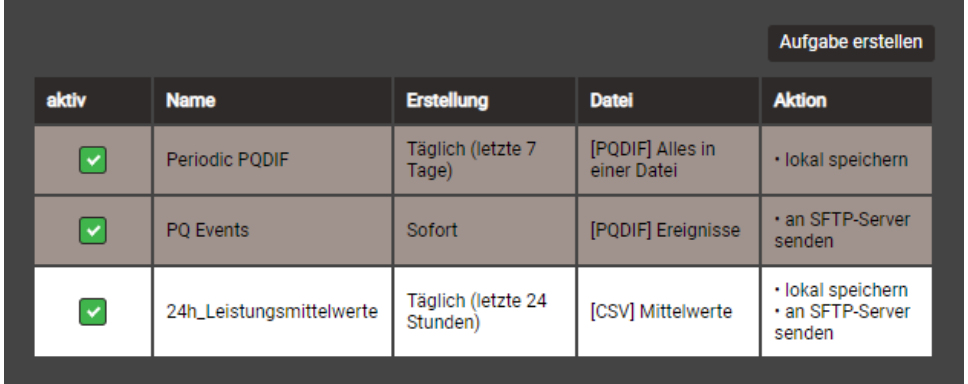

Über die Einstellungen am lokalen Display können Aufgaben nur aktiviert / deaktiviert werden.

### **CSV-Einstellungen**

CSV-Dateien sind für die Übertragung von Mittelwertstatistiken vorgesehen. Über die unten angezeigten Parameter kann die Formatierung und der Inhalt der erzeugten Dateien an die jeweiligen Anforderungen angepasst werden.

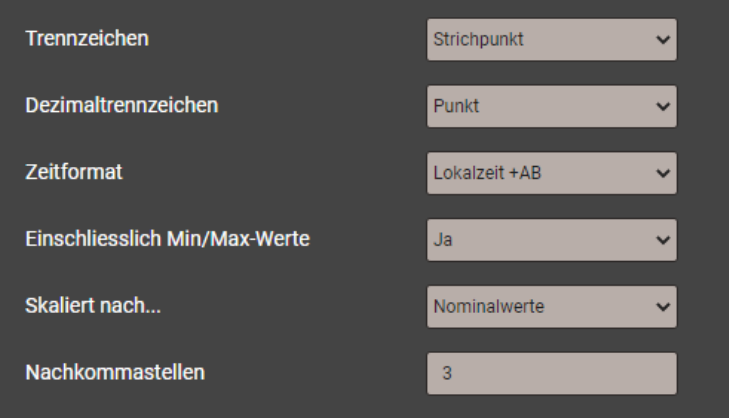

- Das **Trennzeichen** separiert die einzelnen Einträge auf einer Textzeile, für die spätere Darstellung in Tabellenform.
- Das **Dezimaltrennzeichen** definiert wie Zahlen bzw. Messwerte in die Datei geschrieben werden. Das Dezimaltrennzeichen muss dem länderspezifischen Zahlenformat des Betriebssystems entsprechen, damit die CSV-Datei ohne Importvorgang direkt in Excel geöffnet werden kann. Übliche Trennzeichen sind Punkt (123.45) oder Komma (123,45).
- **Zeitformat** legt das zu schreibende Zeitformat fest. Beim Zeitformat "Lokalzeit+AB" werden bei der Umschaltung von Sommer- auf Winterzeit die doppelt vorkommenden Einträge zwischen 2 und 3 Uhr mit den Buchstaben A und B ergänzt.
- **Einschliesslich Min/Max-Werte** legt fest ob Mittelwerte mit / ohne Minimum und Maximumwerte in die CSV-Datei geschrieben werden.
- **Skaliert nach** legt fest, ob der Zahlenwert sich an der Grundeinheit (z.B. 1087.65W) oder an den entsprechend den Nominalwerten festgelegten Einheiten (z.B. 1.0876kW), welche auch im Web-Interface verwendet werden, orientiert.
- **Nachkommastellen** legt die Anzahl der Stellen nach dem Dezimaltrennzeichen fest, mit der die Zahlen in die Datei geschrieben werden.

#### <span id="page-33-0"></span>**4.6.3 Zugriff auf Dateien-Informationen via Webseite**

Über das Service-Menü **Lokaler Datenspeicher | Daten herunterladen** kann auf die im Gerät gespeicherten Dateien zugegriffen werden. Abhängig von den im Datenexport-Scheduler definierten Aufgaben kann die verfügbare Dateistruktur unterschiedlich sein:

- **csv**: Datenablage für alle CSV-Dateien welche lokal gespeichert werden
- **pqdif**: Datenablage für alle PQDIF-Dateien welche lokal gespeichert werden

Die existierende Dateistruktur wird dann in einem neuen Tab angezeigt.

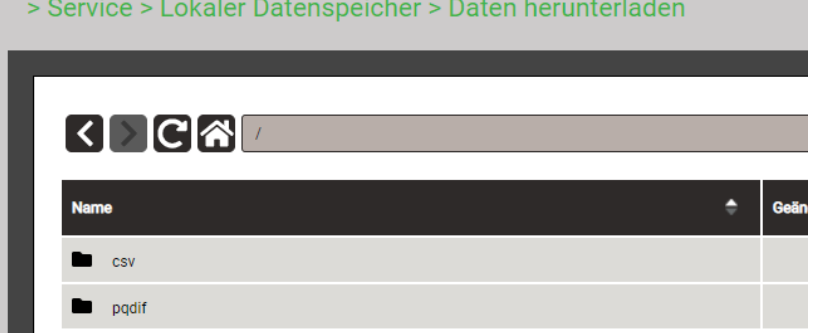

Dateien im **pqdif**-Verzeichnis sind in einer hierarchischen Zeitstruktur (Jahr, Monat, Tag) abgelegt. Durch Auswahl des gewünschten Datums und Doppelklick auf die Datei, kann ein PQDIF einfach herunterladen werden.

> Service > Lokaler Datenspeicher > Daten herunterladen

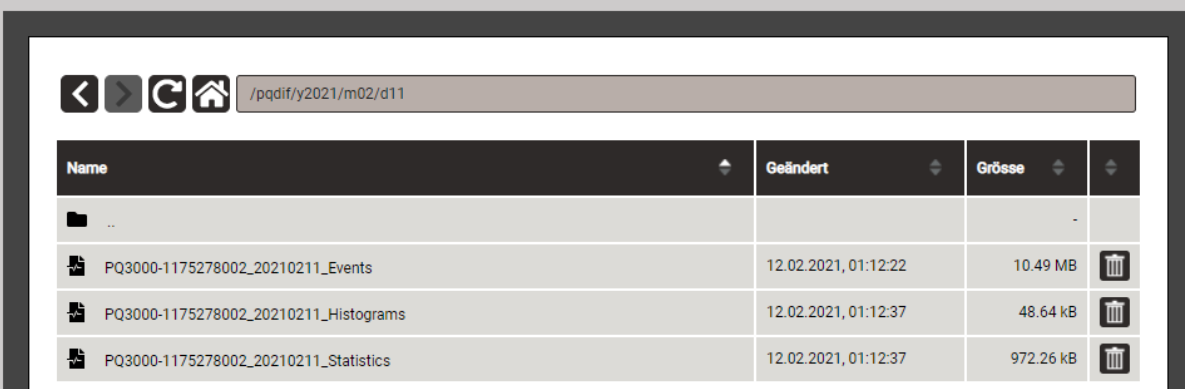

### <span id="page-34-0"></span>**4.6.4 Periodisches Versenden an einen SFTP-Server**

<span id="page-34-1"></span>Falls im Datenexport-Scheduler als Aktion das Senden an einen SFTP-Server ausgewählt wurde, werden die entsprechenden Dateien periodisch an den in den Einstellungen der Kommunikation eingestellten SFTP-Server versendet.

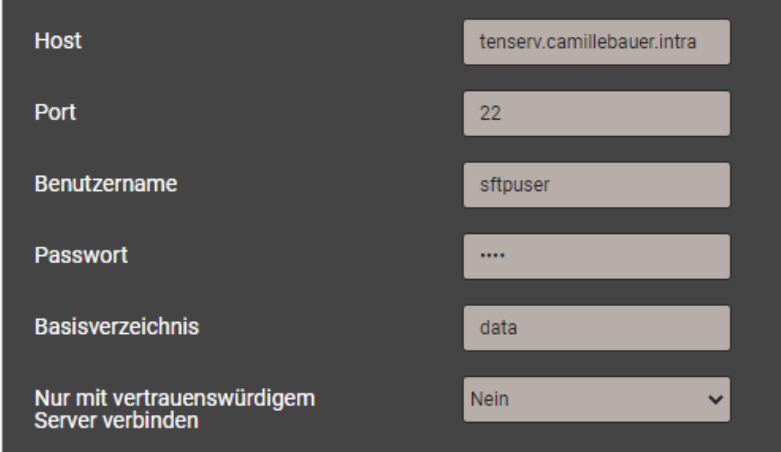

Zur Erhöhung der Sicherheit kann eingestellt werden, dass sich das Gerät nur mit einem vertrauenswürdigen Server verbindet. Dieser muss bei der Aktivierung dieser Einstellung verfügbar sein und sendet seinen öffentlichen Schlüssel an das Gerät. Wenn dieser Schlüssel akzeptiert wird, wird der Host in die Liste der vertrauenswürdigen Server aufgenommen.

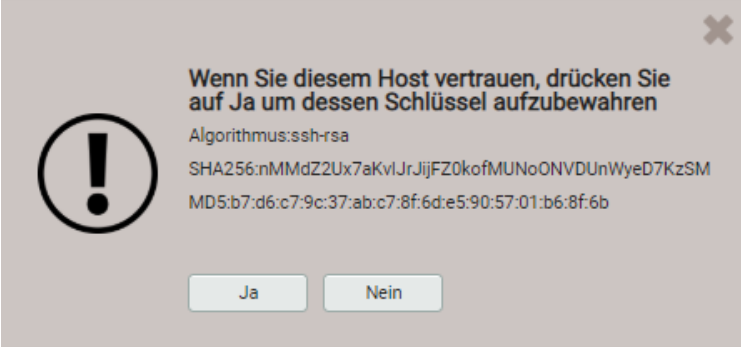

# <span id="page-35-0"></span>**5. Sicherheitshinweise**

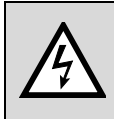

Der falsche Anschluss dieses Gerätes kann Tod, schwere Verletzungen oder Feuer zur Folge haben. Bevor Sie dieses Instrument anschließen, müssen Sie diese Anleitung gelesen und verstanden haben.

### **Allgemein**

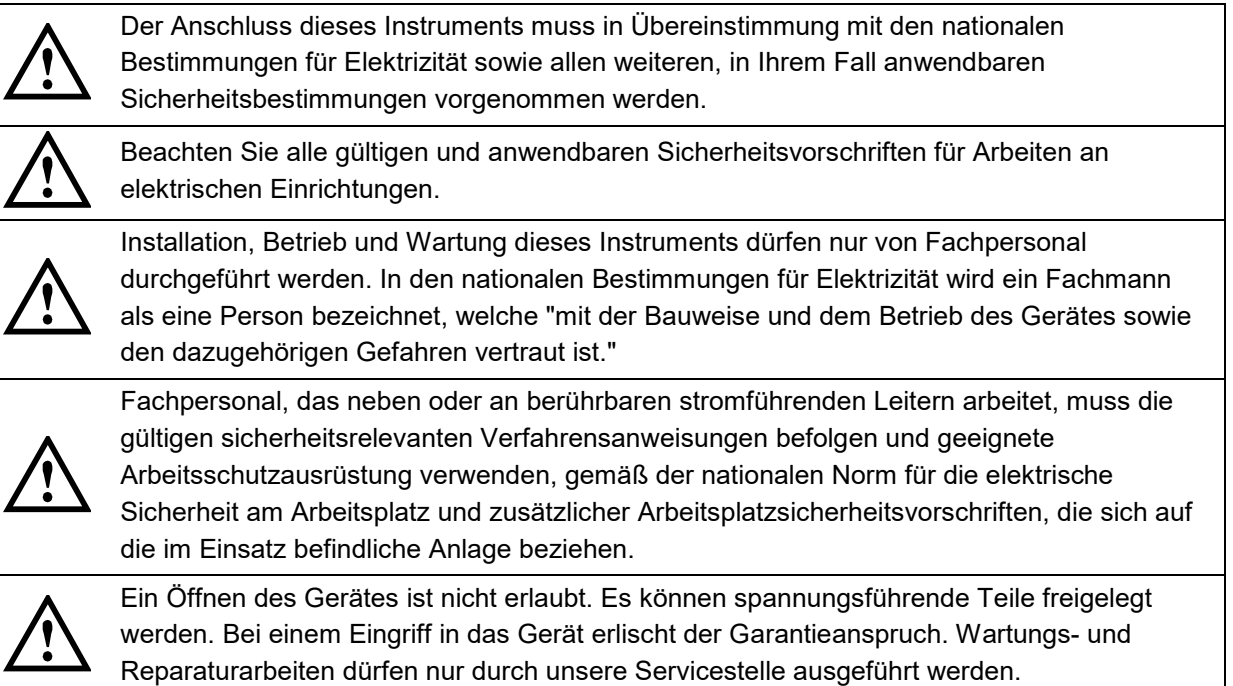

### **Vor dem Anschliessen**

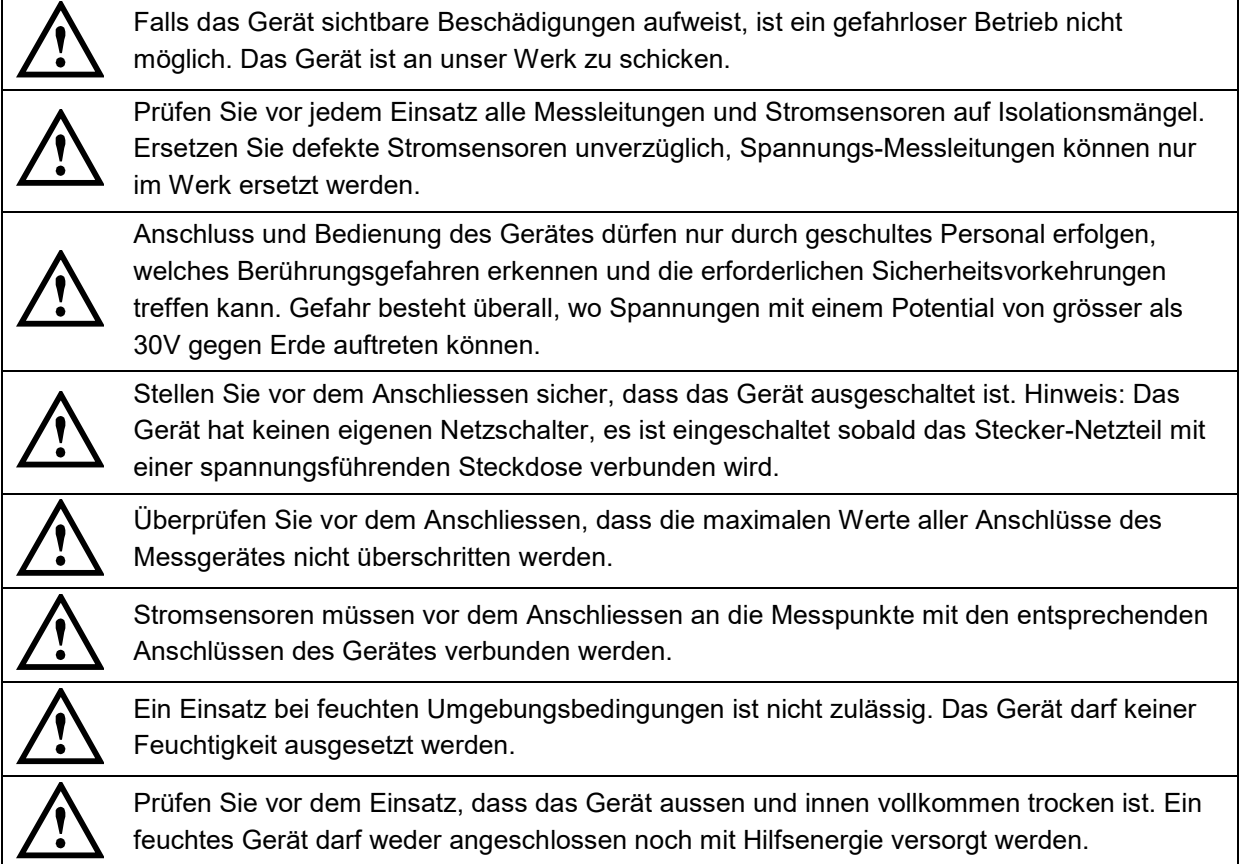
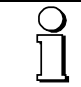

Bei der Festlegung des Einsatzortes beachten, dass di[e Grenzen der Betriebstemperatur](#page-63-0) nicht überschritten werden.

### **Beim Anschliessen**

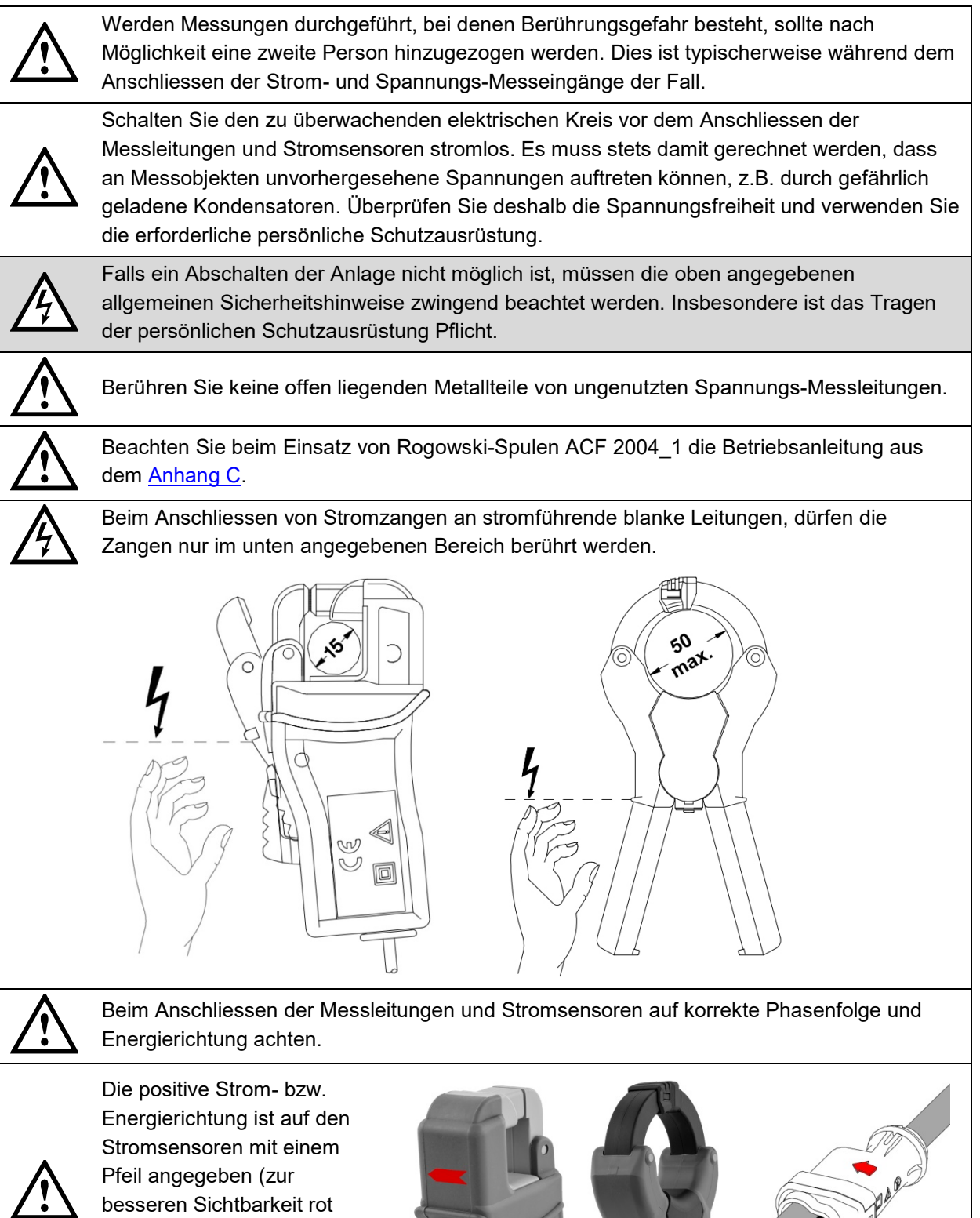

markiert). Dieser ist entweder auf dem Gehäuse oder auf dem Typenschild zu finden.

# **6. Elektrische Anschlüsse**

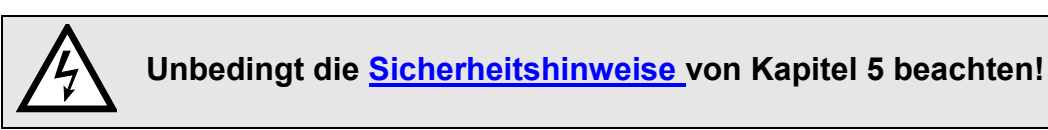

## **6.1 Spannungs- und Stromeingänge**

*Geräteausführung für Strommessung mit 4-fach Rogowski-Wandler*

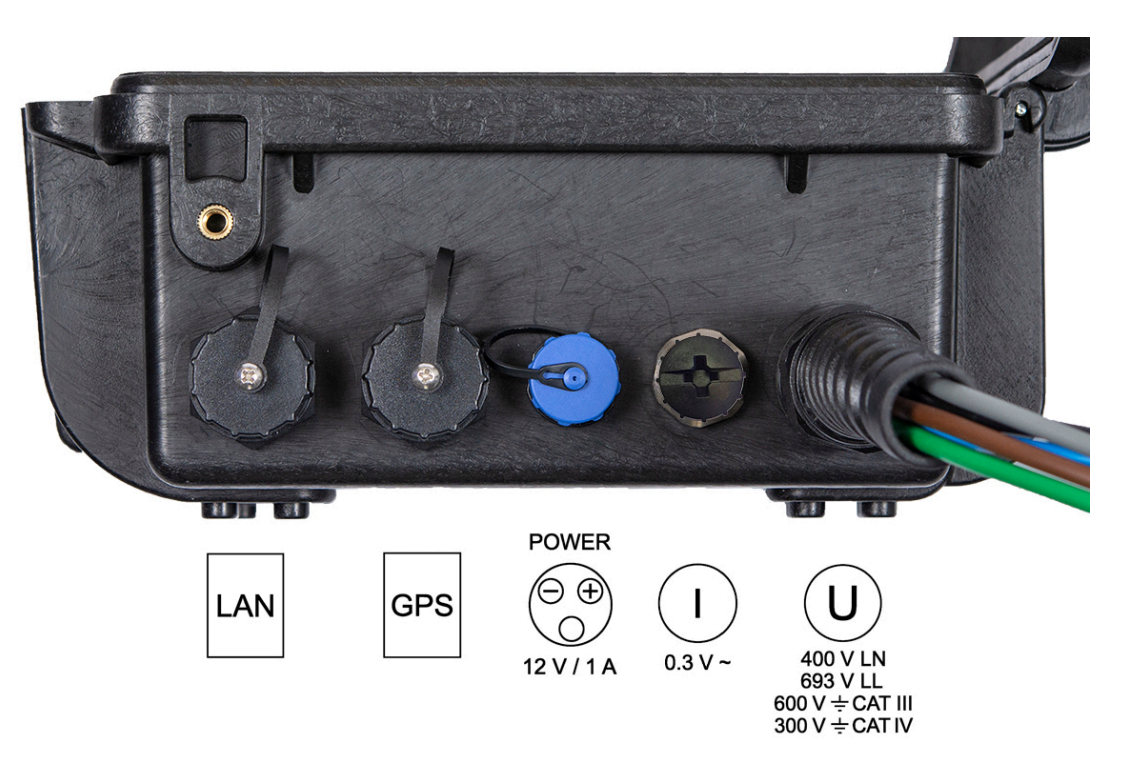

*Geräteausführung für Strommessung mit Stromzangen xA/1V*

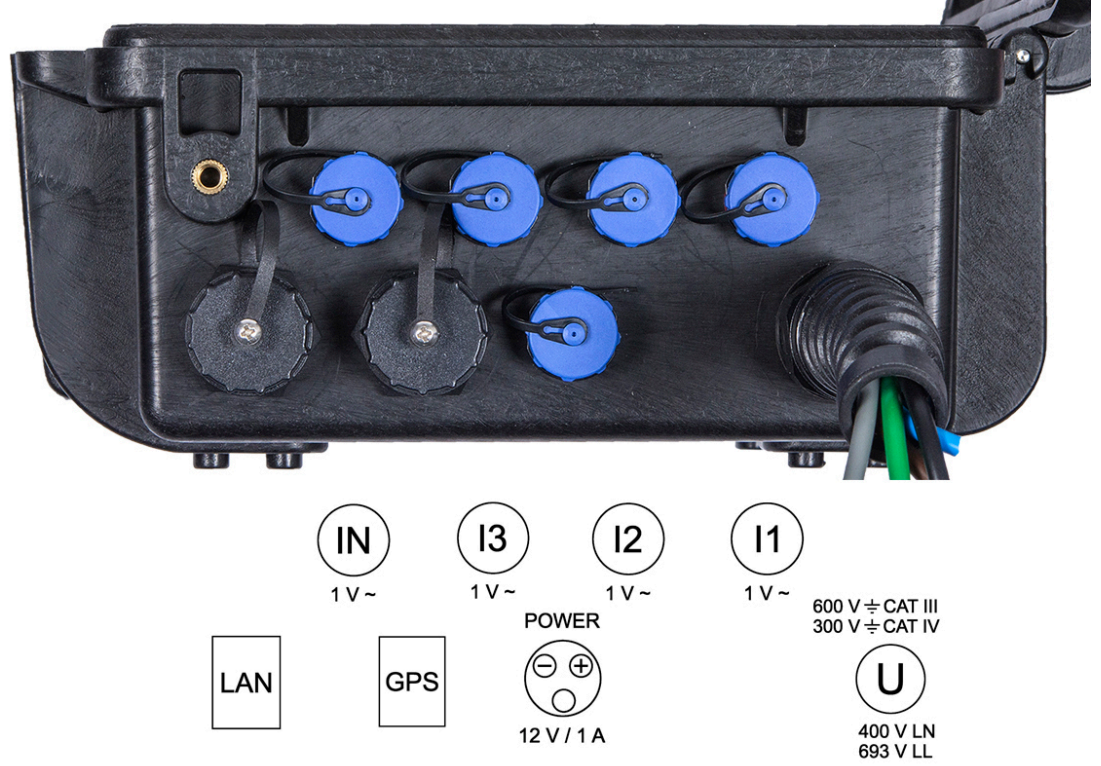

**Einphasen-Wechselstrom**

*Strommessung via 4-fach Rogowski-Wandler 2000 A* 

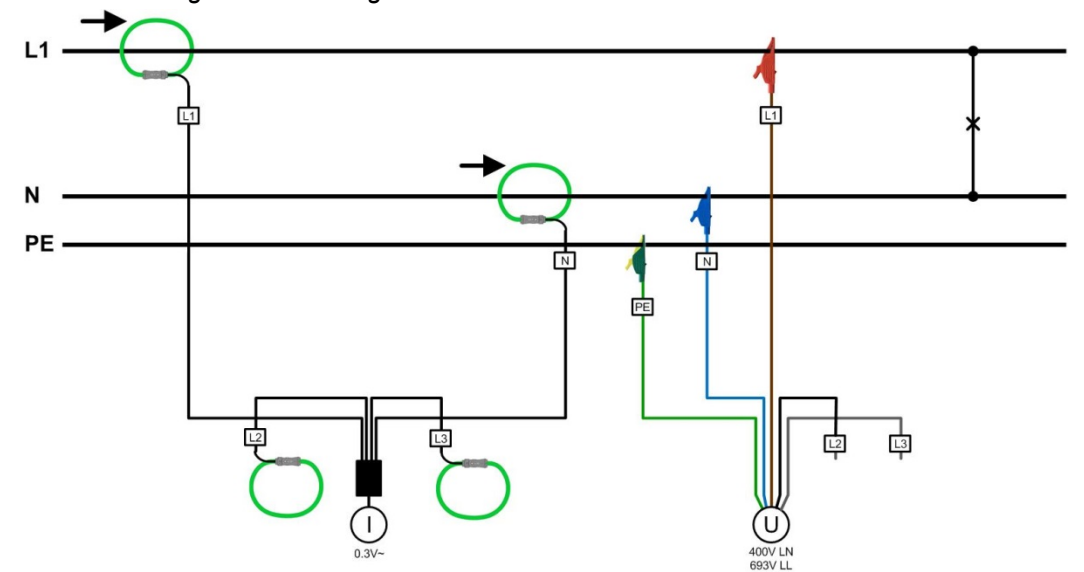

*Strommessung via Stromzange xA/1V*

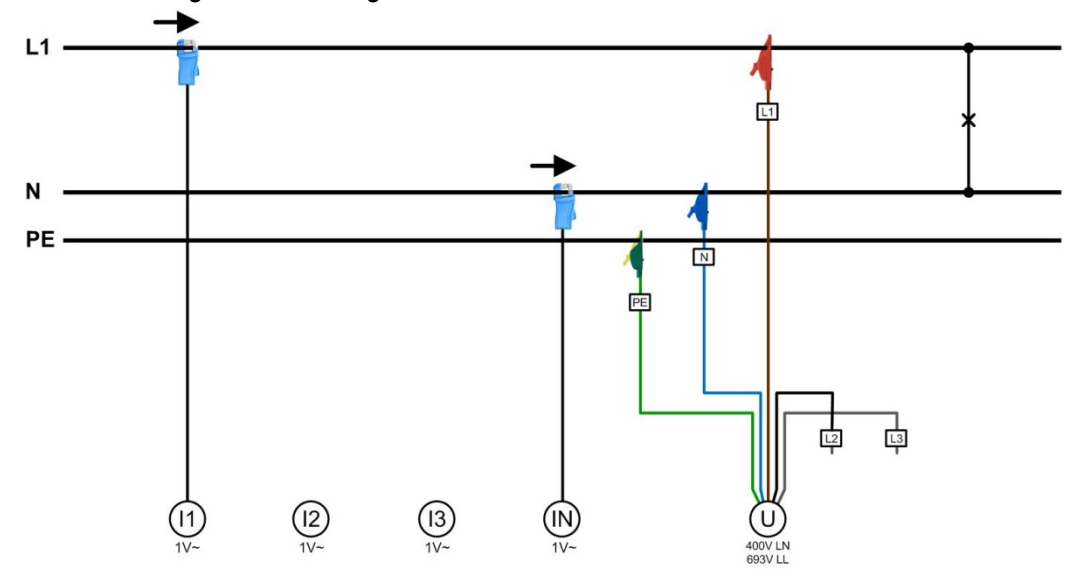

**Dreileiter-Drehstromnetz, ungleichbelastet**

*Strommessung via 4-fach Rogowski-Wandler 2000 A* 

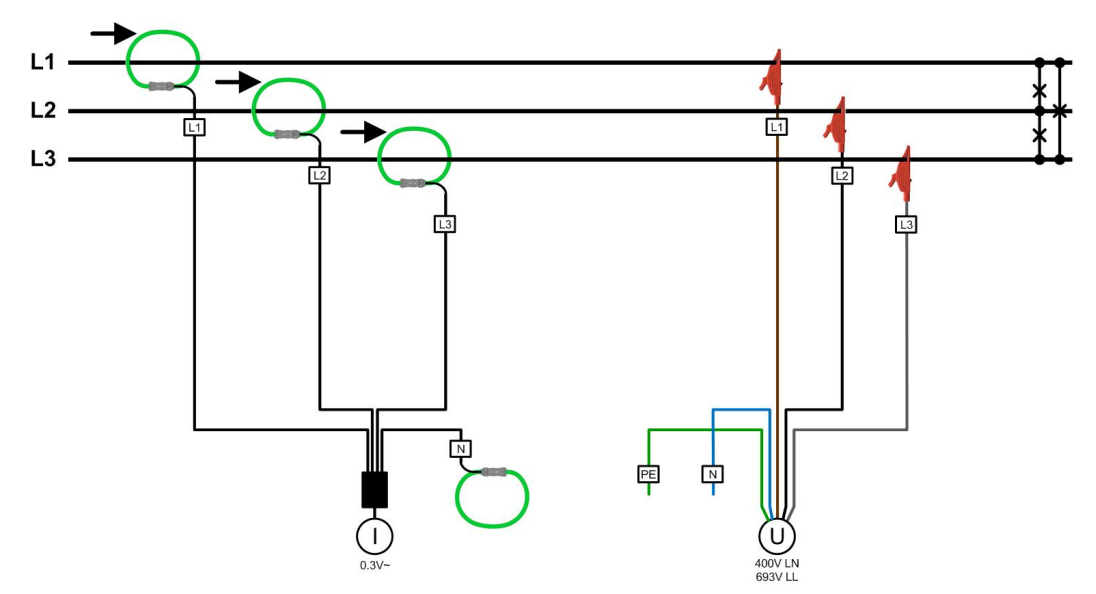

*Strommessung via Stromzangen xA/1V*

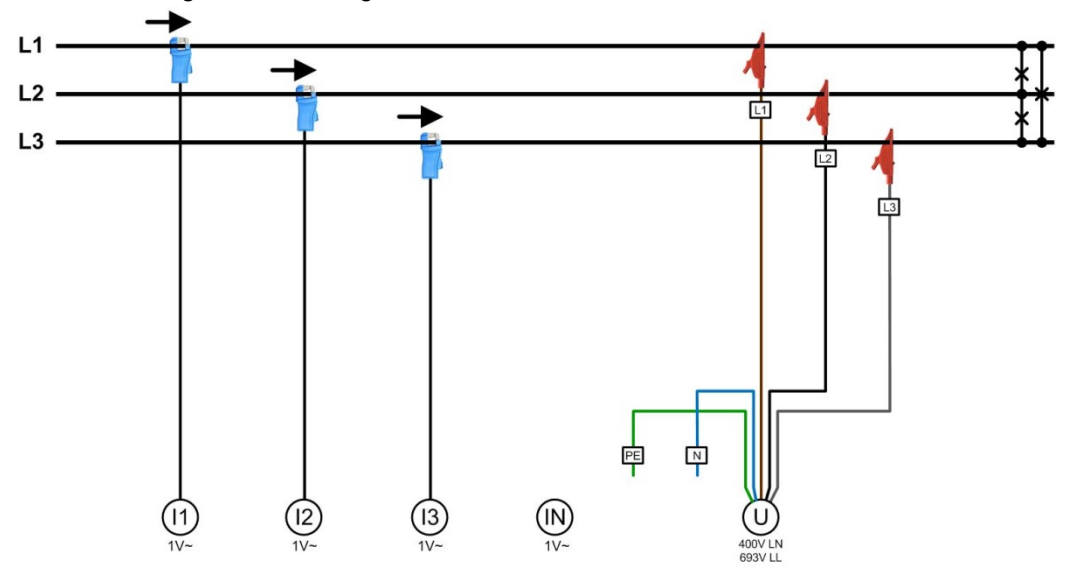

**Vierleiter-Drehstromnetz, ungleichbelastet**

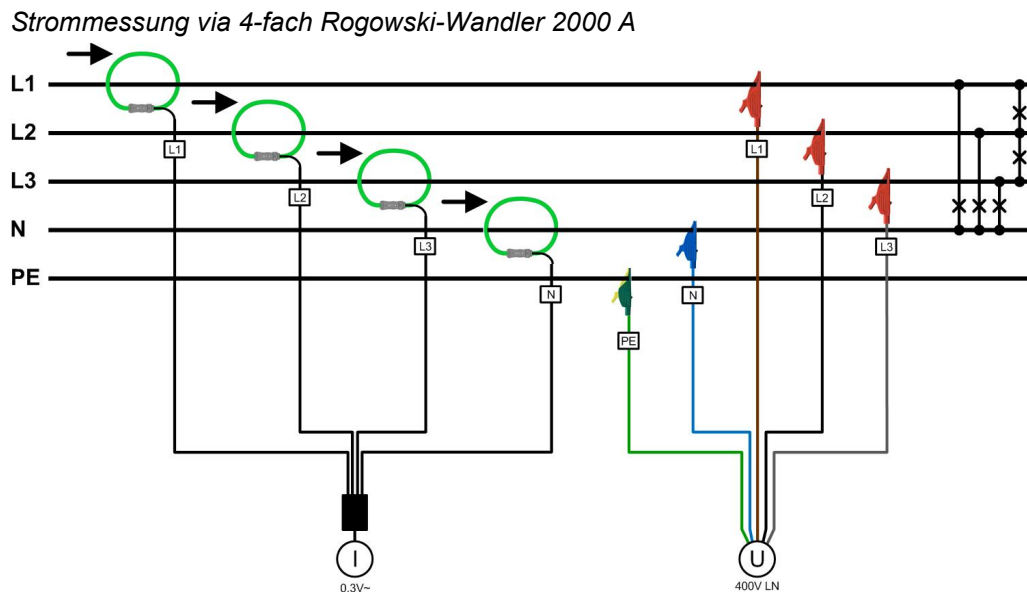

*Strommessung via Stromzangen xA/1V*

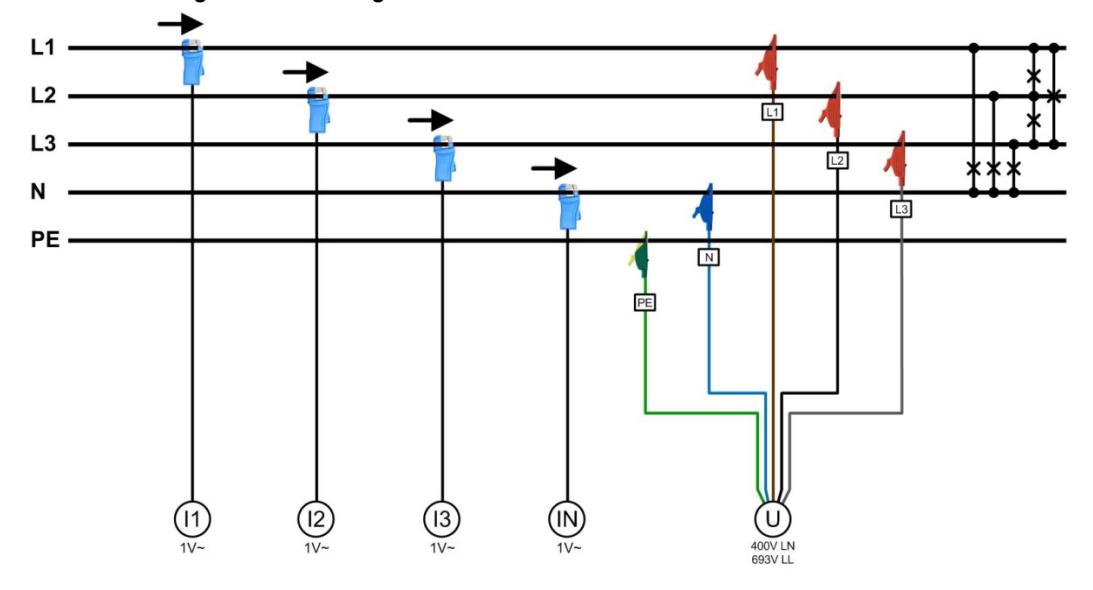

**Split-phase ("Zweiphasennetz"), ungleichbelastet**

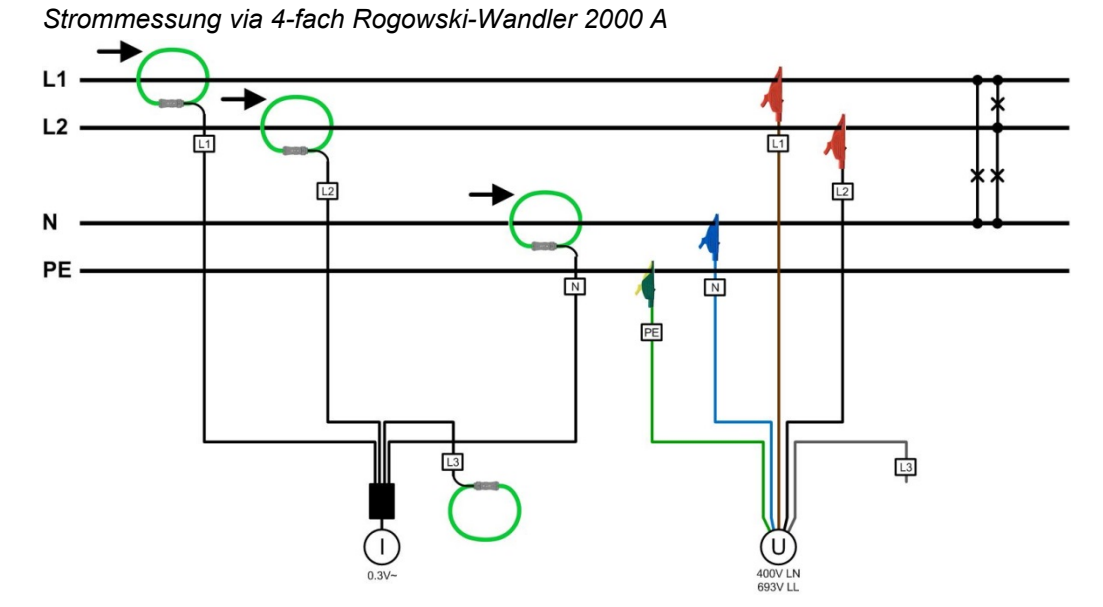

*Strommessung via Stromzangen xA/1V*

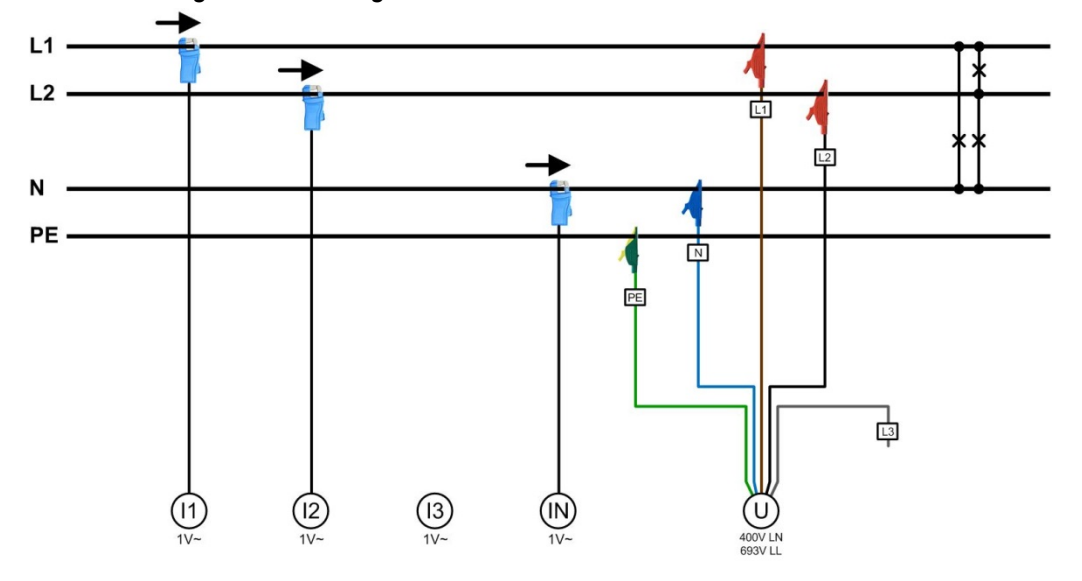

### **Messung im Sekundärkreis von Stromwandlern**

Mit Stromzangen 10A/1V kann auch direkt im Sekundärkreis von Stromwandlern gemessen werden. Damit die Messwerte dann richtig skaliert werden, muss das Stromwandlerverhältnis (I-Wandler:Primär / I-Wandler:Sekundär) in der [Konfiguration der Messung](#page-15-0) (4.2.2) entsprechend gesetzt werden.

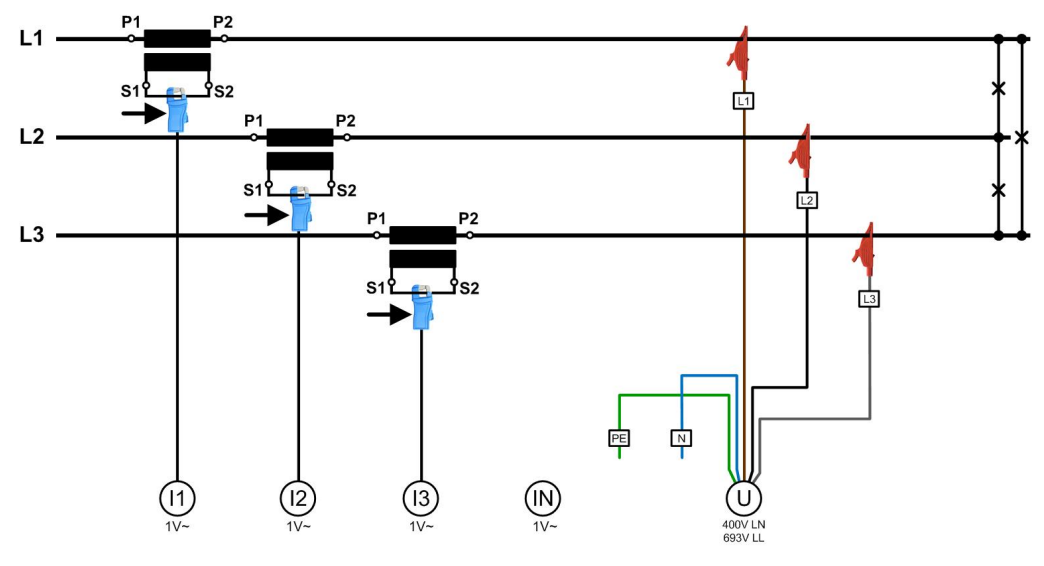

### **Messung im Sekundärkreis von Spannungswandlern**

Die Spannung kann auch im Sekundärkreis von Spannungswandlern abgegriffen werden, unten links gezeigt für ein 3-Leiter-System.

Falls Spannungswandler mit **Extrawicklungen** für die Bestimmung der homopolaren Spannung eingesetzt werden, sollte der Anschluss wie unten rechts dargestellt erfolgen.

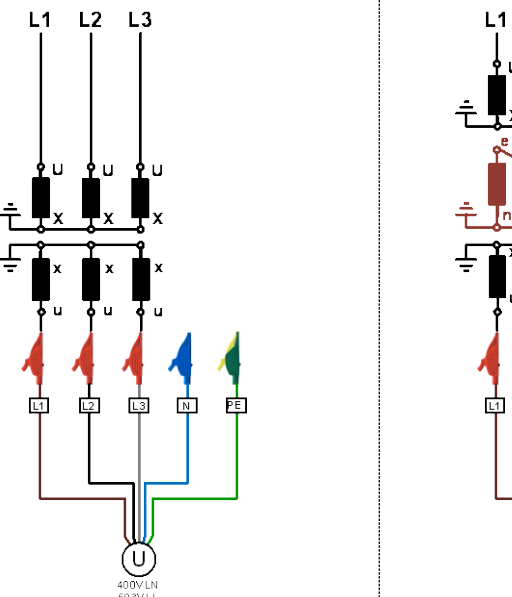

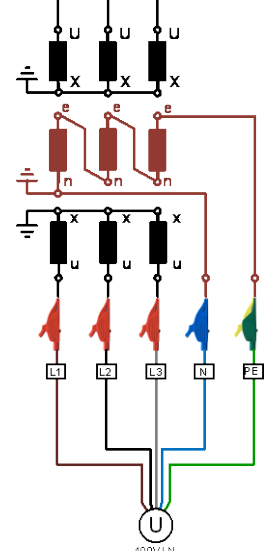

 $L2$   $L3$ 

# **6.2 GPS-Zeitsynchronisation**

Die optionale GPS-Zeitsynchronisation erlaubt über einen GPS-Empfängers die hochgenaue Zeitsynchronisation des Messgerätes. Der als Zubehör angebotene GPS-Empfänger wird als Aussenantenne eingesetzt, um von mehreren GPS-Satelliten gleichzeitig Daten zu verarbeiten.

### **GPS-Empfänger**

Verwenden Sie ausschliesslich den von uns angebotenen Empfänger **Garmin GPS 16x-LVS** (Art-Nr. 181'131). Dieser ist von uns vorkonfiguriert und liefert die erforderlichen Zeit-Informationen (Sentences) ohne weiteren Konfigurationsaufwand.

- Schutzart: IPx7 (wasserdicht)
- Betriebstemperatur: -30…80°C
- Lagertemperatur: -40...80°C
- 1Hz-Pulsgenauigkeit: 1μs
- Stecker: RJ45

<span id="page-42-0"></span>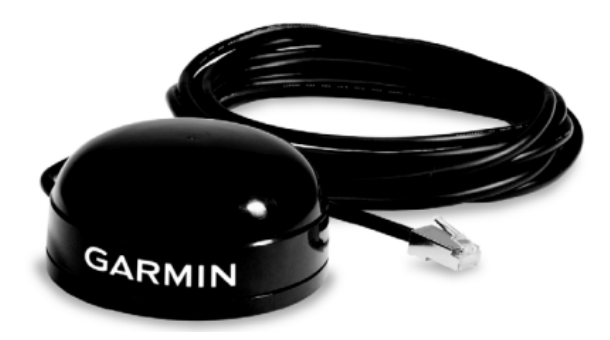

#### **Wahl des Aufstellungsortes**

Der GPS-Empfänger benötigt für den korrekten Betrieb Daten von mindestens 3 Satelliten gleichzeitig. Bei der Wahl des Aufstellungsortes sollte deshalb auf möglichst freie Sicht auf den Himmel geachtet werden. Dies kann z.B. auf dem Dach eines Gebäudes sein, ohne dass der Empfang durch andere Gebäude oder Hindernisse eingeschränkt ist. Der Empfänger sollte zudem nicht in der Nähe von grossen, elektrisch leitfähigen Flächen montiert werden, da dies die Empfangsqualität beeinträchtigen kann. Der Abstand zu Sendeantennen sollte mindestens 1m betragen.

> Falls ein Blitzschutz erforderlich ist, muss dieser vom Anwender selbst bereitgestellt werden.

### **Montage des GPS-Empfängers**

- Der GPS-Empfänger **Garmin GPS 16x-LVS** kann mit Hilfe von drei M4-Schrauben bündig montiert werden.
- 120° Verteilung auf einem Teilkreis von ø71.6mm
- Gewindelänge max. 8mm. Bei Verwendung längerer Schrauben kann der GPS-Empfänger beschädigt werden.

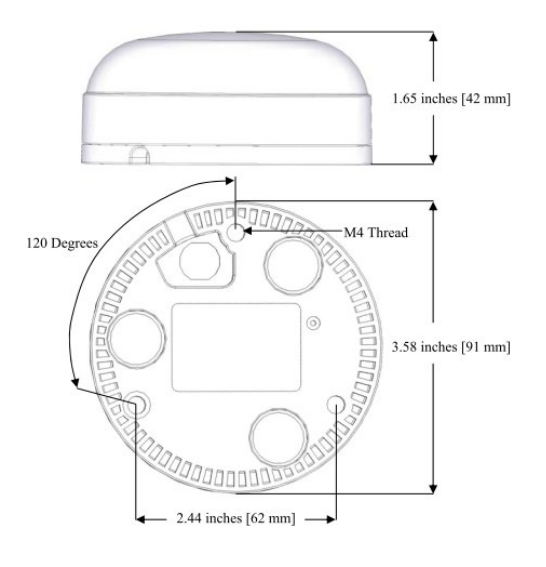

#### **Anschluss des GPS-Empfängers**

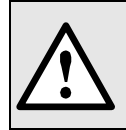

Verbinden Sie den RJ45-Stecker des Anschlusskabels nie mit einem Netzwerkgerät wie Router oder Switch. Diese Geräte könnten beschädigt werden.

Der GPS-Empfänger wird direkt am GPS-Anschluss des Gerätes eingesteckt. Das Verbindungskabel hat eine Länge von 5m. Eine Verlängerung mit Hilfe einer RJ45-Kupplung und eines Ethernet-Kabels ist bis ca. 50m möglich. Das Anschlusskabel sollte nicht parallel zu stromführenden Leitern verlegt werden. Ein Verdrehen oder scharfkantiges Knicken des Kabels sollte ebenfalls vermieden werden.

#### **Inbetriebnahme**

- Im Einstell-Menü die Zeitsynchronisation auf "NTP Server / GPS" schalten
- Zeitsynchronisations-Status überprüfen

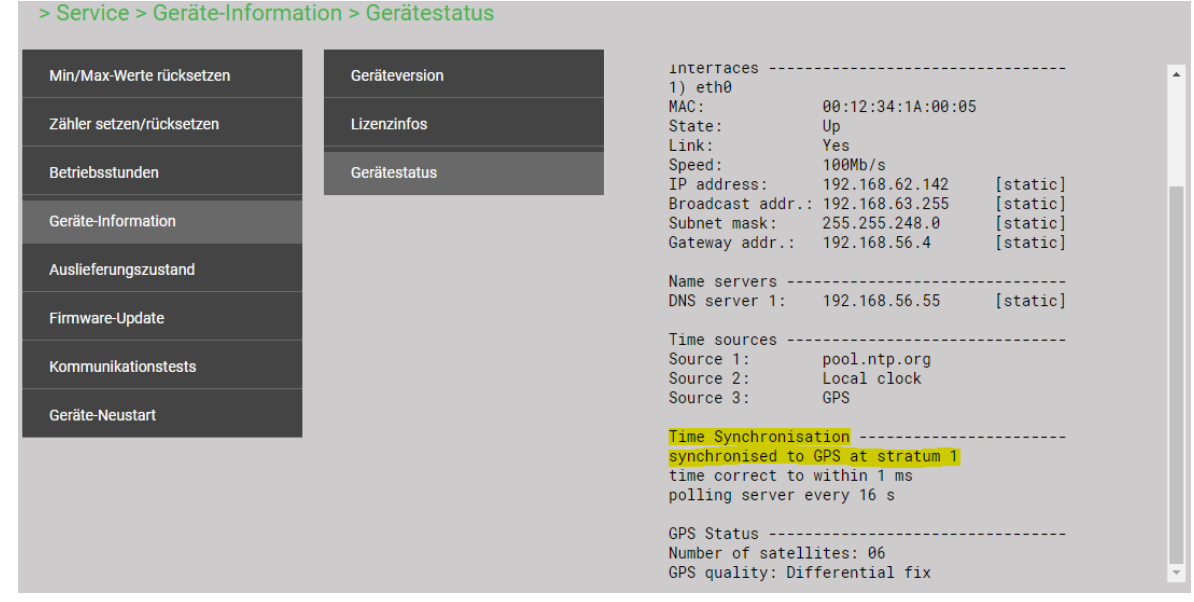

- Die Zeitsynchronisation kann neu gestartet werden, indem die Zeitsynchronisation im Menü aus- und wieder eingeschaltet wird.
- Die Zeitsynchronisation via GPS und NTP-Server kann parallel betrieben werden. Falls beide Synchronisationsquellen verfügbar sind, verwendet das System die genauere Zeitquelle, welche im Normalfall GPS ist.

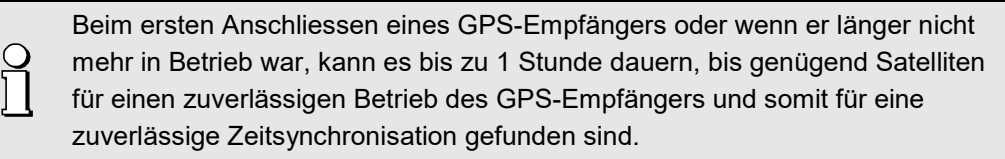

## **6.3 Hilfsenergie**

Das Gerät hat keinen eigenen Netzschalter, es ist eingeschaltet sobald das Stecker-Netzteil mit einer spannungsführenden Steckdose verbunden wird.

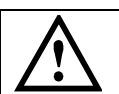

Das Stecker-Netzteil muss mit dem Gerät verbunden werden, bevor es in die Steckdose eingesteckt wird.

# **7. Inbetriebnahme**

# **7.1 Gerätestart**

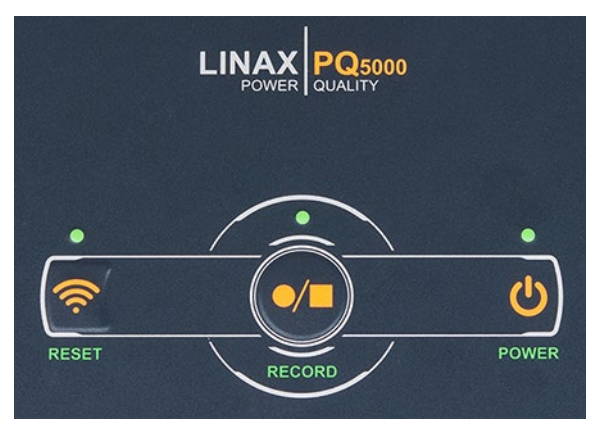

#### **POWER**

Wenn das Gerät über das Stecker-Netzteil mit Hilfsenergie versorgt wird, beginnt die POWER-LED zu blinken. Sobald die POWER-LED dauerhaft leuchtet, ist der Aufstartvorgang abgeschlossen.

### **Hinweis**

Es wird empfohlen, die Datenaufzeichnung erst zu starten, wenn…

- der korrekte Anschluss der Geräte [geprüft](#page-44-0) wurde
- die [Konfiguration](#page-13-0) für die aktuelle Messstelle vollständig und korrekt ist
- diese Konfiguration im Gerät gespeichert und aktiviert wurde
- Messdaten wie Min/Max-Werte der letzten Aufzeichnung [zurückgesetzt w](#page-46-0)urden

Anderenfalls könnte das Gerät sinnlose Aufzeichnungen enthalten, welche die spätere Auswertung und Konformitätsbewertung erschweren.

# **7.2 Überprüfen des korrekten Anschlusses**

<span id="page-44-0"></span>Der korrekte Anschluss der Strom- und Spannungseingänge kann auf zwei Arten überprüft werden.

a) **Überprüfung der Drehfeldrichtung**: Aus der Sequenz der Strom- und Spannungsvektoren wird die Drehrichtung bestimmt und mit der programmierten Drehrichtung verglichen. Die Drehfeldanzeige ist im Menü Vektordiagramm zu finden.

*Voraussetzung für die Prüfung: Wert der anliegenden Spannungen mindestens 5% der Nennspannung, Betrag der anliegenden Ströme mindestens 0.2% des Nennstromes.*

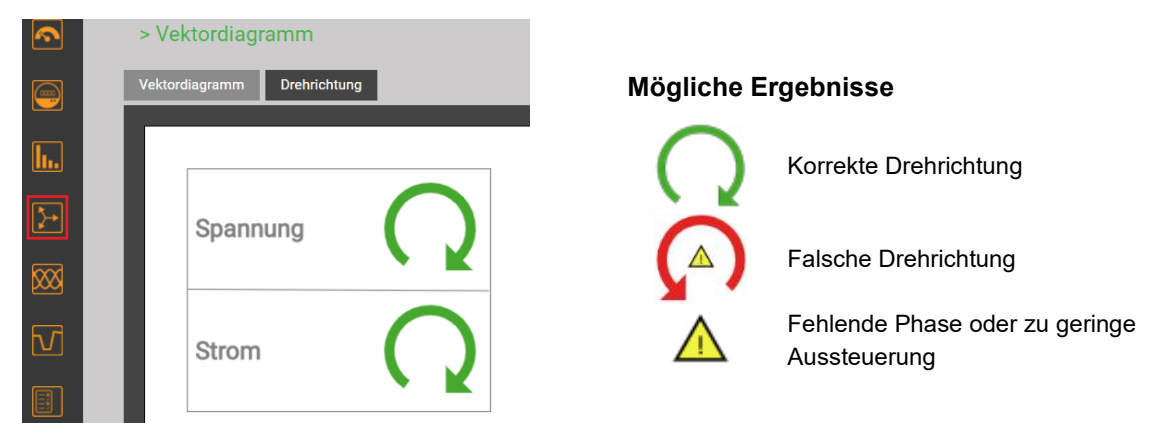

b) **Überprüfung der Vektoren**: Das Vektordiagramm zeigt eine technische Visualisierung der Stromund Spannungsvektoren mit Rotation im Gegenuhrzeigersinn, unabhängig von der tatsächlichen Drehrichtung.

# **Das Diagramm ist immer ausgehend von der Spannung des Referenzkanals (Richtung 3 Uhr) aufgebaut**

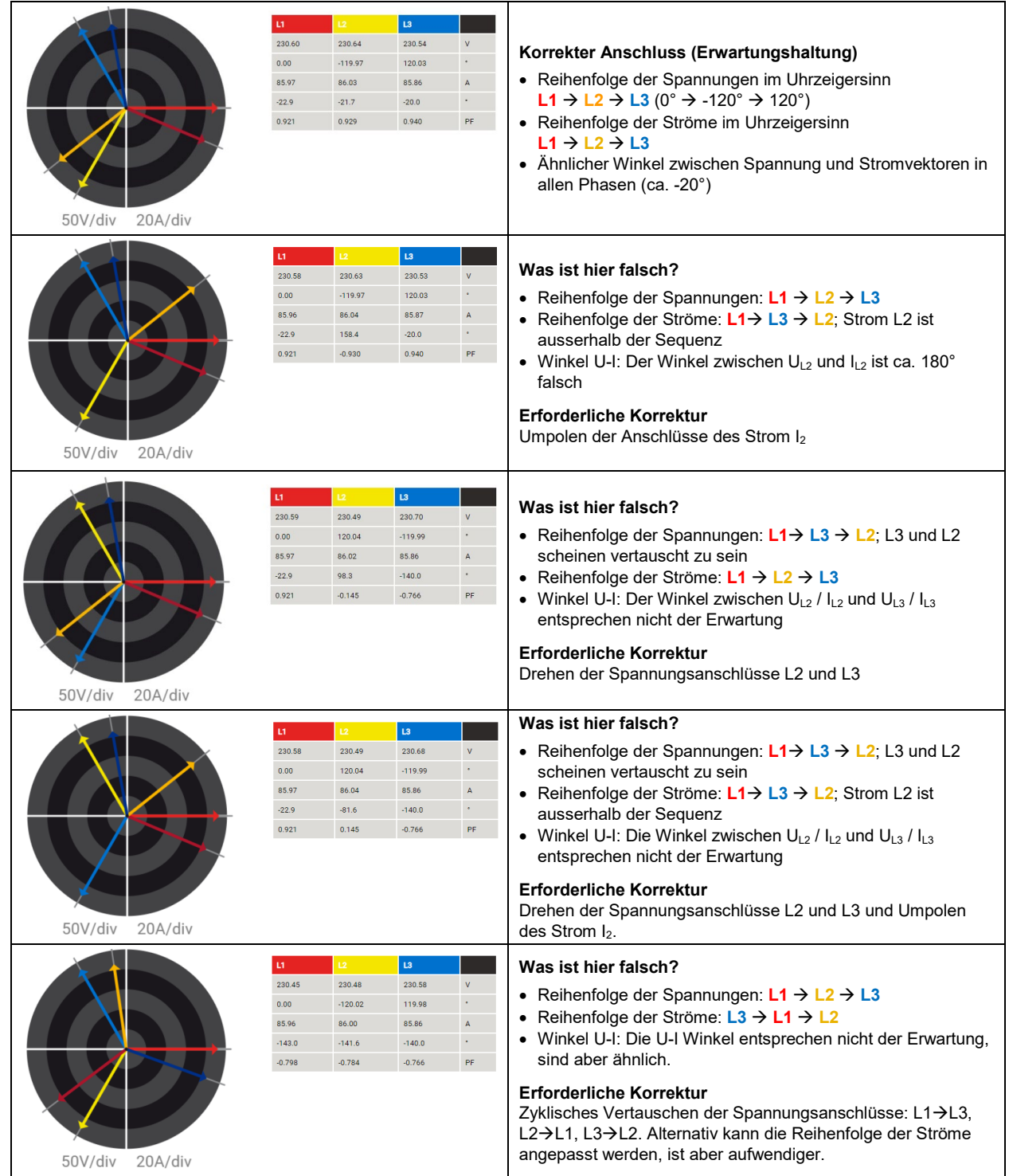

# **7.3 Rücksetzen von Messdaten**

<span id="page-46-0"></span>• **Minimal- und Maximalwerte** können über das Service-Menü gruppenweise zurückgesetzt werden:

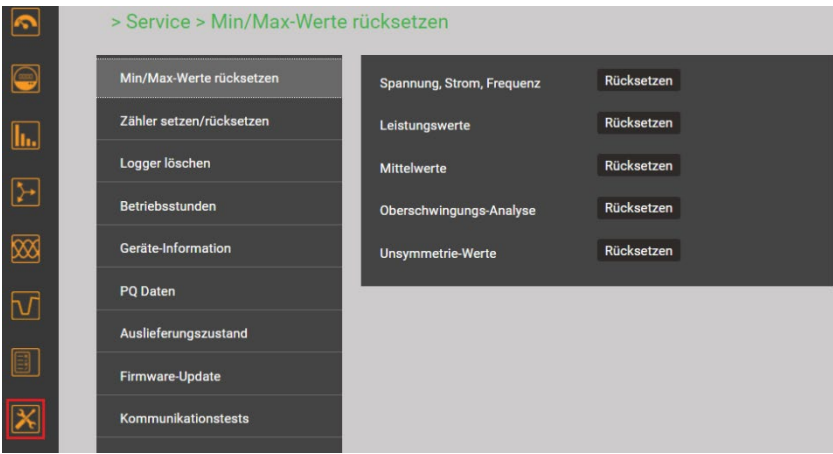

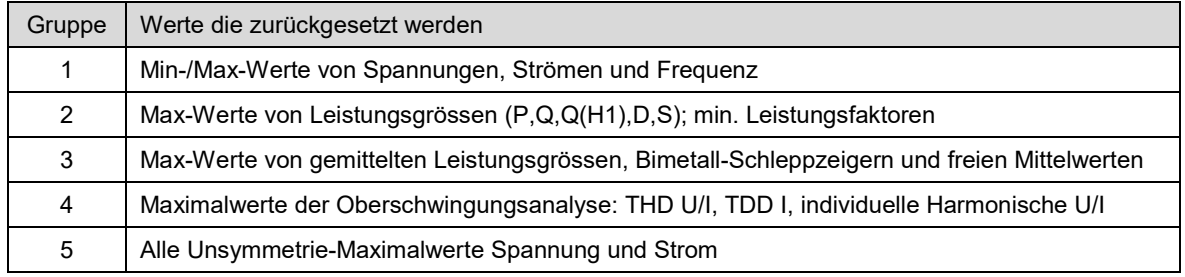

- **Zählerstände** können während des Betriebs individuell über das Service-Menü gesetzt oder zurückgesetzt werden.
- **Aufgezeichnete Loggerdaten** können selektiv über das Service-Menü gelöscht werden.

**Beim Löschen der Loggerdaten wird immer der gesamte Inhalt der**   $\int$ **gewählten Gruppe gelöscht, es wird nicht nach Konfigurationen unterschieden.**

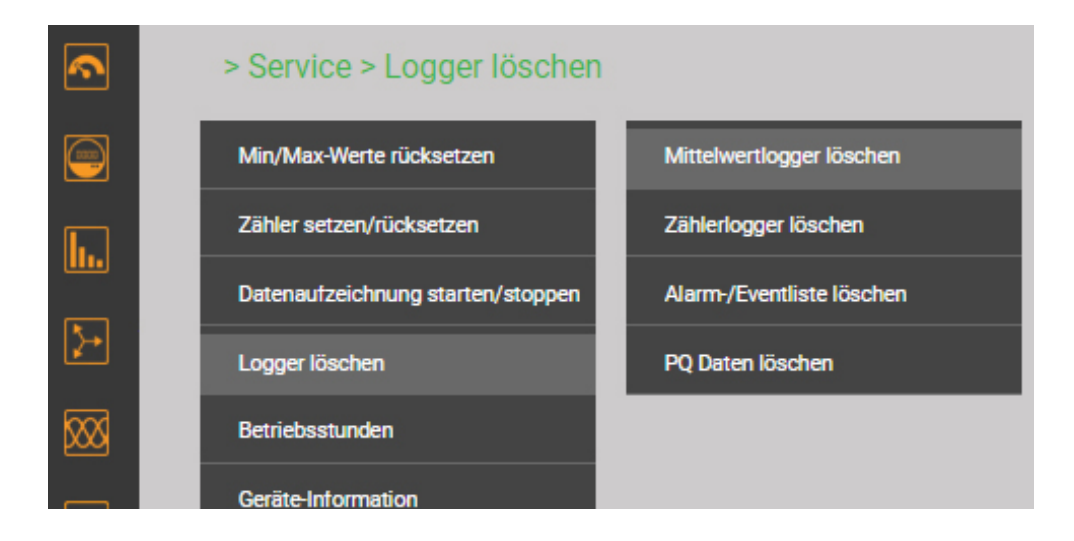

# **7.4 Datenaufzeichnung starten**

Die Datenaufzeichnung kann sowohl direkt am Gerät als auch über die Webseite gestartet werden.

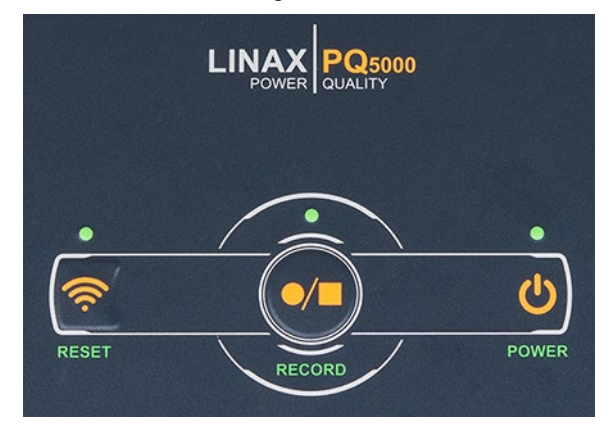

#### **RECORD**

Mit der Taste RECORD kann die Aufzeichnung gestartet und gestoppt werden. Wenn die zugehörige LED leuchtet, ist die Aufzeichnung gestartet.

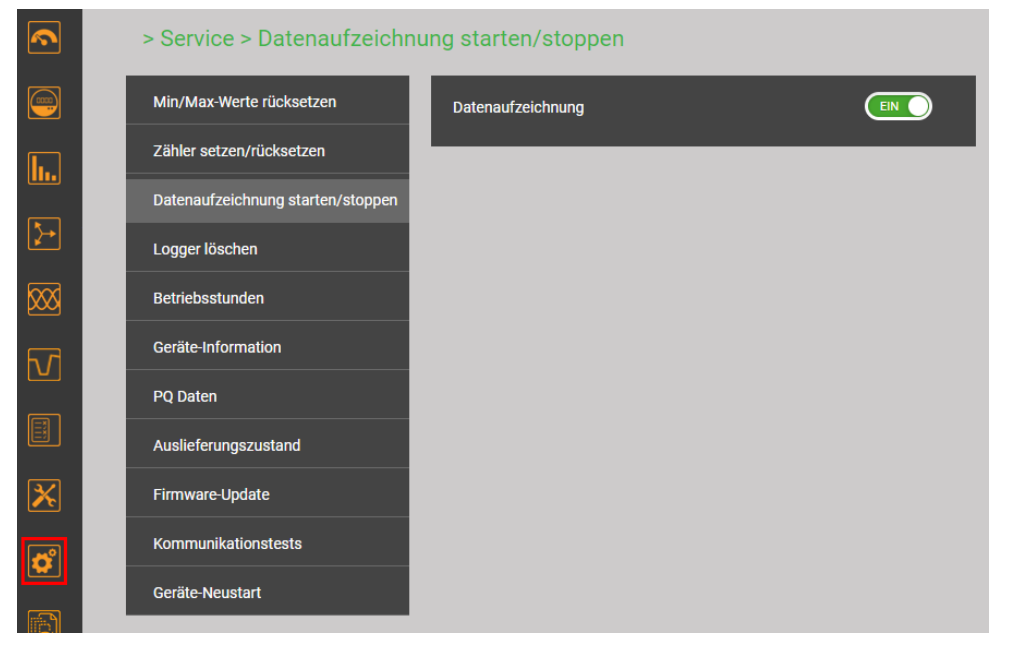

*Starten / Stoppen der Datenaufzeichnung über das Service-Menü*

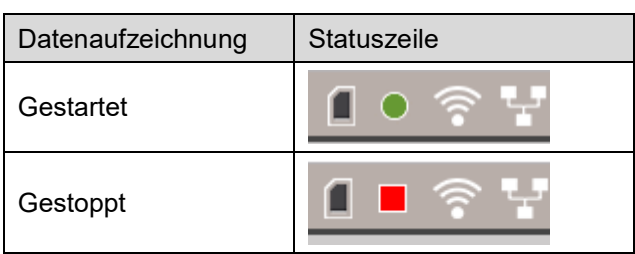

Der Status der Datenaufzeichnung wird auch in der Statuszeile angezeigt

*Tipp: Durch Anwahl des Statussymboles gelangt man direkt in das entsprechende Konfigurationsmenü*

# **8. Auswertung der aufgezeichneten Daten**

Für die Auswertung der aufgezeichneten Daten muss zuerst die Konfiguration aktiviert werden, welche bei der Aufzeichnung der Daten aktiv war. Nur mit dieser Konfiguration aufgezeichnete Daten sind dann sichtbar.

**ACHTUNG**: Falls die bei der Datenaufzeichnung verwendete Konfiguration verändert wurde oder nicht mehr verfügbar ist, können die Daten eventuell nicht mehr ausgewertet werden.

# **8.1 Verfügbare Langzeit-Aufzeichnungen**

 $\sum_{i=1}^{n}$ 

Via Konfigurations-Manager sind für jede Konfiguration die aufgezeichneten Zeitbereiche ersichtlich:

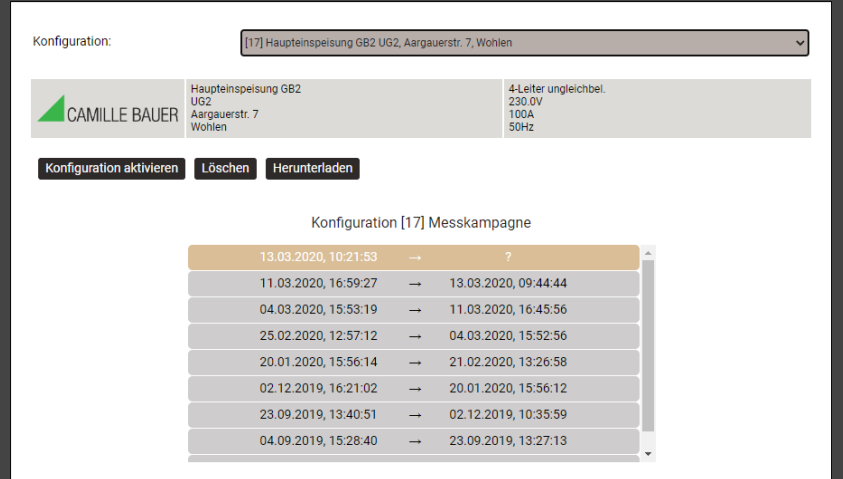

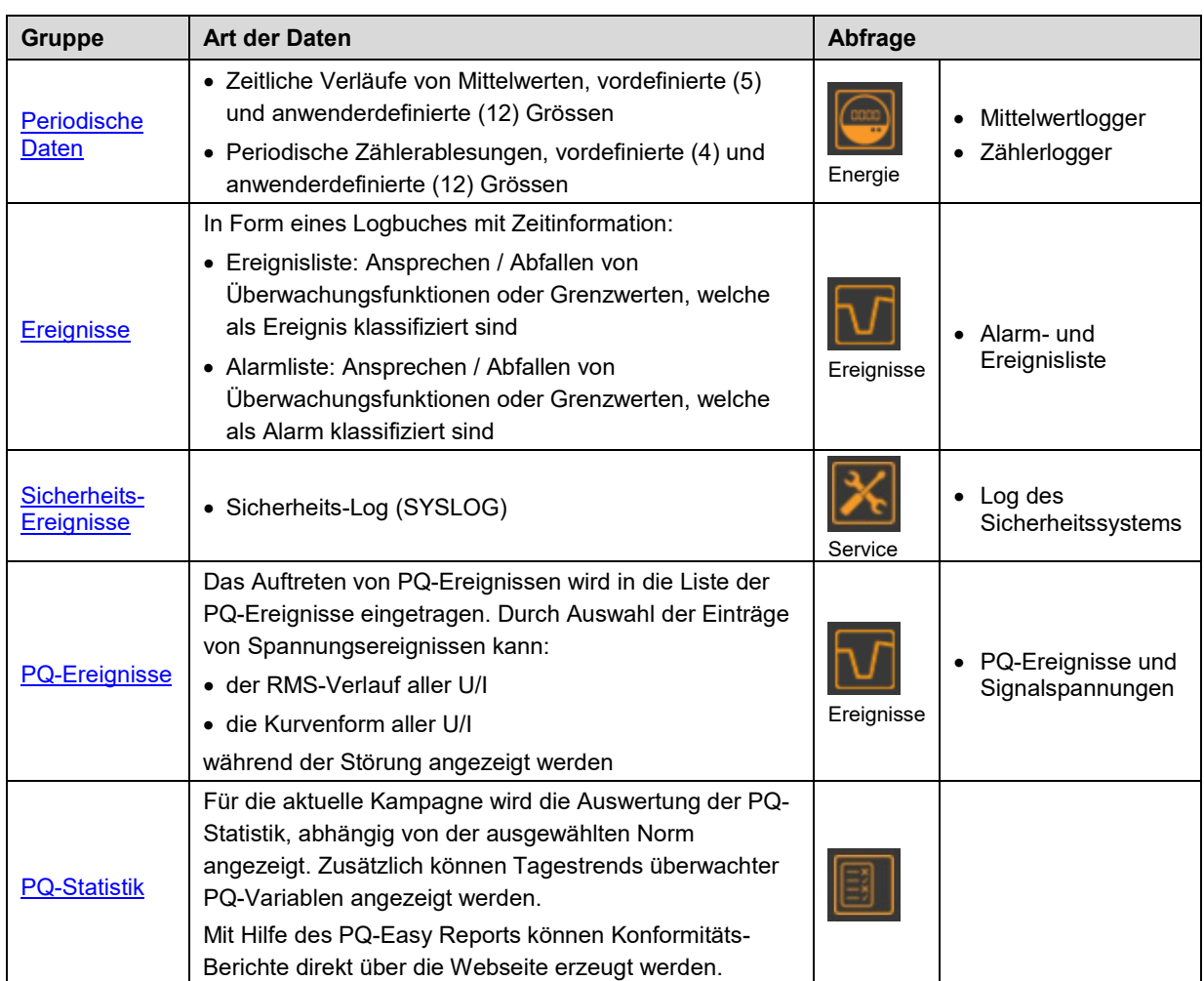

#### **Datenexport als CSV-Datei**

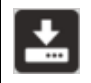

Mit Ausnahme der Daten der PQ-Statistik, können alle oben gezeigten Informationen als CSV-Datei (Comma Separated Value) exportiert werden.

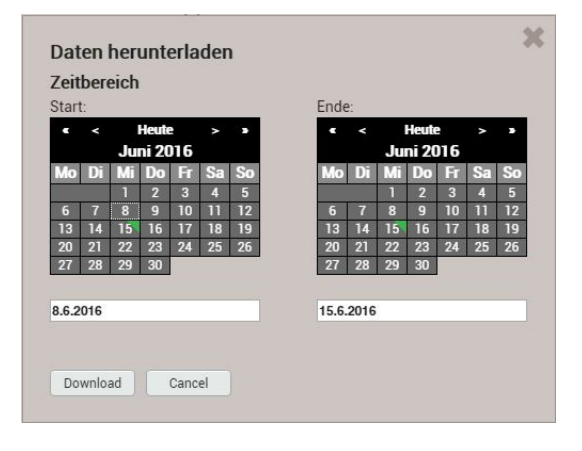

Für Zeitverläufe von Messwerten (z.B. Mittelwerte) kann der Zeitbereich für die zu exportierenden Daten ausgewählt werden. Für Ereignislisten werden die letzten 250 Ereignisse gespeichert.

Die erzeugte CSV-Datei kann als Textdatei in Excel importiert werden, mit Komma als Trennzeichen.

In derselben Datei sind jeweils die Daten für alle Grössen der entsprechenden Gruppe enthalten.

#### <span id="page-49-0"></span>**8.1.1 Periodische Daten**

#### **Anzeige des zeitlichen Verlaufs von Mittelwerten**

Mittelwert-Verläufe sind im Menü **Energie** abgelegt und in zwei Gruppen unterteilt:

- Voreingestellte Leistungsmittelwerte
- Benutzerdefinierte Mittelwerte

Leistungsmittelwerte lassen sich auf einfache Art in Energiewerte umrechnen:

Energie = Mittelungszeit \* Leistungsmittelwert

Durch Summierung dieser Einzelwerte lassen sich Energieverbräuche mit hoher Auflösung berechnen. Dies kann sehr einfach über die exportierten CSV-Daten in Excel erfolgen.

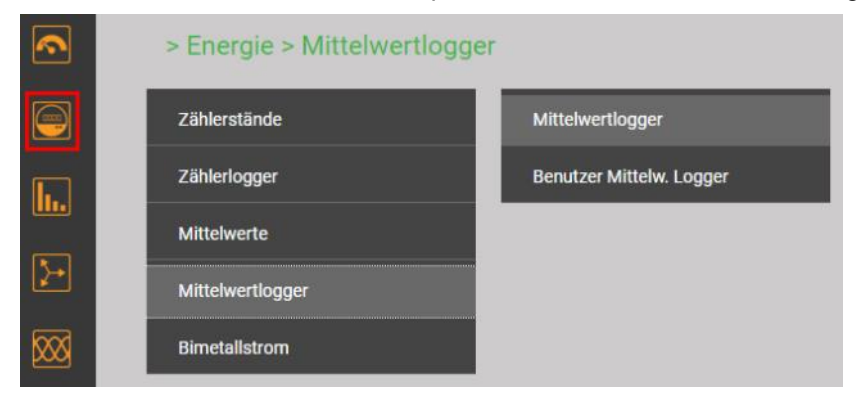

*Auswahl der Mittelwert-Logger Gruppe*

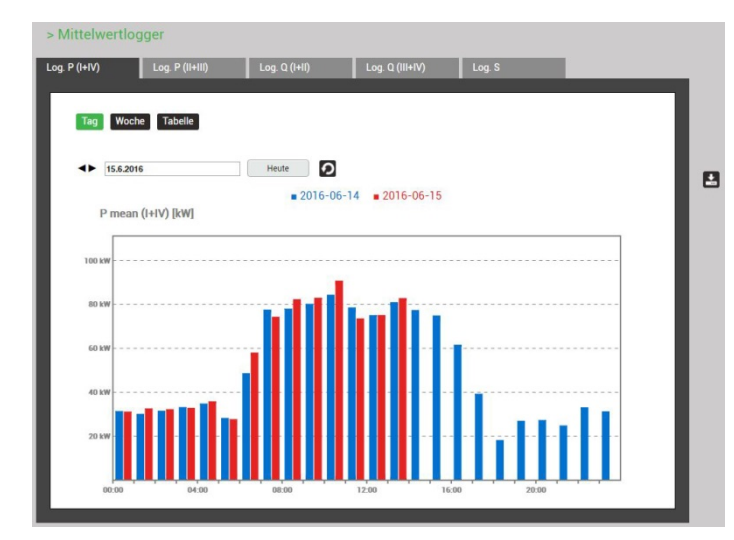

> Mittelwertlogge  $\overline{\phantom{a}}$  Log P (II+III)  $\overline{a}$  Log O (HI) on  $P$  (i+IV)  $\frac{1}{2}$  Log 0 (III+IV)  $\frac{1}{2}$  Log S Tag Woche Tabelle  $\leftarrow$  15.6.2016 Heute D ø  $2016 - 06 - 14$   $2016 - 06 - 15$ P mean (I+IV) [kW] 81.0 kW, +56.7 kW, +126.2 kW<br>82.8 kW +58.4 kW +133.8 kW  $66$ Log. P (I+IV) Log. Q (I+II) Log. Q (III+IV) Log. S Log. P (II+III)

Tag Woche Tabelle  $\leftarrow$  13.6.2016 Diese Woche  $\mathbf{B}$  $2016-06-06 - 2016-06-12$   $2016-06-13 - 2016-06-19$ P mean (I+IV) [kW]

Die anzuzeigende Mittelwertgrösse kann über die Auswahl des entsprechenden Registers vorgenommen werden. Es werden drei unterschiedliche Darstellungen unterstützt:

- Tagesprofile: Es werden Stundenmittelwerte dargestellt, unabhängig von der tatsächlichen Mittelungszeit
- Wochenprofile
- Tabelle: Auflistung aller erfassten Mittelwerte im Takt der effektiven Mittelungszeit

Die grafische Darstellung erlaubt den direkten Vergleich mit den Werten des Vortages bzw. der Vorwoche.

Durch Anwahl der Anzeigebalken können die zugehörigen Werte abgelesen werden:

- Mittelwert
- Min. RMS-Werte innerhalb des Intervalls
- Max. RMS-Wert innerhalb des Intervalls

*Wochendarstellung*

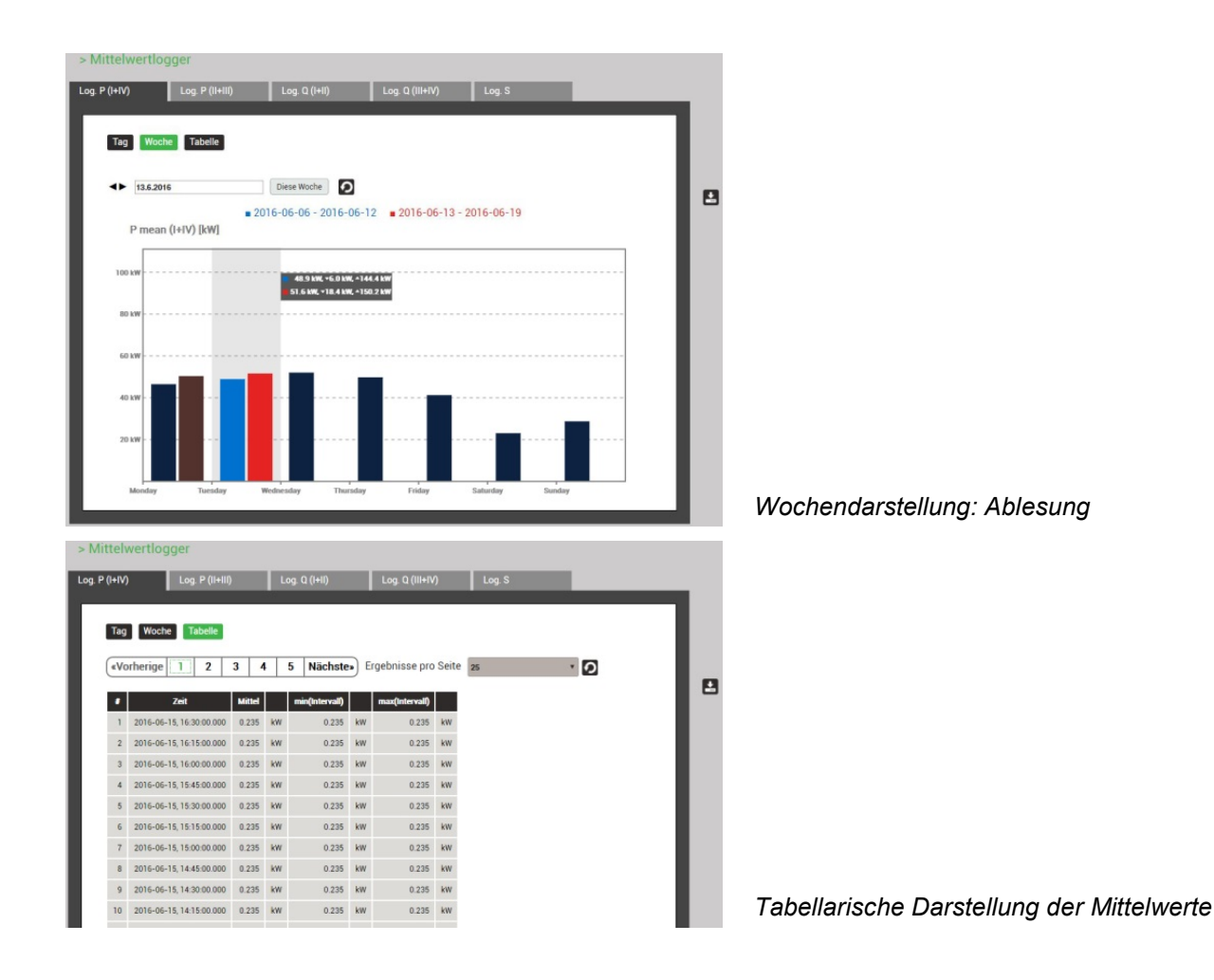

## **Anzeige des zeitlichen Verlaufs von Zählerwerten**

Zähler-Verläufe sind im Menü **Energie** abgelegt und in zwei Gruppen unterteilt:

- Standard-Zähler
- Benutzerdefinierte Zähler

Aus der Differenz der aufgezeichneten Zählerablesungen lässt sich der Energieverbrauch für den zugehörigen Zeitabschnitt ermitteln.

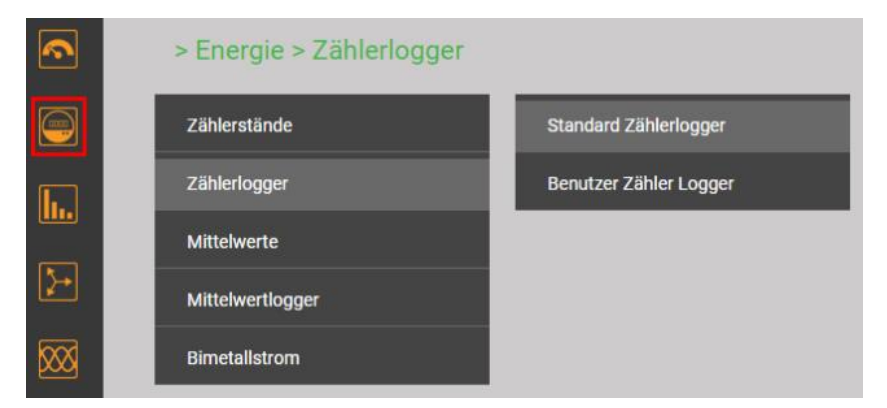

*Auswahl der Zähler-Logger Gruppe*

|                       | > Standard Zählerlogger            |                  |        |                         |    |                 |
|-----------------------|------------------------------------|------------------|--------|-------------------------|----|-----------------|
| Log. $\Sigma P(I+IV)$ | Log. ΣP(II+III)                    |                  |        | Log. $ΣQ(l+ll)$         |    | Log. ΣQ(III+IV) |
|                       |                                    |                  |        |                         |    |                 |
|                       |                                    |                  |        |                         |    |                 |
|                       | «Vorherige<br><b>Nächste»</b><br>ı |                  |        | Ergebnisse pro Seite 25 |    | $\overline{Q}$  |
|                       | Zeit                               | <b>ΡΣLT (ΗΝ)</b> |        | <b>ΡΣΗΤ (ΗΝ)</b>        |    |                 |
| T                     | 15.06.2016, 14:00:00.000           | $\bullet$        | Wh     | 33276.80                | Wh |                 |
| $\sqrt{2}$            | 15.06.2016, 13:00:00.000           | $\bullet$        | Wh     | 33203.10                | Wh |                 |
| $\sqrt{3}$            | 15.06.2016, 12:00:00.000           | $\mathbf{0}$     | Wh     | 33137.40                | Wh |                 |
| $\overline{4}$        | 15.06.2016, 11:00:00.000           | $\mathbf{0}$     | Wh     | 33069.10                | Wh |                 |
| $5\phantom{.0}$       | 15.06.2016, 10:00:00.000           | $\bullet$        | Wh     | 32996                   | Wh |                 |
| $6\phantom{.}$        | 15.06.2016, 09:00:00.000           | $\bullet$        | Wh     | 32919.70                | Wh |                 |
| $\overline{7}$        | 15.06.2016, 08:00:00.000           | $\mathbf{0}$     | Wh     | 32849.90                | Wh |                 |
| $\bf{8}$              | 15.06.2016, 07:00:00.000           | $\mathbf{0}$     | Wh     | 32784                   | Wh |                 |
| $\mathsf 9$           | 15.06.2016, 06:00:00.000           | $\bullet$        | Wh     | 32735.30                | Wh |                 |
| 10                    | 15.06.2016, 05:00:00.000           | $\mathbf{0}$     | Wh     | 32719.10                | Wh |                 |
| 11 <sup>1</sup>       | 15.06.2016.04:00:00.000            |                  | $n$ Wh | 3268710 Wh              |    |                 |

*Tabellarische Darstellung der Zählerstands-Ablesungen* 

### <span id="page-52-0"></span>**8.1.2 Ereignisse**

Ereignislisten sind in Form eines Logbuches, mit den eingetroffenen Ereignissen und der Zeit des Auftretens, aufgebaut. Folgende Listen sind unterschieden:

- Alarm- und Ereignisliste (basierend auf [anwenderdefinierten Überwachungen,](#page-28-0) Kap. 4.5)
- [PQ-Ereignisse](#page-53-0) (8.1.3)
- [Log des Sicherheitssystems](#page-22-0) (8.3.5) via Service-Menü

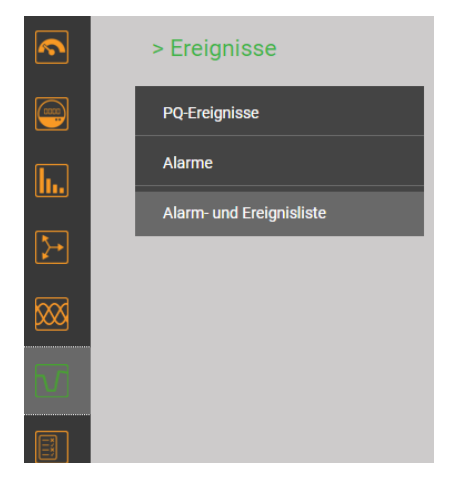

### > Alarm- und Ereignisliste

| Ereignisliste            | Alarmliste              |        |                            |                                    |          |                                           |   |
|--------------------------|-------------------------|--------|----------------------------|------------------------------------|----------|-------------------------------------------|---|
|                          |                         |        |                            |                                    |          |                                           |   |
| $\vert \zeta \vert$<br>≺ | $\overline{2}$<br>li 1. | 3<br>4 | 5<br>$\blacktriangleright$ | Ergebnisse pro Seite 25<br>$+5$ >> |          | $\overline{G}$<br>$\overline{\mathbf{v}}$ | 뎓 |
| #                        |                         |        | Zeit                       |                                    | Text     | <b>Zustand</b>                            |   |
|                          |                         |        |                            | 25.11.2019, 18:30:36,097           | U1N high | $\bot^-$                                  |   |
|                          | $\overline{2}$          |        |                            | 25.11.2019, 18:16:27,154           | U1N high | ↴                                         |   |
|                          | 3                       |        |                            | 25.11.2019, 18:16:03,609           | U1N high | $\bot^-$                                  |   |
|                          | 4                       |        |                            | 25.11.2019, 17:46:56,066           | U1N high | ı                                         |   |
|                          | $\overline{5}$          |        |                            | 21.11.2019, 14:15:16,453           | U1N high | ு                                         |   |
|                          | $\boldsymbol{6}$        |        |                            | 21.11.2019, 14:15:09,055           | U1N high |                                           |   |
|                          | 7 <sup>7</sup>          |        |                            | 21.11.2019, 14:07:40,319           | U1N high |                                           |   |

*Beispiel einer Ereignisliste* 

### <span id="page-53-0"></span>**8.1.3 PQ-Ereignisse**

Netzqualitäts-Ereignisse sind mit der Zeit des Auftretens, der Restspannung und der Dauer in der PQ-Ereignisliste eingetragen, wobei Signalspannungs-Ereignisse in einer separaten Liste abgelegt sind. Durch Auswahl eines Listeneintrages gelangt man in die grafische Anzeige der Messwertverläufe während des Ereignisses. Folgende Darstellungen werden unterstützt:

- Halbperioden RMS-Verlauf aller Spannungen und Ströme
- Kurvenform aller Spannungen und Ströme

|                         | > PQ-Ereignisse |                                               |                             |                     |                               |                               |        |              |                    |              |           |  |
|-------------------------|-----------------|-----------------------------------------------|-----------------------------|---------------------|-------------------------------|-------------------------------|--------|--------------|--------------------|--------------|-----------|--|
| $\bigodot$              | PQ-Ereignisse   |                                               | Signalspannung              |                     |                               |                               |        |              |                    |              |           |  |
| $\boxed{\mathbf{h}}$    |                 |                                               |                             |                     |                               |                               |        |              |                    |              |           |  |
| $\blacktriangleright$   |                 | «Vorherige                                    | $\overline{2}$              | 3<br>4              | <b>Nächste»</b>               | Ergebnisse pro Seite 25       |        |              | $\cdot$ 0          |              |           |  |
| ⊠                       |                 | #                                             | Zeit                        | <b>Triggerkanal</b> | Ereignistyp                   | Ereignis-Wert                 |        |              | Ereignis-<br>Wert  |              | Dauer [s] |  |
| $\overline{\mathbf{u}}$ |                 |                                               | 22.02.2017,<br>13:56:59.539 | U3                  | Schnelle<br>Spannungsänderung | $\Delta$ Umax:                | 20.16  | V            | AUss: 20.03        | V            | 0.010     |  |
| $\boxed{\mathbb{X}}$    |                 | 22.02.2017.<br>$\overline{2}$<br>13:56:56.491 |                             | U3                  | Schnelle<br>Spannungsänderung | ΔUmax:                        | 20.18  | V            | △Uss: 20.02        | V            | 0.010     |  |
|                         |                 | $\overline{3}$                                | 22.02.2017.<br>13:56:44.459 | U <sub>2</sub>      | Spannungsüberhöhung           | Maximale Amplitude:<br>265.37 |        | $\mathsf{V}$ |                    |              | 3.808     |  |
| $\overline{\mathbf{a}}$ |                 | $\overline{4}$                                | 22.02.2017.<br>13:56:37,226 | U1                  | Spannungseinbruch             | Restspannung:                 | 191.72 | $\vee$       | Tiefe:<br>38.28    | $\vee$       | 3.448     |  |
|                         |                 | 5                                             | 22.02.2017,<br>13:56:24,558 | U1, U2, U3          | Spannungsunterbruch           | Restspannung:                 | 0.0534 | $\vee$       | Tiefe:<br>229.9470 | $\mathsf{V}$ | 1.273     |  |

*Liste der PQ-Ereignisse*

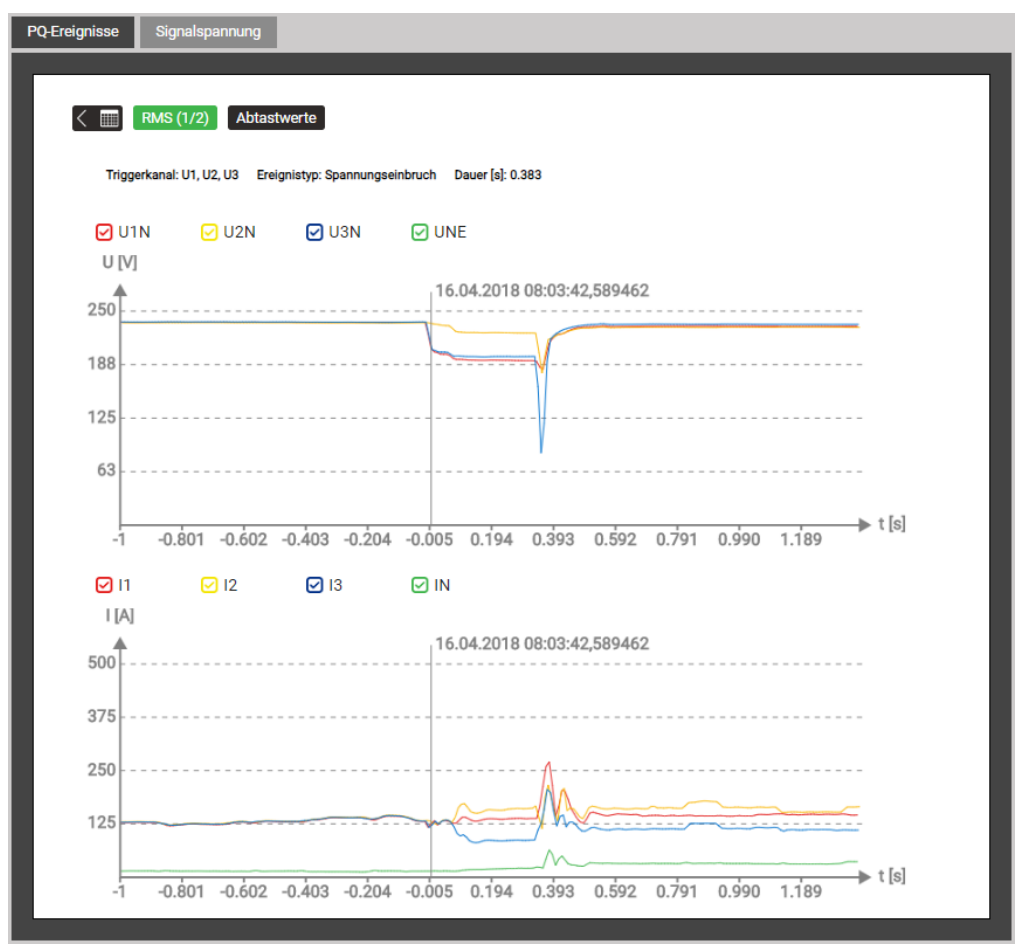

*Grafische Darstellung eines PQ-Ereignisses (RMS ½)*

Mit den aufgezeichneten Daten im Bereich Signalspannung lässt sich überprüfen, ob die Pegel der Rundsteuerung beim Empfänger den Erwartungen entsprechen und andererseits die Pulssequenzen korrekt ankommen.

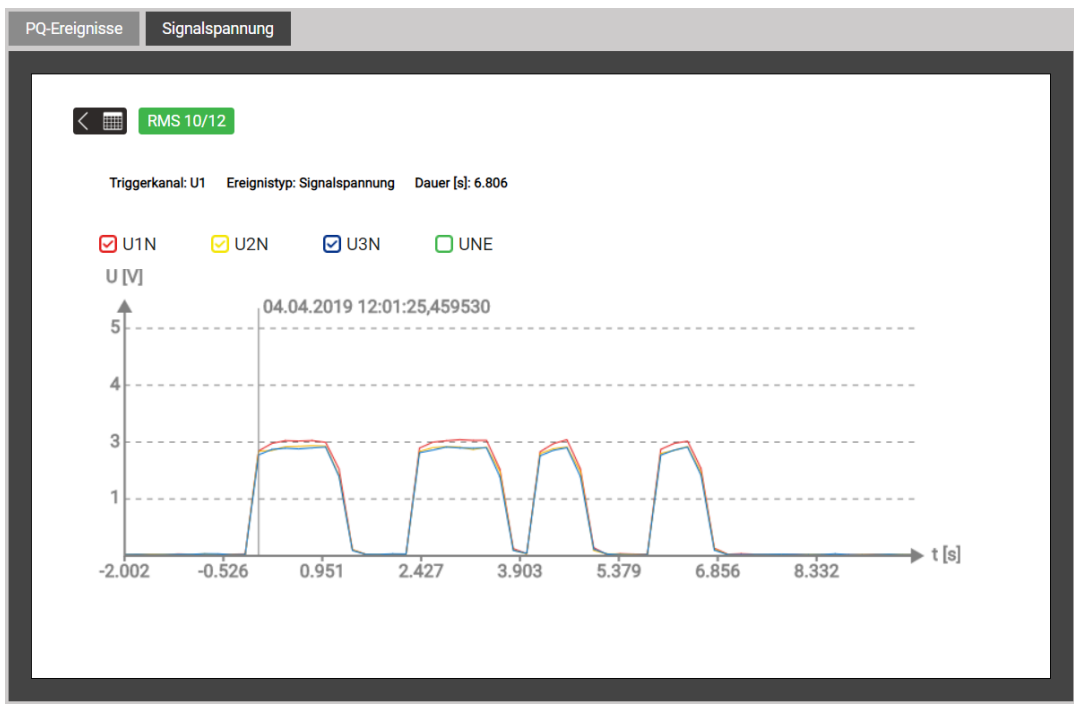

*Erkannte Sequenz auf der Rundsteuerfrequenz*

### <span id="page-55-0"></span>**8.1.4 PQ-Statistik**

Über das Menü PQ-Statistik können alle aufgenommenen Netzqualitätsdaten visualisiert und bewertet werden:

- PQ-Statistik Übersicht der [überwachten Kriterien](#page-26-0) (4.4.2)
- Tagesverläufe der erfassten PQ-Grössen
- Konformitätsberichte mittels PQ-Easy Report

### **Übersicht der PQ-Statistik**

Diese wird für die Dauer der ausgewählten Messkampagne, unter Anwendung der [voreingestellten](#page-25-0) Norm, geladen und visualisiert. Daraus ist sehr einfach ersichtlich, ob die entsprechenden Grenzwerte eingehalten werden oder nicht. Jedes durch die gewählte Norm zu überwachende Kriterium wird mit einem Balken dargestellt, welcher sich aus mehreren Farbkomponenten zusammensetzen kann:

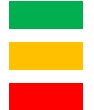

 *Anforderung erfüllt Fehlende Daten Anforderung nicht erfüllt*

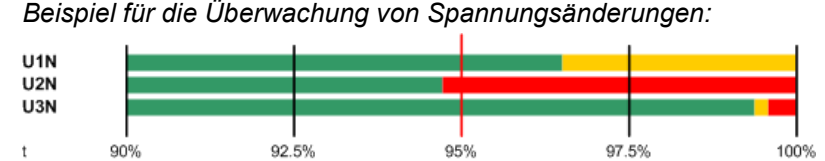

- Zu erfüllender Grenzwert ist mit einem roten Strich markiert (95% der Gesamtzeit)
- U1N: Anforderung erfüllt, da grüner Balken > 95%
- U2N: Anforderung nicht erfüllt, da grüner Balken < 95%
- U3N: Anforderung erfüllt, da grüner Balken > 95%

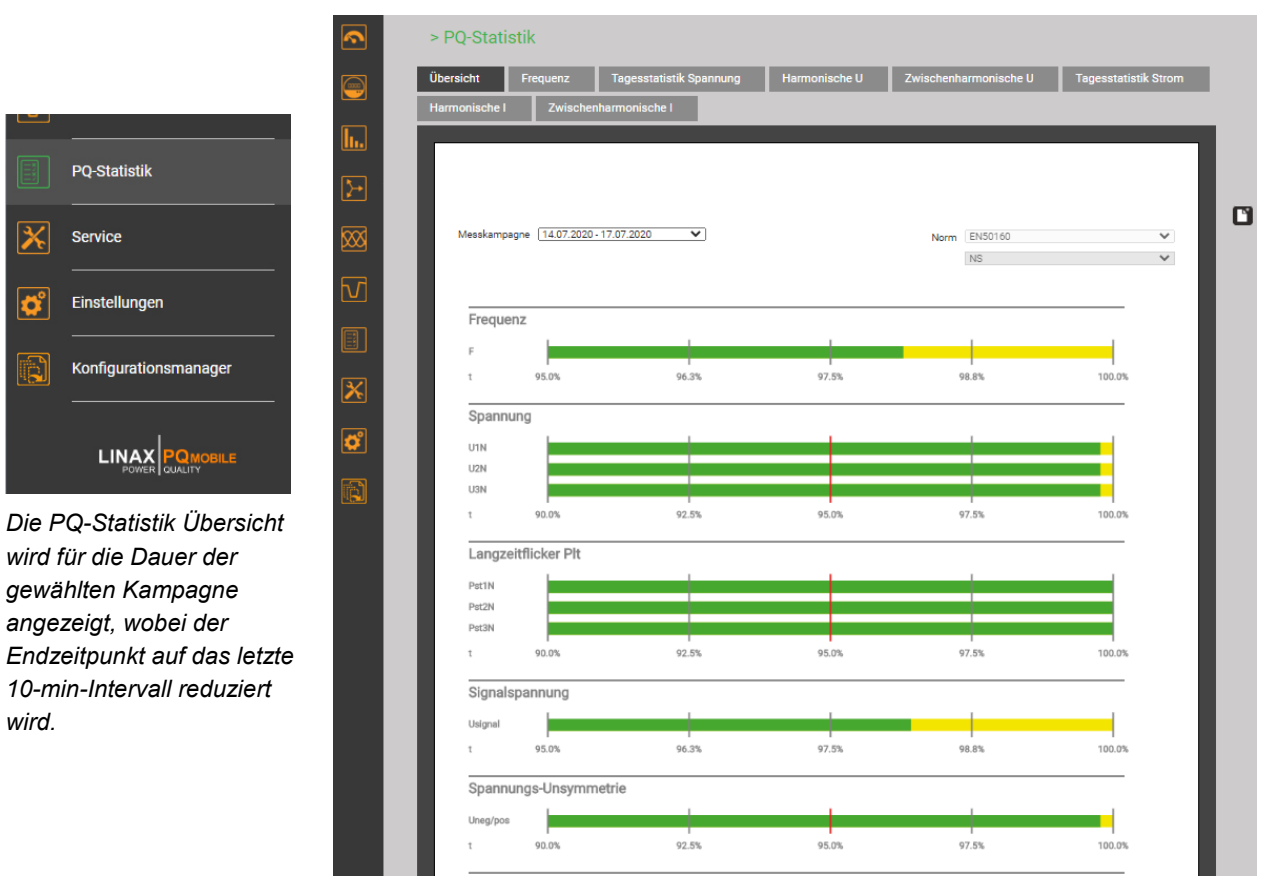

*wird.* 

PQ-Stati

Service

Einstellu

Konfigur

LINA

Èi

### **Tagesverläufe überwachter PQ-Grössen**

Für alle aufgezeichneten PQ-Grössen können Details auf Tagesbasis angezeigt werden. Sofern die ausgewählte Norm Grenzwerte für die visualisierte Grösse enthält, werden diese in der Grafik eingetragen. Unten einige Beispiele:

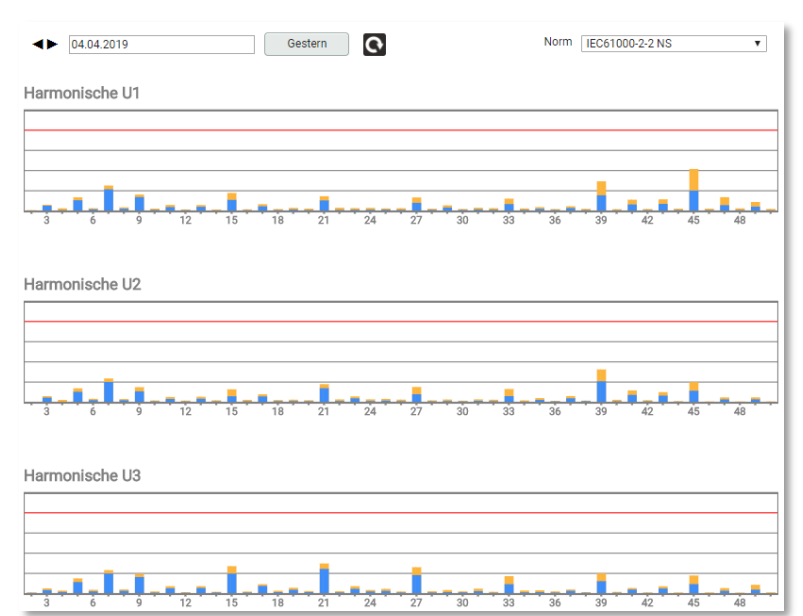

#### **Spannungsharmonische**

Für jede Phase und jede Oberschwingung wird gezeigt, wie nahe die ermittelten Werte am Grenzwert liegen.

Dargestellt werden jeweils der Mittelwert aller 144 Werte eines Tages und der maximale 10 min-Wert.

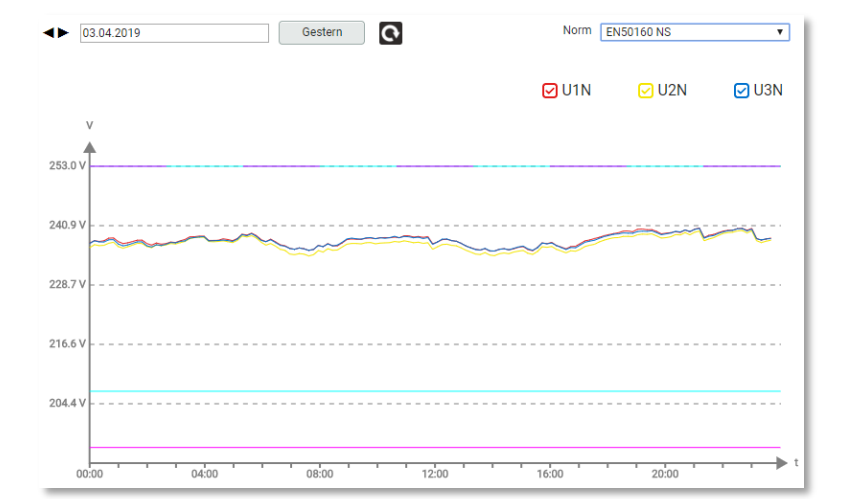

#### **Verlauf der Spannungswerte**

Für jeden Spannungswert wird der zeitliche Verlauf der 10-min Werte über einen Tag angezeigt.

Bei der gewählten Norm, dürfen die Werte erlaubte Bänder nicht verlassen:

- für 100% der Zeit (±10%)
- für 95% der Zeit (+10 / -15%)

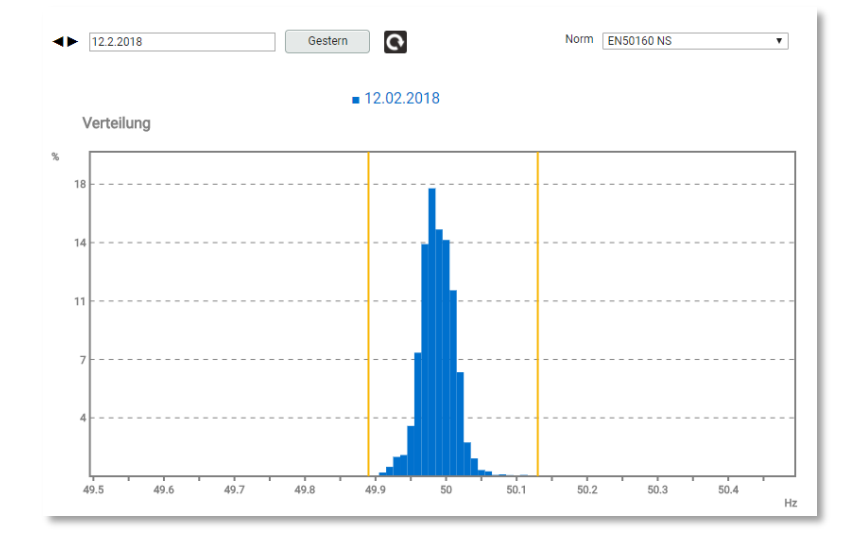

### **Häufigkeitsverteilung der 10 s Frequenzwerte**

Die Linien markieren die erfassten minimalen und maximalen Frequenzwerte.

Die Grenzwerte sind hier nicht ersichtlich, da sie ausserhalb des angezeigten Bereiches liegen.

### **8.1.5 Konformitätsbericht PQ-Easy Report**

Via kann ein Konformitätsbericht im PDF-Format erstellt werden.

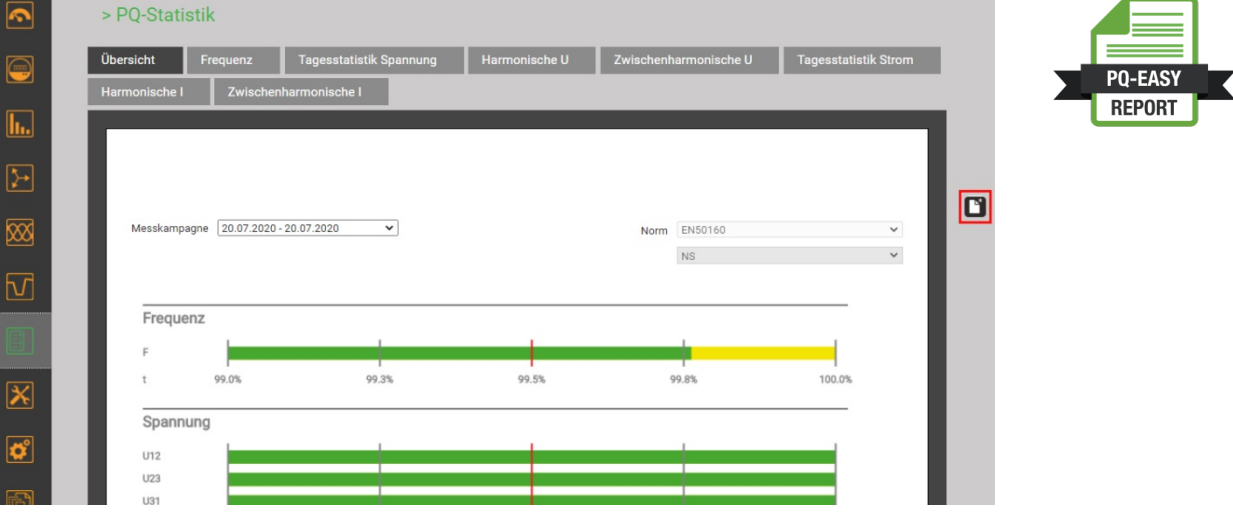

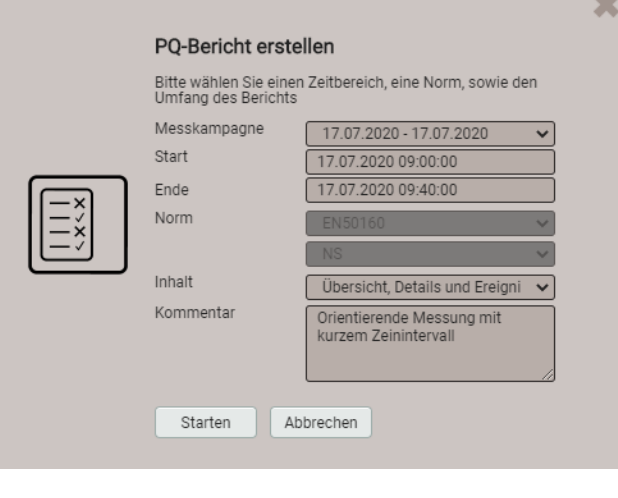

Konfiguration: [0] Power Sour  $\overline{\phantom{a}}$  29% CAMILLE BAUER × PQ-Bericht erstellen Bitte warten..  $\odot$  Deckblatt Übersicht Detailansicht Ereignisse Abbrechen 鬤 PO-Bericht erstellen Bericht erfolgreich erstellt. Herunterladen Abbrechen

- 1. Messkampagne auswählen. Hinweis: Start- und Endzeitpunkt werden auf 10-min Intervalle reduziert.
- 2. Start- und Endzeitpunkt können in 10-min Schritten geändert werden.
- 3. Umfang des Berichtes wählen (3 Stufen)
- 4. Kommentar eingeben, der auf der ersten Seite des Berichts angezeigt wird
- 5. Berichtserstellung starten…

Während der Berichtserstellung wird am oberen Bildschirmrand eine Fortschrittsanzeige angezeigt. Die Dauer für die Erstellung hängt vom gewählten Berichtsumfang, dem Auswertezeitraum und der Anzahl der erfassten PQ-Ereignisse ab.

Der erstellte Bericht kann heruntergeladen werden.

Je nach verwendetem Browser und dessen Einstellungen, kann gewählt werden wo die Datei gespeichert werden soll oder der Bericht wird ins Standard-Downloadverzeichnis gespeichert.

## **Beispiel eines Konformitätsberichtes**

#### a) Übersicht

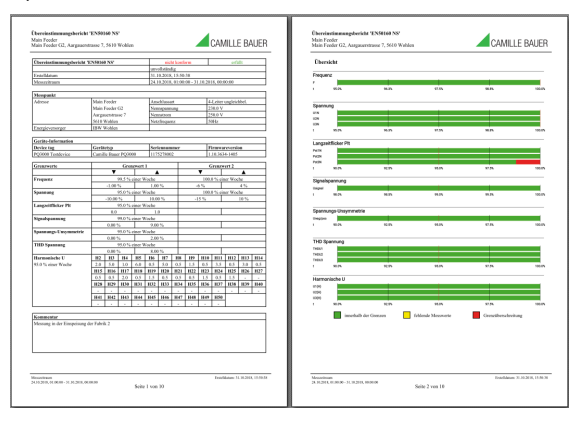

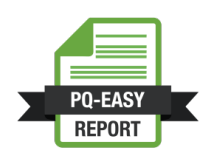

#### b) Details

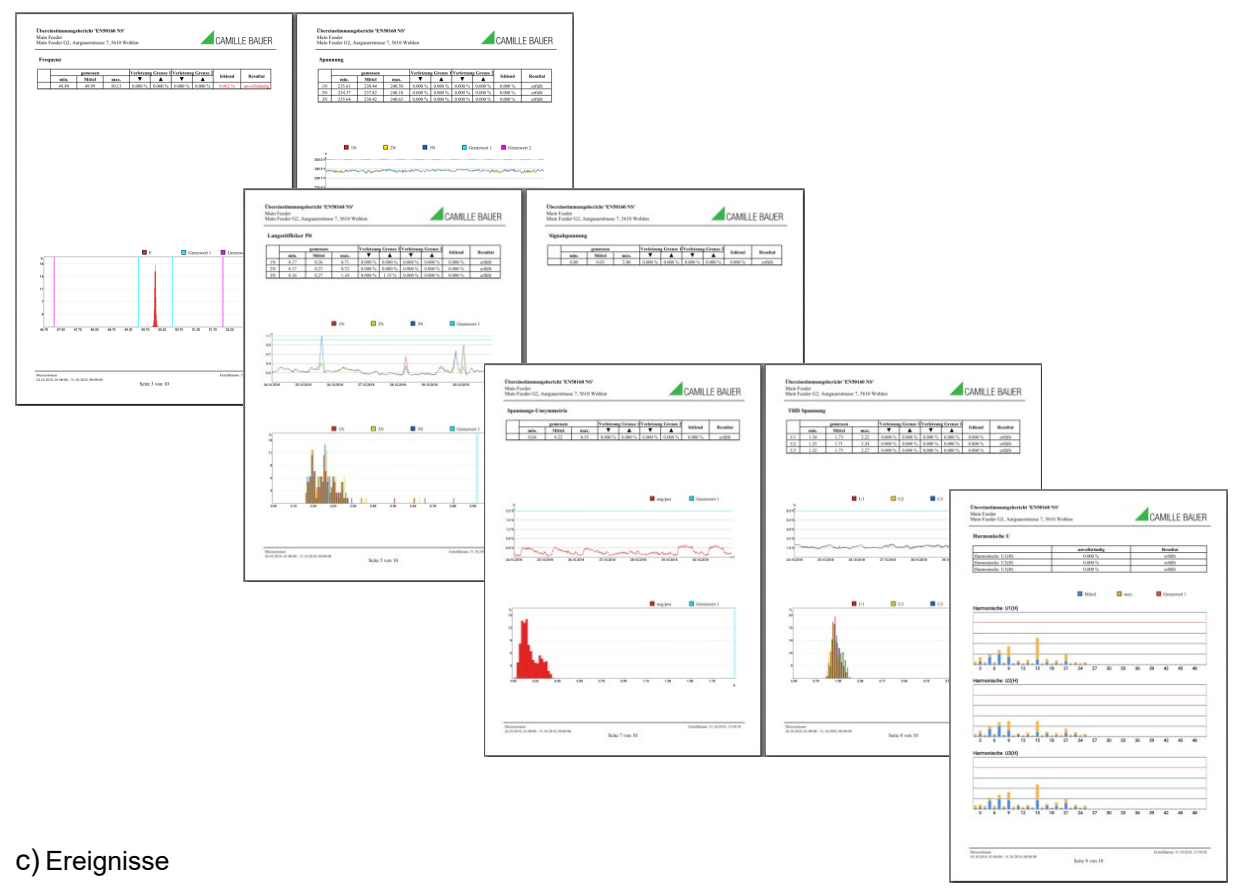

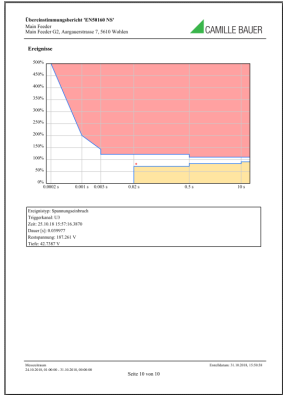

## **8.2 Messwert-Dateien**

#### **8.2.1 Zugriff auf Dateien-Informationen via Webseite**

Über das Service-Menü **Lokaler Datenspeicher | Daten herunterladen** kann auf die im Gerät gespeicherten Dateien zugegriffen werden. Abhängig von den im Datenexport-Scheduler definierten Aufgaben kann die verfügbare Dateistruktur unterschiedlich sein:

- **csv**: Datenablage für alle CSV-Dateien welche lokal gespeichert werden
- **pqdif**: Datenablage für alle PQDIF-Dateien welche lokal gespeichert werden

Die existierende Dateistruktur wird dann in einem neuen Tab angezeigt.

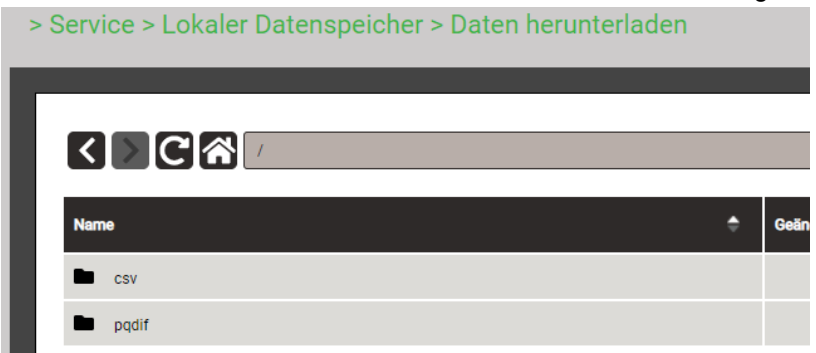

Dateien im **pqdif**-Verzeichnis sind in einer hierarchischen Zeitstruktur (Jahr, Monat, Tag) abgelegt. Durch Auswahl des gewünschten Datums und Doppelklick auf die Datei, kann ein PQDIF einfach herunterladen werden.

> Service > Lokaler Datenspeicher > Daten herunterladen

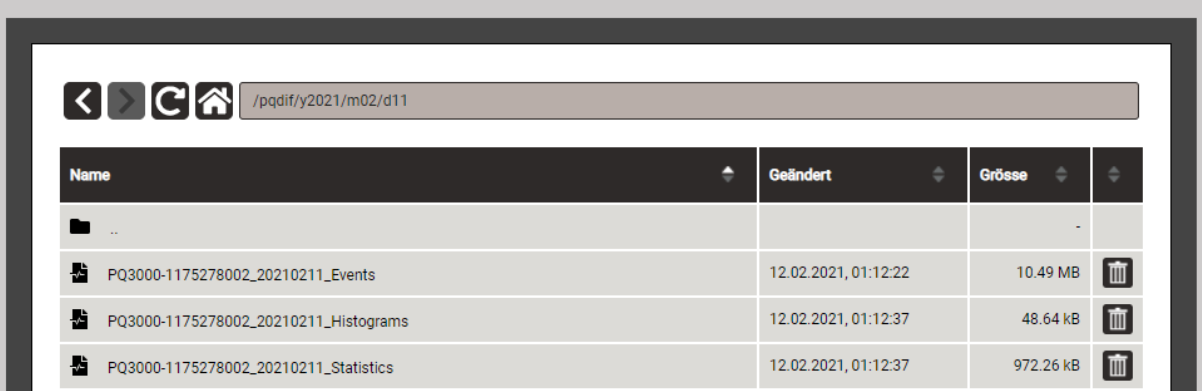

### **8.2.2 Auswertung von PQDIF-Dateien**

Für die Auswertung der Daten der PQDIF-Dateien kann entweder die SmartCollect PM20 Software (nicht im Lieferumfang enthalten) oder ein kostenfreiesTool mit beschränktem Funktionsumfang, wie der PQDiffractor von Electrotek Concepts [\(http://www.pqview.com/pqdiffractor/;](http://www.pqview.com/pqdiffractor/) Registrierung erforderlich) oder jede andere Software (z.B. Dranview-7) welche das PQDIF-Format unterstützt, verwendet werden.

Die **SmartCollect PM20** ermöglicht eine weitergehende Analyse der PQ-Daten. Ereignisse können grafisch analysiert oder in einer ITIC-Kurve dargestellt werden, welche alle PQ-Ereignisse mit Restspannung und Ereignisdauer enthält. Es können auch Konformitätsberichte, z.B. nach EN50160, erstellt werden.

# **9. Instandhaltung, Wartung und Entsorgung**

## **9.1 Kalibration und Neuabgleich**

Jedes Gerät wird vor der Auslieferung abgeglichen und geprüft. Der Auslieferungszustand wird erfasst und in elektronischer Form abgelegt.

Die Messunsicherheit von Messgeräten kann sich während des Betriebs ändern, falls z.B. die spezifizierten Umgebungsbedingungen nicht eingehalten werden. Auf Wunsch kann bei uns im Werk eine Kalibrierung, verbunden mit einem eventuellen Neuabgleich, zur Sicherstellung der Genauigkeit durchgeführt werden.

## **9.2 Reinigung**

Die Bedientasten sollten in regelmässigen Abständen gereinigt werden. Verwenden Sie dazu ein trockenes oder leicht angefeuchtetes Tuch.

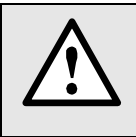

#### **Schäden durch Reinigungsmittel**

Reinigungsmittel können Schäden am Gerät verursachen. Verwenden Sie deshalb keine Reinigungsmittel.

## **9.3 Batterie**

Das Gerät enthält eine Batterie zur Pufferung der internen Uhr. Diese kann vom Anwender nicht getauscht werden. Der Ersatz kann nur im Werk erfolgen.

Geräte ab Herstelldatum 20/15 enthalten zudem einen Akku für die Überbrückung von Ausfällen der Stromversorgung. Das zugehörige Batteriepack muss regelmässig ausgetauscht werden. Durch die Alterung nimmt die Kapazität der Batterie ab. Zur Sicherstellung der Überbrückungszeit sollte diese deshalb alle 3 bis 5 Jahre ersetzt werden. Dieser Ersatz kann nur im Werk erfolgen und ist ein Standardvorgang wenn das Gerät zur Kalibrierung zurückgesendet wird.

## **9.4 Entsorgung**

Das Gerät muss in Übereinstimmung mit den lokalen Gesetzen und Vorschriften entsorgt werden. Dies gilt insbesondere für die eingebauten Batterien.

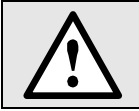

Gefahr für Feuer oder Brand. Die herausgenommenen Batterien dürfen nicht zerlegt, zerkleinert, erhitzt oder verbrannt werden.

# **10. Technische Daten**

# **Eingänge**

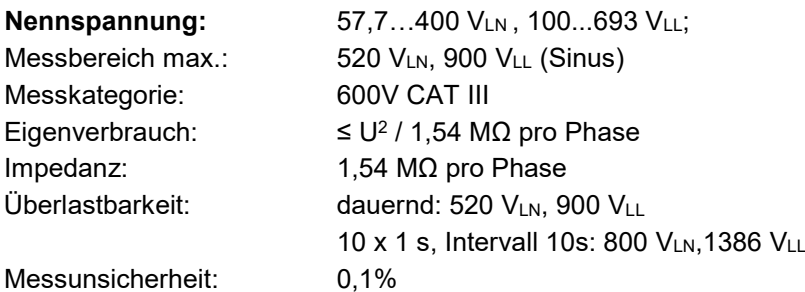

### **Strom**

### **a) Rogowski-Wandler ACF 2004\_1**

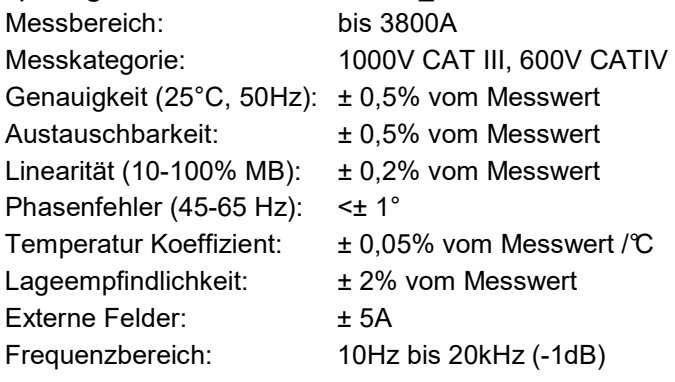

### **b) Stromzangen**

Messkategorie: 600V CATIII Frequenzbereich: 30Hz bis 10kHz

### **10A / 1V**

Messbereich MB: 10mA bis 10A AC Ausgangsempfindlichkeit: 100mV / A

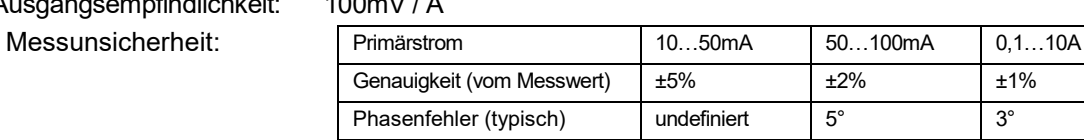

### **100A / 1V**

### Messbereich MB: 120A AC

Ausgangsempfindlichkeit: 10mV / A

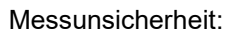

Messunsicherheit:

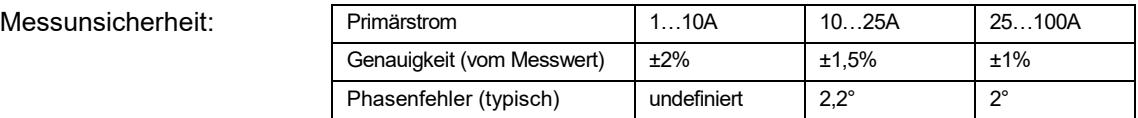

### **1000A / 1V**

### Messbereich MB: 1200A AC

Ausgangsempfindlichkeit: 1mV / A

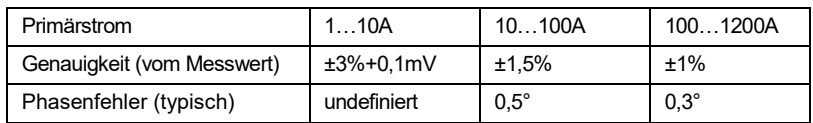

# **Nennfrequenz**: 42...50...58Hz oder 50,5...60...69,5Hz, programmierbar

**Abtastrate**: 18 kHz

**Datenspeicher intern**: 16 GB

## **Anschlussarten**: Einphasennetz; Split Phase (2-Phasen Netz); 3-Leiter gleichbelastet; 3-Leiter, ungleichbelastet; 3-Leiter ungleichbelastet in Aron-Schaltung; 4-Leiter, ungleichbelastet

#### PM 1002143 000 04 **Geräte-Handbuch PQ5000-MOBILE** 62/77

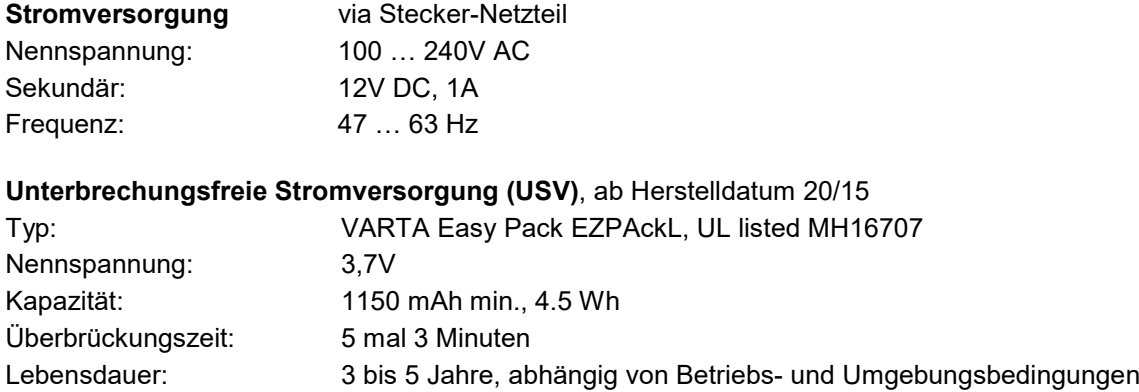

#### **Nullpunktunterdrückung, Bereichseinschränkungen**

Die Messung einer Grösse ist jeweils an eine Grundbedingungen geknüpft, welche erfüllt sein muss, damit ein Wert bestimmt und via Schnittstelle ausgegeben bzw. auf dem Display angezeigt werden kann. Ist diese Bedingung nicht mehr erfüllt, wird ein Ersatzwert als Messwert verwendet.

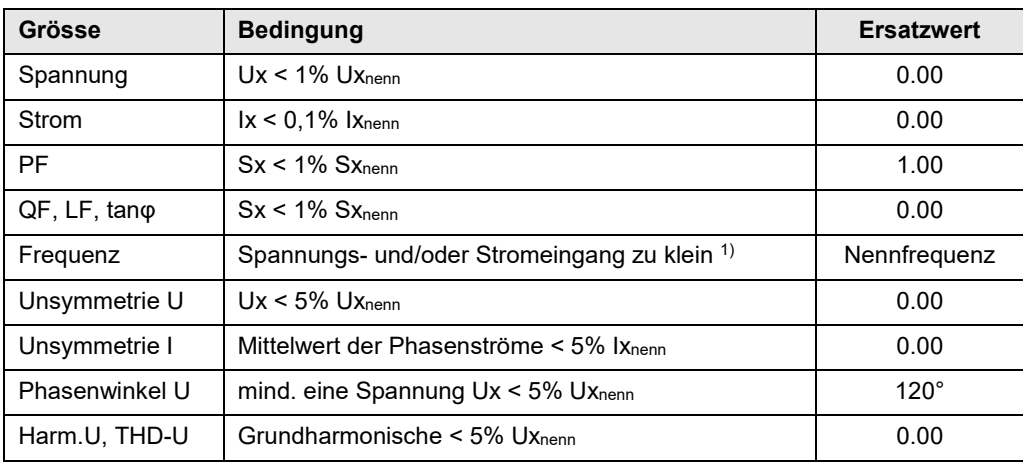

<sup>1)</sup> spezifische Ansprechschwellen von Konfiguration des Gerätes abhängig

### **Kommunikation**

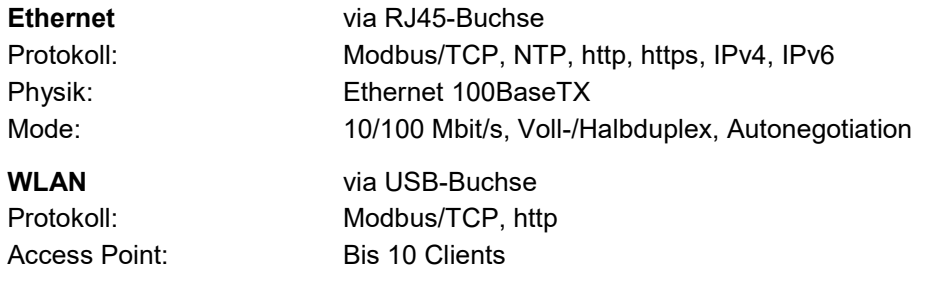

Der EDIMAX N150 Wireless LAN USB Adapter erfüllt die Voraussetzungen gemäß den Richtlinien 1999/5/EC, 2009/125/EC.

FOR USE IN @ @ @ @ @ @ @ @ @  $\begin{array}{cccccccccccccc} @\mathbf{0} & \mathbf{0} & \mathbf{0}$ **80000000000** 

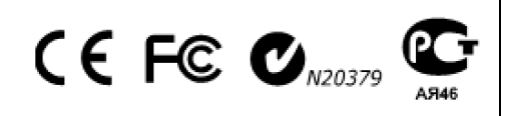

#### **Interne Uhr (RTC)**

Gangreserve: > 10 Jahre

Unsicherheit:  $\pm 2$  Minuten / Monat (15 bis 30°C) Synchronisation: keine, via Ethernet [\(NTP-Protokoll\)](#page-11-0) oder [GPS](#page-42-0)

# <span id="page-63-0"></span>**Umgebungsbedingungen, allgemeine Hinweise**

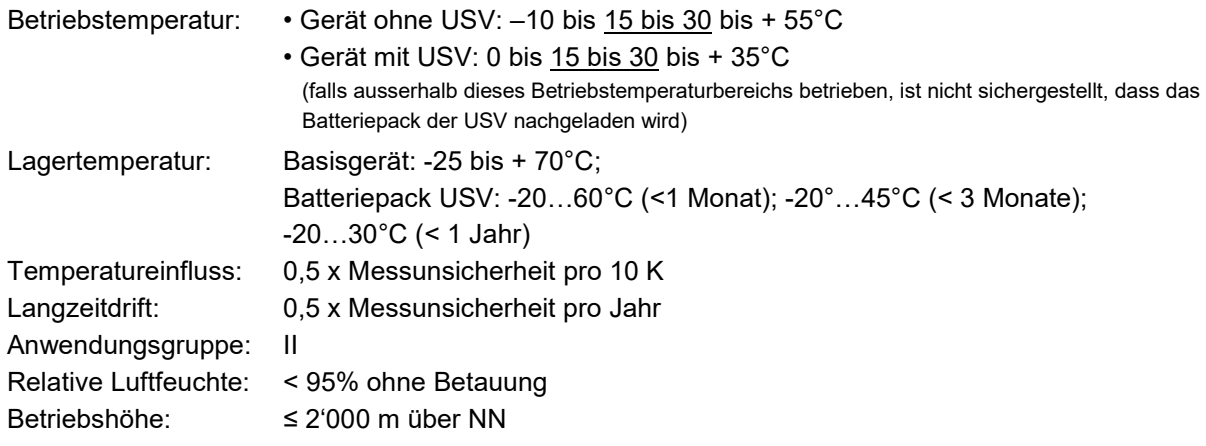

# **Sicherheit**

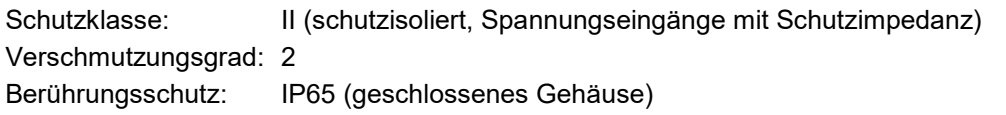

# **Power Quality**

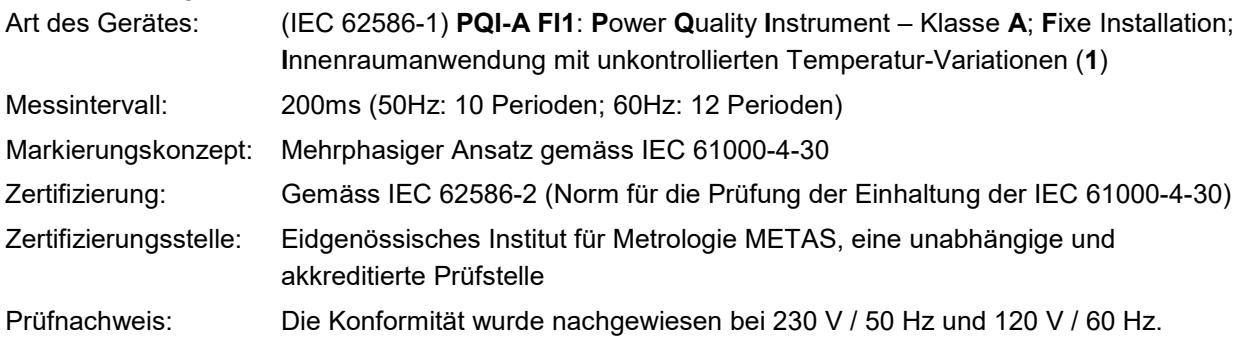

# *Konformitätsbewertung nach IEC 62586-2: 2017*

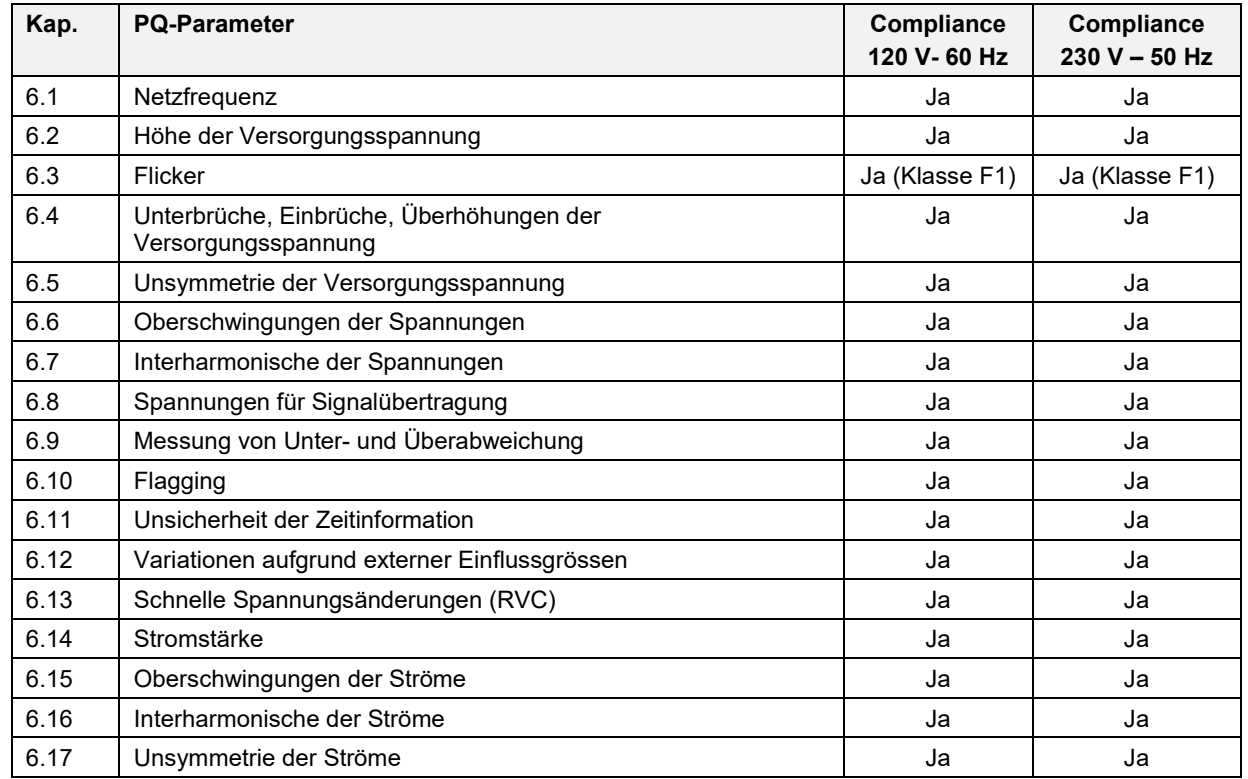

## **Angewendete Vorschriften, Normen und Richtlinien**

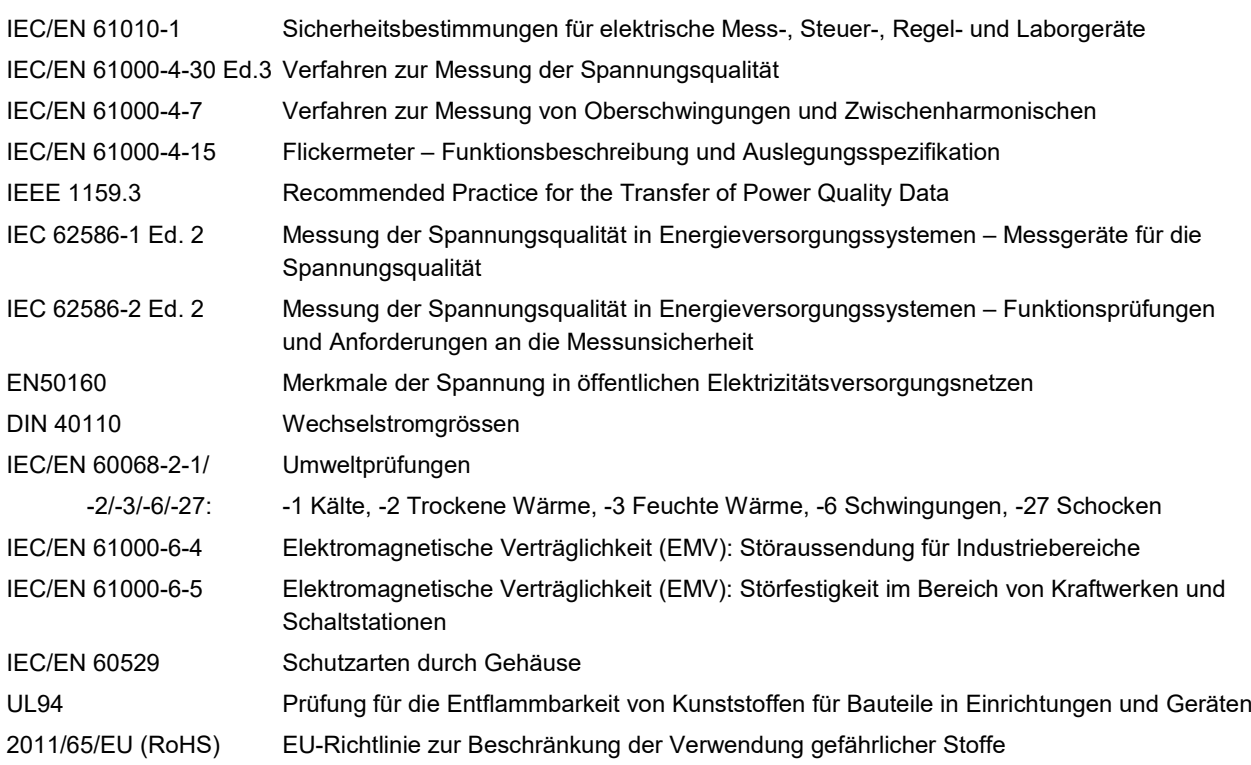

#### **Warning**

This is a class A product. In a domestic environment this product may cause radio interference in which case the user may be required to take adequate measures.

This device complies with part 15 of the FCC:

Operation is subject to the following two conditions: (1) This device may not cause harmful interference, and (2) this device must accept any interference received, including interference that may cause undesired operation.

This Class A digital apparatus complies with Canadian ICES-003.

#### **FCC statement**

The following statement applies to the products covered in this manual, unless otherwise specified herein. The statement for other products will appear in the accompanying documentation.

NOTE: This equipment has been tested and found to comply with the limits for a Class A digital device, pursuant to Part 15 of the FCC Rules and meets all requirements of the Canadian Interference-Causing Equipment Standard ICES-003 for digital apparatus. These limits are designed to provide reasonable protection against harmful interference in a residential installation. This equipment generates, uses, and can radiate radio frequency energy and, if not installed and used in accordance with the instructions, may cause harmful interference to radio communications. However, there is no guarantee that interference will not occur in a particular installation. If this equipment does cause harmful interference to radio or television reception, which can be determined by turning the equipment off and on, the user is encouraged to try to correct the interference by one or more of the following measures:

- Reorient or relocate the receiving antenna.
- Increase the separation between the equipment and receiver.
- Connect the equipment into an outlet on a circuit different from that to which the receiver is connected.
- Consult the dealer or an experienced radio/T.V. technician for help.

Camille Bauer Metrawatt AG is not responsible for any radio television interference caused by unauthorized modifications of this equipment or the substitution or attachment of connecting cables and equipment other than those specified by Camille Bauer Metrawatt AG. The correction of interference caused by such unauthorized modification, substitution or attachment will be the responsibility of the user.

# **Anhang**

# **A Beschreibung der Messgrössen**

## **Verwendete Abkürzungen**

- 1L Einphasennetz
- 2L Split phase, Netz mit 2 Phasen und Mittelabgriff
- 3Lb Dreileiternetz mit gleicher Belastung
- 3Lu Dreileiternetz mit ungleicher Belastung
- 3Lu.A Dreileiternetz mit ungleicher Belastung, Aron-Schaltung (nur 2 Ströme angeschlossen)
- 4Lu Vierleiternetz mit ungleicher Belastung

### **Bezug / Abgabe / induktiv / kapazitiv**

Das Gerät stellt Informationen für alle vier Quadranten zur Verfügung. Quadranten werden üblicherweise mit den römischen Zahlen I, II, III und IV, gemäss nebenstehender Grafik, bezeichnet. Je nachdem, ob das gemessene System aus Erzeuger- oder Verbrauchersicht betrachtet wird, ändert sich aber auch die Interpretation der Quadranten: Die Energie welche aus der Wirkleistung in den Quadranten I+IV gebildet wird, kann dann z.B. als gelieferte oder bezogene Wirkenergie angesehen werden.

Um eine unabhängige Interpretation der 4-Quadranten Information zu ermöglichen, werden die Begriffe Bezug, Abgabe sowie induktive oder kapazitive Belastung bei der Anzeige der Daten deshalb vermieden. Sie sind durch die Angabe der Quadranten I, II, III oder IV, eine Kombination derselben, oder eine entsprechende grafische Darstellung ausgedrückt. Die gewünschte Sichtweise kann durch Auswahl des Zählpfeilsystems (Verbraucher oder Erzeuger) in den Einstellungen der Messung festgelegt werden.

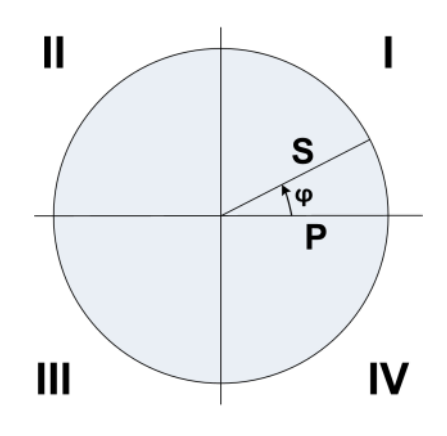

# <span id="page-66-0"></span>**A1 Grund-Messgrössen**

Die Grundmessgrössen des elektrischen Netzes werden alle 200ms, durch Mittelwertbildung über 10 Perioden bei Nennfrequenz 50Hz bzw. 12 Perioden bei 60Hz bestimmt. Ob eine Messgrösse verfügbar ist, ist von der gewählten Netzform abhängig.

Je nach Messgrösse werden auch Minimal- und Maximalwerte erfasst, welche mit Zeitstempel gespeichert werden. Diese Werte können vom Anwender zurückgesetzt werden, siehe [Rücksetzen von Messwerten](#page-46-0) (7.3).

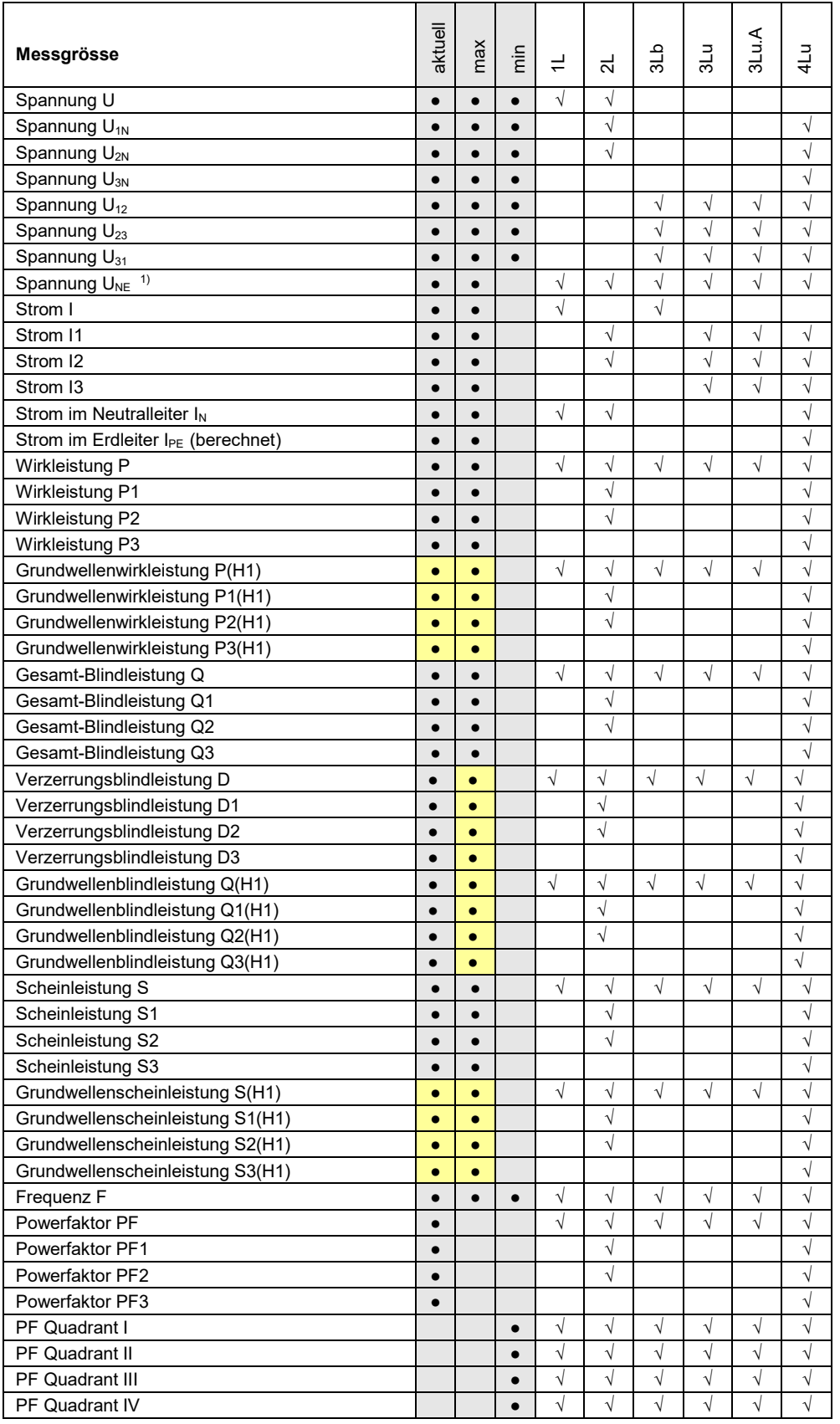

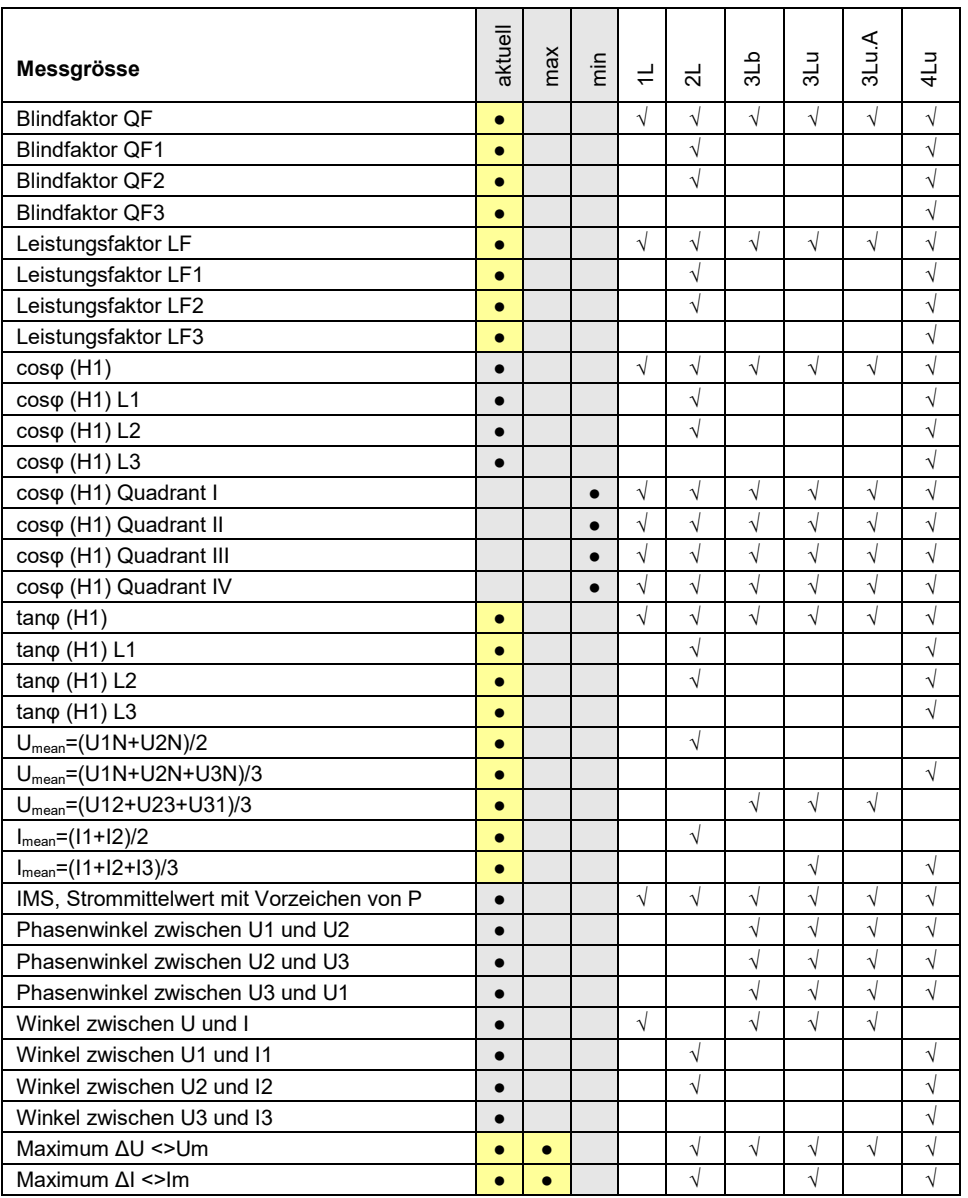

**●** Nur via Kommunikations-Schnittstelle verfügbar

<sup>1)</sup> Bei 3-Leiter-Systemen: Homopolare Spannung, nur falls deren Messung aktiviert wurde

### **Leistungsfaktoren**

Der **Powerfaktor PF** gibt das Verhältnis der Wirkleistung zur Scheinleistung an. Falls keine Oberschwingungen im Netz vorhanden sind, entspricht dieser dem cosφ. Der PF kann im Bereich -1...0...+1 liegen, wobei das Vorzeichen die Energierichtung angibt.

Der **Leistungsfaktor LF** ist eine aus dem PF abgeleitete Grösse, welche erlaubt über das Vorzeichen eine Aussage über die Belastungsart zu machen. Nur so kann z.B. ein Bereich 0.5 kapazitiv ... 1 ... 0.5 induktiv eindeutig abgebildet werden.

Der **Blindfaktor QF** gibt das Verhältnis der Blindleistung zur Scheinleistung an.

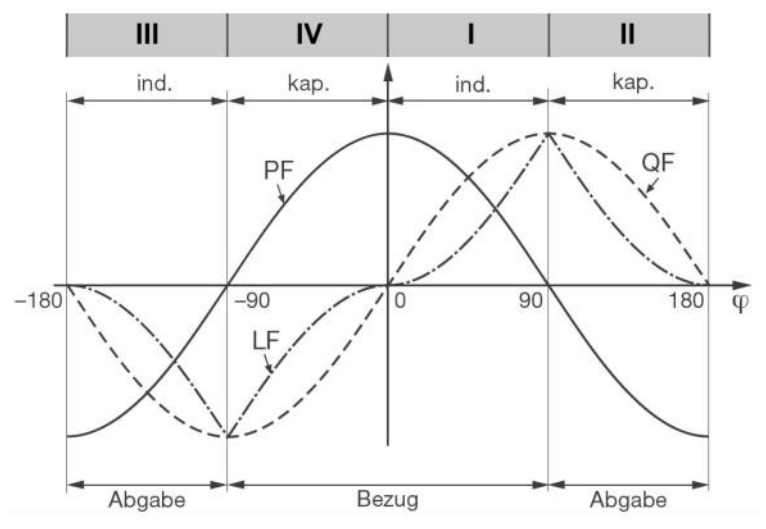

*Beispiel aus Sicht eines Energieverbrauchers*

### <span id="page-68-0"></span>**Blindleistung**

Die Mehrzahl der Verbraucher entnimmt dem Netz einen ohmsch-induktiven Laststrom. Blindleistung entsteht dabei durch die induktive Belastung. In zunehmendem Masse werden aber auch nichtlineare Lasten angeschlossen. Dazu zählen drehzahlgeregelte Antriebe, Gleichrichter, Thyristorsteuerungen oder Leuchtstofflampen. Sie verursachen nichtsinusförmige Wechselströme, welche als Summe von Oberschwingungen darstellbar sind. Dadurch erhöht sich die zu übertragende Blindleistung, was zu höheren Übertragungsverlusten und Stromkosten führt. Dieser Blindleistungsanteil wird Verzerrungs-Blindleistung genannt.

Blindleistung ist im Allgemeinen unerwünscht, da sie keine nutzbare Wirkkomponente aufweist. Da ein Transport der Blindleistung über grössere Distanzen unwirtschaftlich ist, werden sinnvollerweise verbrauchernahe Kompensationsanlagen installiert. So können Übertragungskapazitäten besser genutzt und Verluste und Spannungsabfälle durch die Oberschwingungsströme vermieden werden.

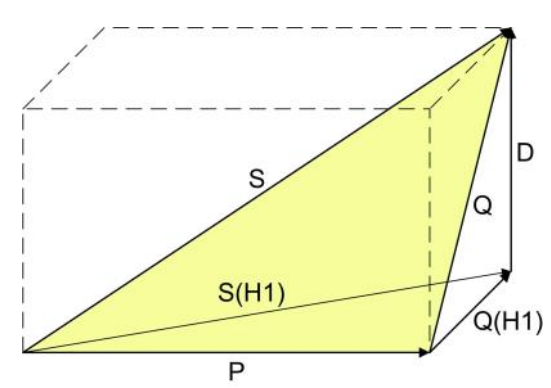

- P: Wirkleistung
- S: Scheinleistung mit Berücksichtigung von Oberwellenanteilen
- S(H1): Grundschwingungs-Scheinleistung
- Q: Gesamt-Blindleistung
- Q(H1): Grundschwingungs-Blindleistung
- D: Verzerrungsblindleistung

Die Blindleistung lässt sich in eine Grundwellen- und eine Verzerrungs-Komponente aufteilen. Nur die Grundwellen-Blindleistung lässt sich mit der klassischen kapazitiven Methode direkt kompensieren. Die Verzerrungs-Komponente muss mit Verdrosselung oder aktiven Filtern bekämpft werden.

Der **Leistungsfaktor PF** entspricht dem Verhältnis der Wirkleistung P zur Scheinleistung S, beinhaltet also auch eventuelle Oberschwingungsanteile. Er wird oft fälschlicherweise als cosφ bezeichnet. Der PF entspricht aber nur dem **cosφ**, falls im Netz keine Oberschwingungsanteile vorhanden sind. Der **cosφ** repräsentiert somit das Verhältnis der Wirkleistung P zur Grundschwingungs-Scheinleistung S(H1).

Der **tanφ** wird oft als Zielgrösse bei der kapazitiven Blindleistungs-Kompensation angewendet. Er entspricht dem Verhältnis der Grundwellen-Blindleistung Q(H1) zur Wirkleistung P.

### **Nullpunkt-Verlagerungsspannung UNE**

Ausgehend vom erzeugenden System mit dem (normalerweise geerdeten) Sternpunkt E, verschiebt sich bei unsymmetrischer Belastung der Sternpunkt (N) auf Verbraucherseite. Die zwischen E und N anliegende Verlagerungsspannung lässt sich durch vektorielle Addition der Spannungszeiger der drei Phasen ermitteln:

 $U_{NE}$  = - (U<sub>1N</sub> + <u>U</u><sub>2N</sub> + <u>U</u><sub>3N</sub>) / 3

Eine Verlagerungsspannung kann auch durch Oberwellen der Ordnung 3, 9, 15, 21 usw. entstehen, da sich die zugehörigen Ströme im Neutralleiter addieren.

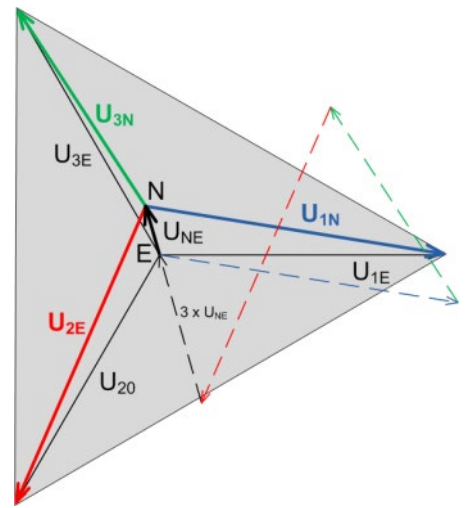

# **A2 Oberschwingungs-Analyse**

Die Analyse der Oberschwingungen erfolgt gemäss IEC 61000-4-7 über 10 Perioden bei 50Hz bzw. 12 Perioden bei 60Hz. Ob eine Messgrösse verfügbar ist, ist von der gewählten Anschlussart abhängig.

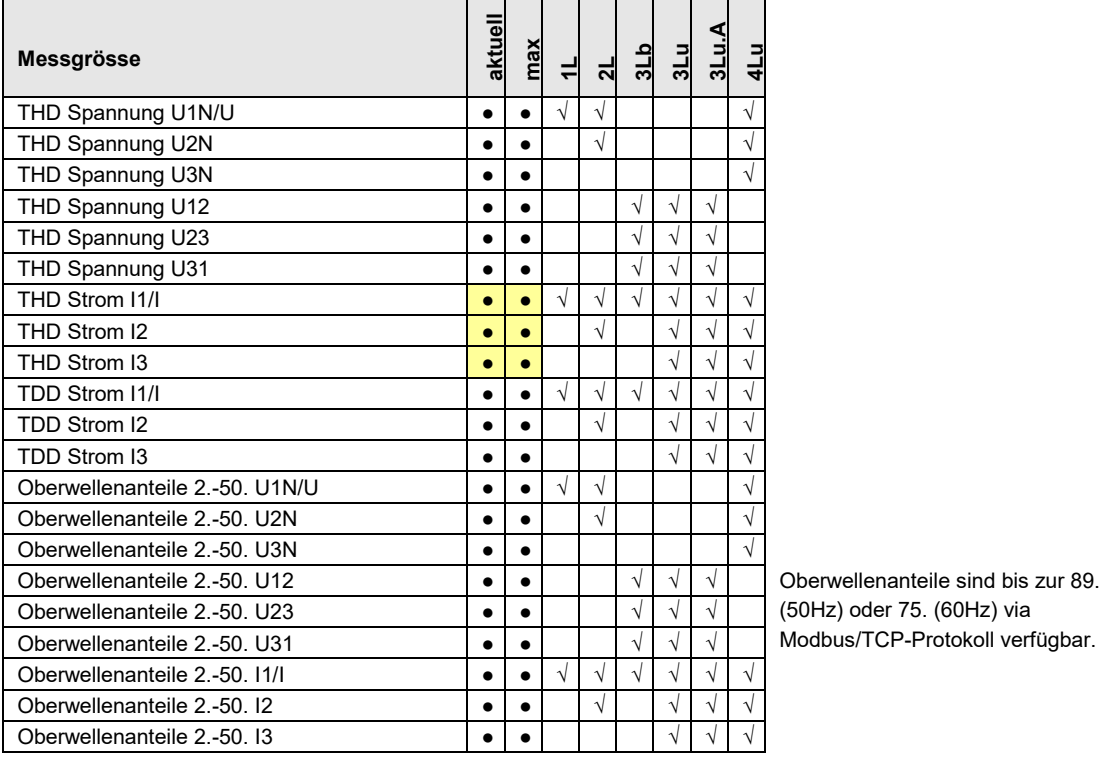

**•** Nur via Kommunikations-Schnittstelle verfügbar

### **Oberschwingungen**

Oberschwingungen sind Vielfache der Grund- bzw. Netzfrequenz. Sie entstehen durch nichtlineare Verbraucher im Netz, wie z.B. drehzahlgeregelte Antriebe, Gleichrichter, Thyristorsteuerungen oder Leuchtstofflampen. Dadurch entstehen unerwünschte Nebenwirkungen, wie etwa die zusätzliche thermische Belastung von Betriebsmitteln oder Leitungen, welche zu vorzeitiger Alterung oder sogar zum Ausfall führen können. Auch die Zuverlässigkeit sensitiver Verbraucher kann beeinträchtigen werden und unerklärliche Störungen verursachen. In industriellen Netzen lässt sich aus dem Oberwellen-Abbild meist sehr gut ermitteln, welche Arten von Verbrauchern angeschlossen sind. Siehe auch:

► [Blindleistungserhöhung durch Oberschwingungsströme](#page-68-0) (A1)

### **TDD (Total Demand Distortion)**

Der gesamte Oberschwingungsanteil der Ströme wird zusätzlich als Total Demand Distortion, kurz TDD, bestimmt. Dieser ist gemäss IEEE 519 auf den maximalen Laststrom bezogen. So kann der Einfluss der Oberschwingungen auf die angeschlossenen Betriebsmittel richtig abgeschätzt werden. Der TDD-Wert wird insbesondere zur Konformitätsbewertung nach IEEE 519 verwendet.

### **Maximalwerte**

Die erfassten Maximalwerte der Oberschwingungsanalyse entstehen durch Überwachung der Maximalwerte von THD und TDD. Die Maximalwerte der individuellen Oberwellenanteile werden nicht einzeln überwacht, sondern werden gespeichert, falls ein maximaler THD oder TDD erkannt wird. Das maximale Oberwellenabbild stimmt so immer mit dem zugehörigen THD bzw. TDD überein.

# **A3 Netz-Unsymmetrie**

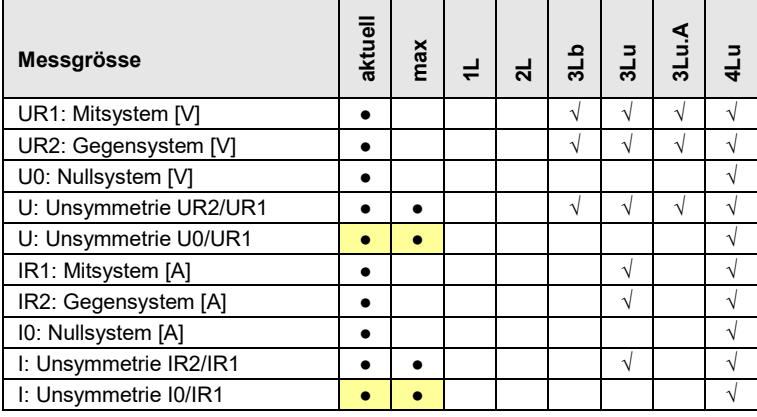

**•** Nur via Kommunikations-Schnittstelle verfügbar

Unsymmetrie in Drehstromnetzen kann sowohl durch einphasige Belastung entstehen, als auch durch Störfälle, wie z.B. das Durchbrennen einer Sicherung, einen Erdschluss, einen Phasenausfall oder Isolationsfehler. Auch Oberwellenanteile 3., 9., 15., 21. usw. Ordnung, welche sich im Neutralleiter addieren, können zu Unsymmetrie führen. Auf Nennwert dimensionierte Betriebsmittel wie Drehstromgeneratoren, Transformatoren oder Motoren auf Verbraucherseite, können durch Unsymmetrie übermässig beansprucht werden. Dies kann zu verkürzter Lebensdauer oder thermisch bedingten Schädigungen oder Ausfällen führen. Eine Überwachung der Unsymmetrie hilft somit Kosten im Unterhalt zu sparen und verlängert die störungsfreie Betriebsdauer der eingesetzten Betriebsmittel.

Bei Unsymmetrie- oder Schieflast-Überwachungsrelais werden verschiedene Messprinzipien verwendet. Die eine Methode verwendet den Ansatz der symmetrischen Komponenten, die andere liefert die Maximalabweichung vom Mittelwert der drei Phasenwerte. Deren Resultate liefern nicht dasselbe Resultat und verfolgen auch nicht denselben Zweck. Deshalb sind im Gerät beide Prinzipien implementiert.

### **Symmetrische Komponenten (nach Fortescue)**

Die Bestimmung der Unsymmetrie mit Hilfe der symmetrischen Komponenten ist die anspruchsvollere und rechenintensivere Methode. Sie liefert Ergebnisse, welche für die Störanalyse und zu Schutzzwecken in Dreiphasennetzen verwendet werden können. Dabei wird das real existierende Netz in symmetrische Teilnetze aufgeteilt, das Mitsystem, das Gegensystem und bei Netzen mit Neutralleiter auch ein Nullsystem. Der Ansatz ist am besten bei rotierenden Maschinen zu verstehen. Das Mitsystem repräsentiert ein positives Drehfeld, das Gegensystem ein negatives (bremsendes) Drehfeld mit umgekehrter Drehrichtung. Das Gegensystem verhindert also, dass die Maschine das volle Drehmoment entwickeln kann. Bei Generatoren ist z.B. die maximale zulässige Schieflast (Stromunsymmetrie) typischerweise auf einen Wert von 8...12% begrenzt.

### **Maximalabweichung vom Mittelwert**

Die Berechnung der Maximalabweichung vom Mittelwert der Phasenströme bzw. -spannungen gibt Aufschluss darüber, ob ein Netz oder eine Unterverteilung unsymmetrisch belastet ist. Die Resultate sind unabhängig von Nennwerten und der momentanen Belastung. So kann eine symmetrischere Belastung angestrebt werden, z.B. durch Umhängen von Verbrauchern.

Auch eine Störfallerkennung ist möglich. Die in Kompensationsanlagen eingesetzten Kondensatoren sind Verschleissteile, die oft ausfallen und dann ersetzt werden müssen. Beim Einsatz dreiphasiger Leistungskondensatoren werden alle Phasen gleich kompensiert, was bei nahezu symmetrischer Netzbelastung zu betragsmässig vergleichbaren Strömen durch die Kondensatoren führt. Durch die Überwachung der Maximalabweichung der Phasenströme kann beurteilt werden, ob ein Kondensator ausgefallen ist.

Die Maximalabweichungen werden im Takt der Momentanwert-Erfassung bestimmt [\(siehe A1\)](#page-66-0).

# **A4 Mittelwerte und Trend**

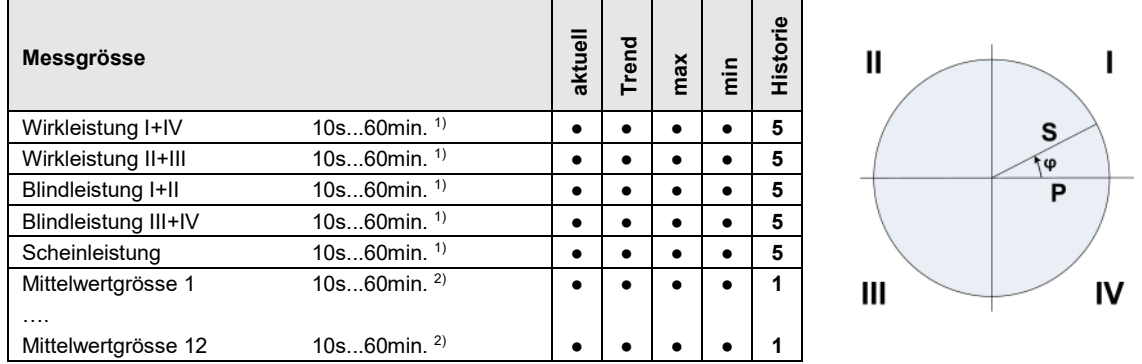

<sup>1)</sup> Intervallzeit t1  $^2$ <sup>)</sup> Intervallzeit t2

Standardmässig bestimmt das Gerät automatisch die Mittelwerte der Netzleistungen. Zusätzlich können bis zu 12 weitere Mittelwertgrössen frei gewählt werden.

#### **Mittelwertbildung**

Die Bestimmung der Mittelwert erfolgt durch Integration der ermittelten Momentanwerte während eines programmierbaren Intervalls. Die Intervallzeit kann im Bereich von 10 Sekunden bis zu einer Stunde gewählt werden. Mögliche diskrete Zwischenwerte sind so gesetzt, dass deren Vielfaches eine Minute oder eine Stunde beträgt. Die Leistungsmittelwerte (Intervallzeit t1) und die freien Mittelwerte (Intervallzeit t2) können unterschiedliche Mittelungszeiten aufweisen.

#### **Synchronisation**

Für die Synchronisation der Mittelungsintervalle wird die interne Uhr verwendet. Diese sollte via GPS oder NTP synchronisiert werden, um ein wegdriften der Intervalle zu vermeiden.

#### **Trend**

Der vermutliche Endwert (Trend) der Mittelwerte wird durch gewichtete Addition von Messwerten des vergangenen und des aktuellen Intervalls bestimmt. Er dient dazu, frühzeitig ein mögliches Überschreiten eines vorgegebenen Maximalwertes zu erkennen und, z.B. durch Abschalten eines aktiven Verbrauchers, vermeiden zu können.

#### **Historie**

Für Leistungsmittelwerte sind die letzten 5 Intervallwerte, sowohl über die Anzeige am Gerät als auch über die Schnittstelle, verfügbar. Für die programmierbaren Mittelwertgrössen ist jeweils der Wert des letzten Intervalls über die Schnittstelle abfragbar.

#### **Bimetallstrom**

Mit Hilfe dieser Messgrösse lässt sich der Langzeit-Effekt des Stromes messen, z.B. zur Überwachung der Erwärmung einer stromdurchflossenen Leitung. Dazu wird eine exponentielle Funktion verwendet, ähnlich der Ladekurve eines Kondensators. Die Einstellzeit der Funktion ist frei wählbar, typischerweise aber gleich wie das Intervall zur Bestimmung der Leistungsmittelwerte.

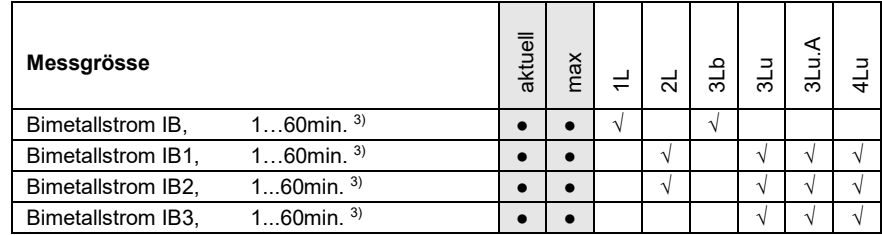

3) Intervallzeit t3
### **A5 Zähler**

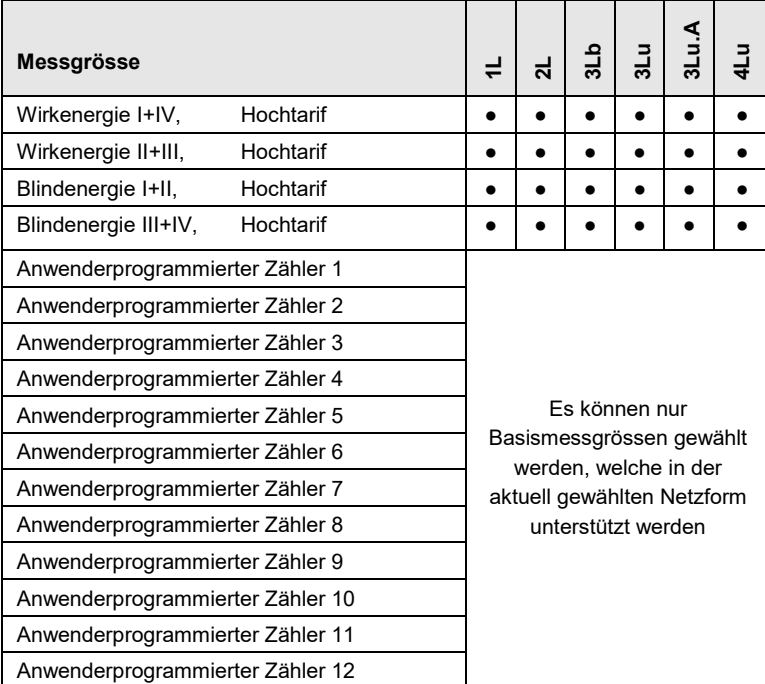

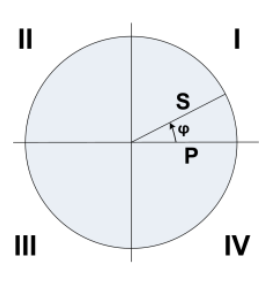

### **Standardzähler**

 $\sum_{i=1}^{n}$ 

Die Zähler für Wirk- und Blindenergie im Netz sind immer aktiv.

### **Anwenderprogrammierte Zähler**

Jedem dieser Zähler kann vom Anwender frei eine Basismessgrösse zugeordnet werden.

### **Programmierbare Zählerauflösung**

Für alle Zähler kann die Auflösung (angezeigte Einheit) nahezu frei gewählt werden. Damit können Anwendungen mit kurzer Messzeit, z.B. Energieverbrauch pro Arbeitstag oder Charge, realisiert werden. Je feiner die Grundeinheit gewählt wird, desto schneller wird auch der Zählerüberlauf erreicht.

### **B Netzwerkeinstellungen in Windows**

Die Anzeige von Netzwerkeinstellungen und Netzwerkstatus erfolgt unterschiedlich, je nach verwendeter Windows-Version und kann deshalb von der hier dargestellten abweichen.

### **Netzwerk-Voreinstellungen anzeigen / ändern**

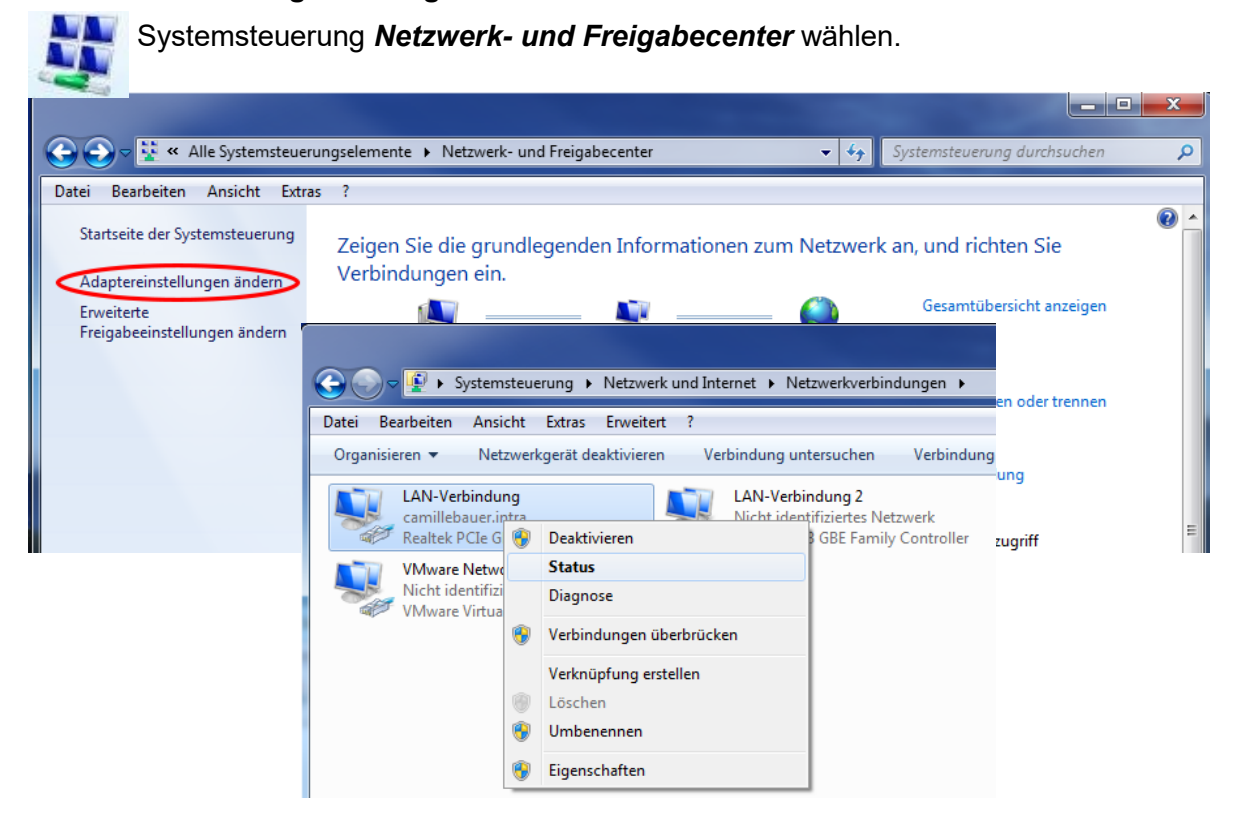

Via **Status** können die aktiven Einstellungen der gewählten LAN-Verbindung angezeigt werden:

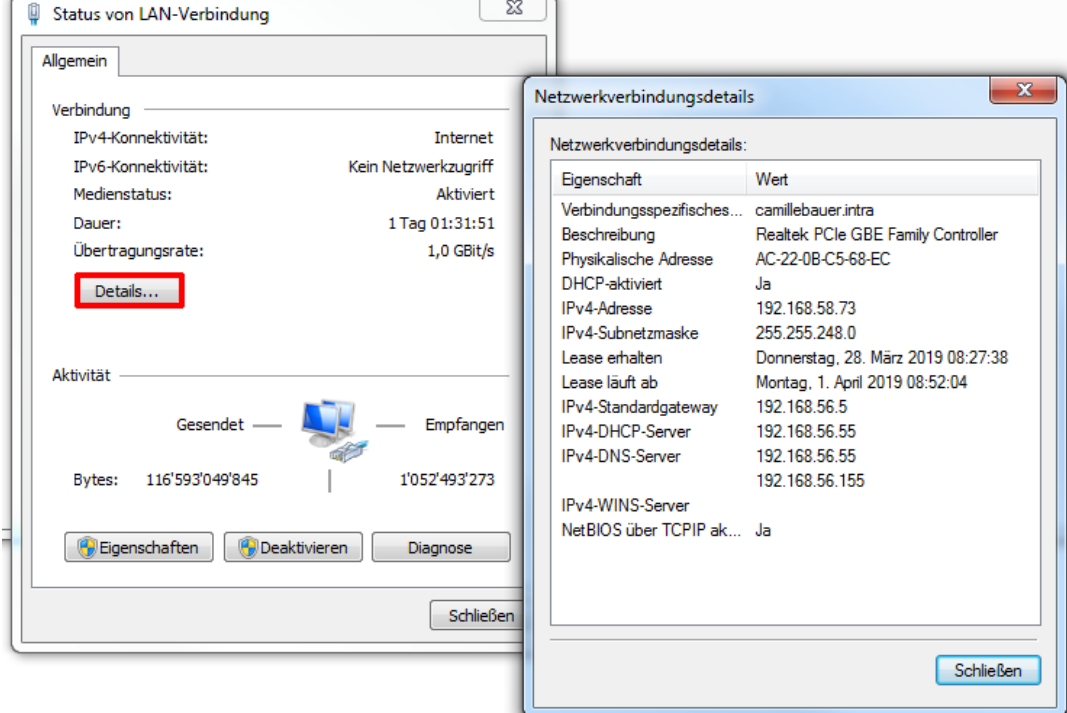

Um die Einstellungen der LAN-Verbindung zu ändern, über **Eigenschaften** die beabsichtigten Einstellungen der gewählten LAN-Verbindung anzeigen:

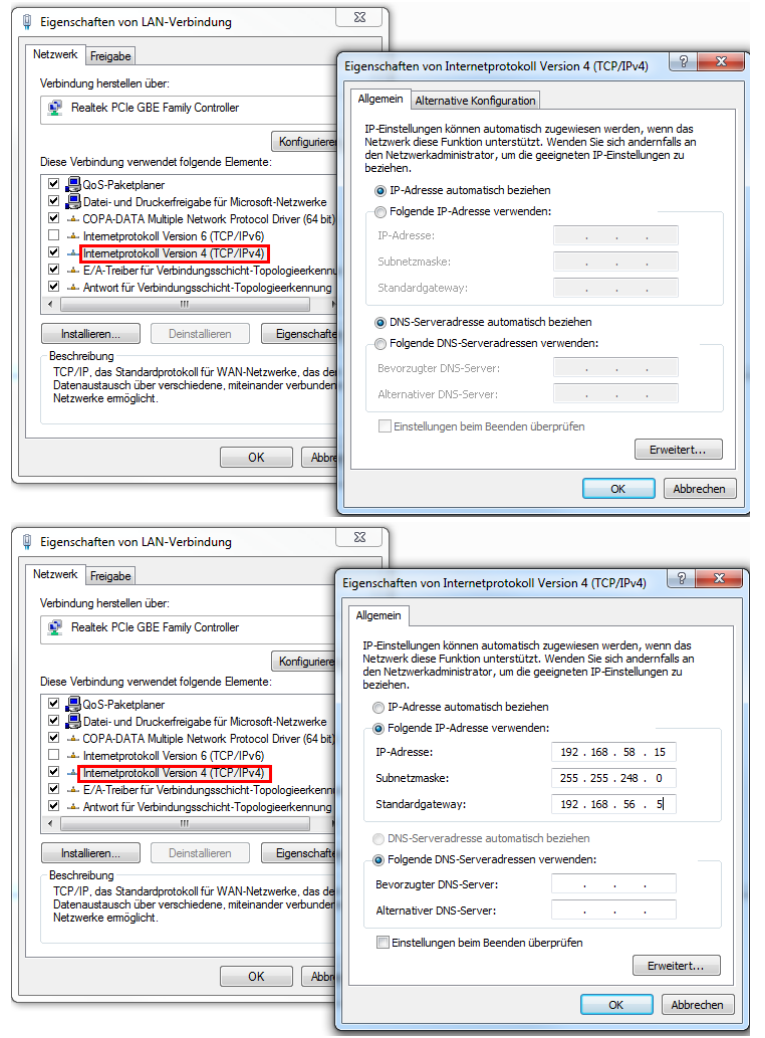

Die Einstellung **IP-Adresse automatisch beziehen** weist darauf hin, dass die Netzwerkeinstellungen von einem DHCP-Server im Netzwerk bezogen werden.

Falls der PC direkt an das Messgerät angeschlossen wird oder das Netzwerk keinen DHCP-Server hat, sind die Netzwerkeinstellungen undefiniert.

Die Netzwerkeinstellungen können manuell vorgegeben werden. Die eingegebenen Einstellungen werden nach Bestätigung mit <OK> aktiviert.

Die aktuellen Einstellungen aller LAN-Verbindungen eines Rechners können auch via DOS-Eingabeaufforderung abgefragt werden. Ein DOS-Fenster kann auf zwei Arten geöffnet werden:

- a) **Start | Ausführen** und als Befehl **cmd** eingeben
- b) **Start | Alle Programme | Zubehör | Eingabeaufforderung**

Im DOS-Fenster den Befehl **ipconfig** eingeben**.**

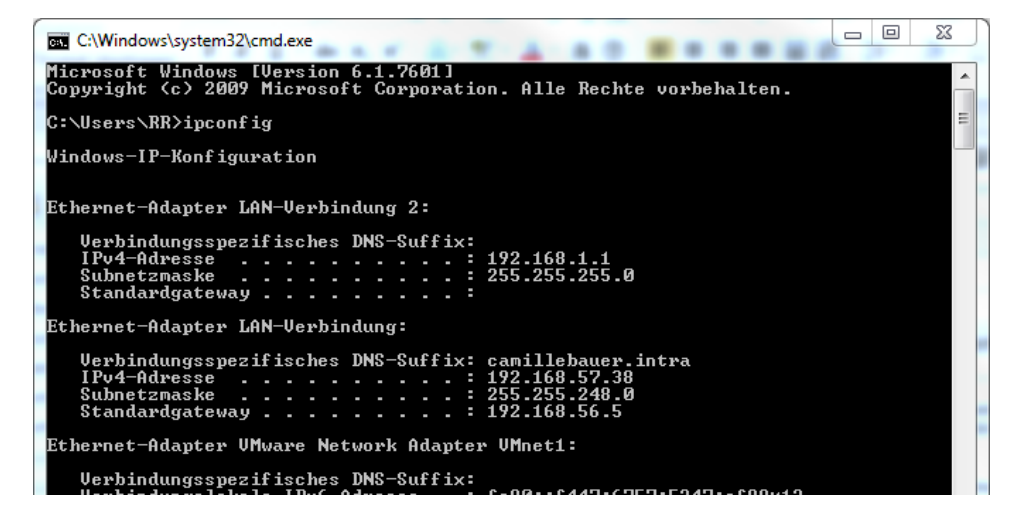

# **GMC INSTRUMENTS**

## ACF 2004 1 IP65 bewertet FLEXIBLE AC-**STROMFÜHLER**

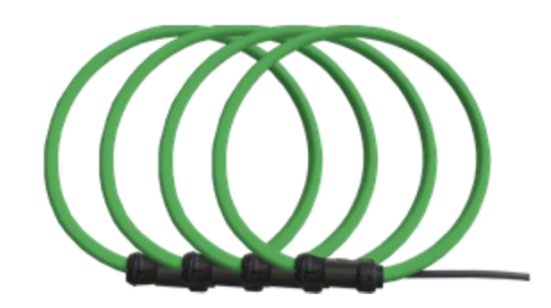

**PROSVS** 

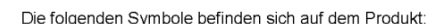

**SICHERHEITSHINWEISE** 

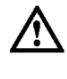

Achtung! Bedienungsanleitung beachten

Anbringen oder Entfernen des Produktes von STROMFÜH-<br>RENDEN Leitern nur mit zusätzlichen Schutzvorkehrungen. renvolution tenem in the automation of the contract of the conduction structure strom- und spannungsfrei schalten und Tragen von Schutz-<br>kleidung, welche für Arbeit an Hochspannung geeignet ist.

Doppelte/Verstärkte Isolierung

Erfüllt die Anforderungen der geltenden europäischen Richtlinien

Das Gerät darf nicht mit dem Hausmüll entsorgt werden.

Lesen Sie, vor Verwendung dieses Produktes, alle An-<br>weisungen vollständig.

#### Zur Vermeidung von elektrischem Schlag

- Vorsicht beim Anbringen und Verwenden dieses Produktes; hohe Ströme und<br>Spannungen können am Messkreis anliegen.<br>Dieses Produkt darf nur von qualifiziertem Personal verwendet werden, unter<br>Einhaltung geeigneter Schutzvorke
- 
- Bringen Sie dieses Produkt nicht an strom- oder spannungsführenden Leitern
- schalten Sie den Messkreis immer spannungsfrei bevor Sie den flexiblen Messkopf anbringen. Überprüfen Sie immer das Elektronikgehäuse, das<br>Verbindungskabel und den flexiblen Messkopf auf Beschädigung, bevor Sie das Produkt einsetzen.
- 
- das Produkt einsetzen.<br>Verwenden Sie dieses Produkt nicht, wenn es beschädigt ist.<br>Verwenden Sie immer zuerst die Elektronik mit dem Anzeigegerät, bevor Sie<br>den flexiblen Messkopf anbringen.<br>Tragen Sie immer Schutzkleidung
- führer
- Falls der Stromfühler in einer anderen Weise, als vom Hersteller beschrieben, eingesetzt wird, könnte der durch das Gerät vorgesehene Schutz bee-<br>inträchtigt werden.

#### **WARTUNG**

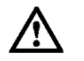

Verwenden Sie die ACF 2004\_1 nicht, falls diese beschädigt ist.

- Untersuchen Sie vor dem Einsatz immer das Verbindungskabel und den flexiblen Messkopf auf Beschädigungen.<br>Zur Vermeidung von elektrischem Schlag halten Sie die ACF sauber und frei von Verschmutzung der Oberfläche.
- 
- Verwenden Sie Isopropyl-Alkohol um den Messkopf zu reinigen.<br>Stellen Sie sicher, dass vor Verwendung der flexible Messkopf und das Verbindungskabel trocken sind

**GMC-I PROSYS Ltd** Allied Business Centre 1 Potter Place, West Pimbo

 $t + 44$  1695 567280  $f + 44$  1695 567299 www.i-prosys.com sales@i-prosys.com

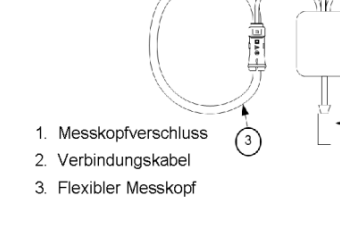

Registered Company: 5116760 Vat Number: GB863880193

GMC-I PROSyS Ltd

is a member of GMC-Instruments Group

### PM 1002143 000 04

Skelmersdale, Lancashire

WN8 9PH, United Kinadom

Geräte-Handbuch PQ5000-MOBILE

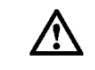

**BEDIENUNG** 

## Stellen Sie sicher, dass der zu messende Stromkreis<br>strom- und spannungsfrei ist.

Verbinden Sie den Ausgang der Elektronik mit dem Eingang des Oszilloskopes oder einem anderen Datenaufzeichnungsgerät

Lesen Sie die Sicherheitshinweise in dieser Anleitung,<br>bevor Sie dieses Produkt verwenden.

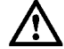

Der flexible Stromfühler ist nicht geeignet für Stromleiter<br>mit einer Spannung größer als 1000 V.

Umschließen Sie mit dem flexiblen Messkopf den zu messenden Stromleiter und schließen Sie den Verschluss. Ent-<br>fernen Sie den Verschluss von benachbarten Leitern. Versorgen Sie den zu messenden Kreis mit Strom

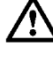

Verwenden Sie immer geeignetes Zubehör zum Schutz<br>des Körpers. Verwenden Sie den flexiblen Stromfühler<br>nicht an blanken Leitern ohne entsprechend ausgelegte Schutzkleidung für Hochspannung zu tragen.

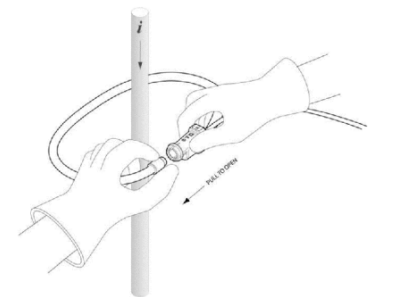

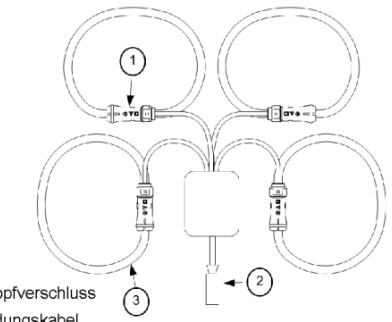

## **Stichwortverzeichnis**

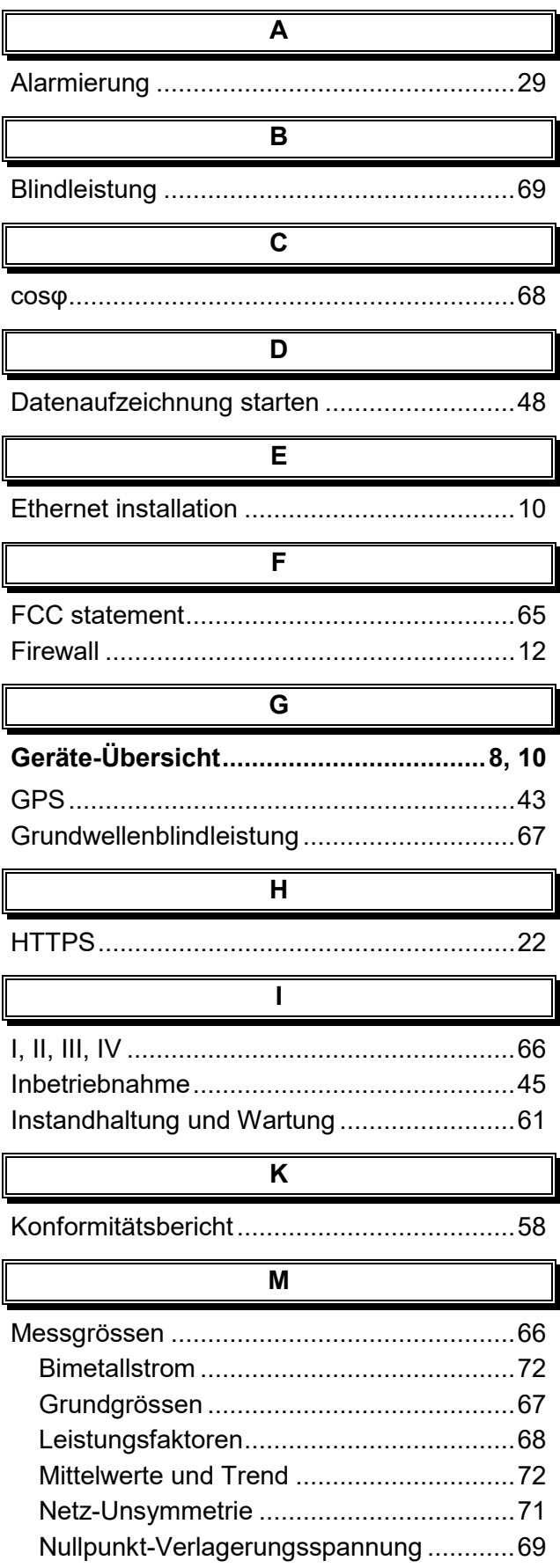

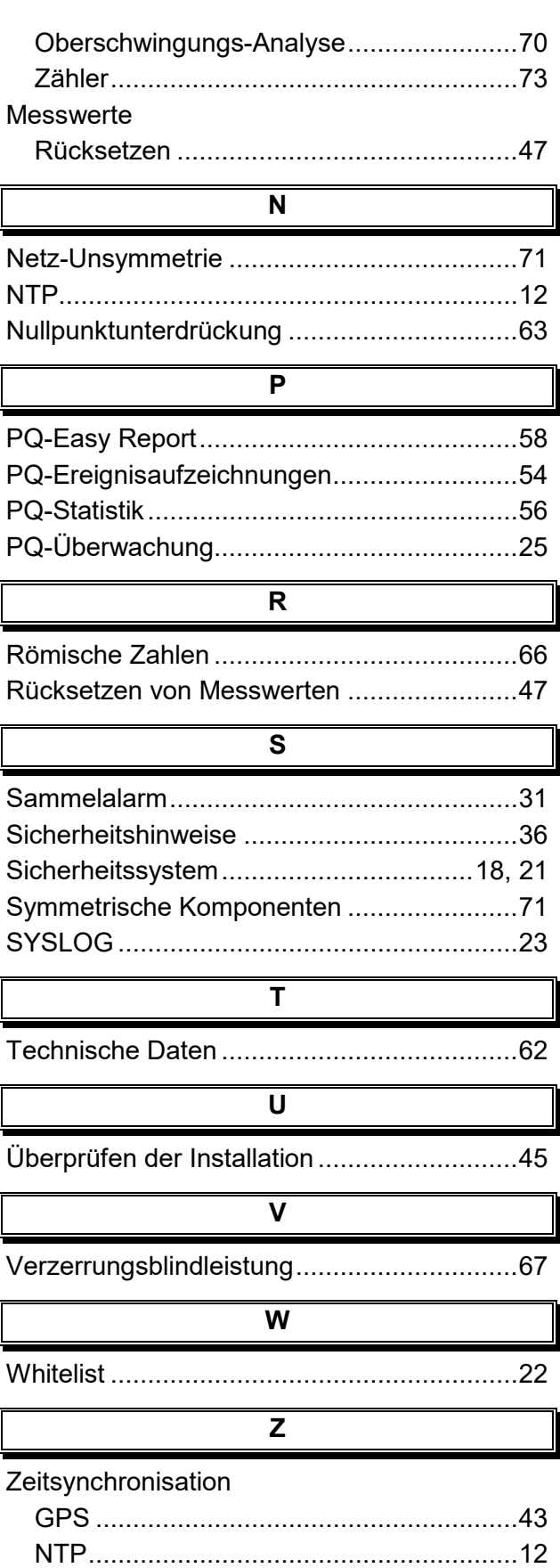